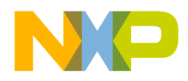

## **DSP56009EVM**

**User's Manual**

Motorola, Incorporated Semiconductor Products Sector DSP Division 6501 William Cannon Drive West Austin, TX 78735-8598

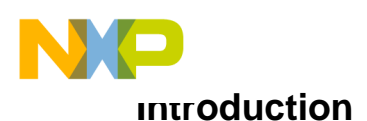

This document supports the DSP56009 Evaluation Module (DSP56009EVM) including a description of its basic structure and operation, the equipment required to use it, the specifications of the key components, the provided software (such as the demonstration code and the software required to develop and debug sophisticated applications), schematic diagrams, and a parts list. Section 1 is a Quick Start Guide. Section 2 provides evaluation module specifications. Section 3 provides peripheral specifications. Section 4 provides schematics for the DSP56009EVM. Section 5 provides PLD equations and schematics and the parts list. Section 6 provides an example program and information on the debugger. Appendix A documents the audio pass-through demonstration program provided with the EVM. Appendix B describes the sound field processing demonstration. Appendix C includes additional notes for using the Assembler. This document has been designed for users experienced with DSP development tools. For users with little or no DSP experience, detailed information is provided in the additional documents supplied with this kit.

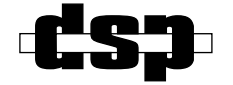

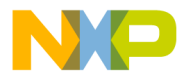

OnCE is a trademark of Motorola, Inc.

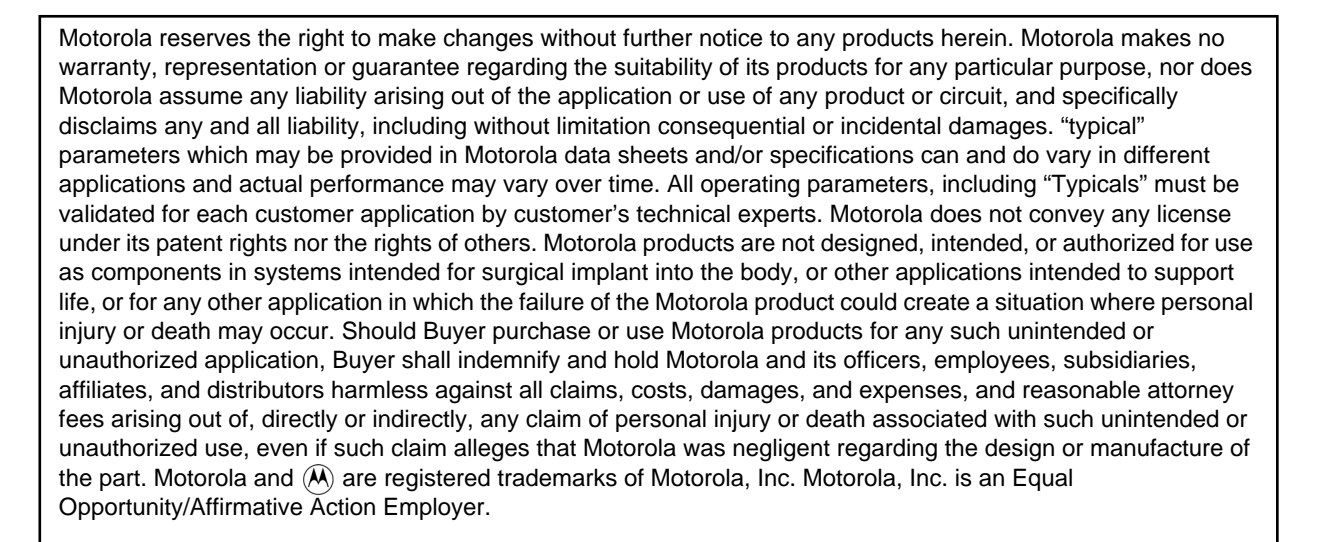

#### How to reach us:

#### **USA/Europe/Locations Not Listed**:

Motorola Literature Distribution P.O. Box 20912 Phoenix, Arizona 85036 1 (800) 441-2447 or 1 (602) 303-5454

**MFAX**:

RMFAX0@email.sps.mot.com TOUCHTONE (602) 244-6609

#### **Asia/Pacific**:

Motorola Semiconductors H.K. Ltd. 8B Tai Ping Industrial Park 51 Ting Kok Road Tai Po, N.T., Hong Kong 852-2662928

**Technical Resource Center:** 1 (800) 521-6274

**DSP Helpline** dsphelp@dsp.sps.mot.com

#### **Japan**:

Nippon Motorola Ltd. Tatsumi-SPD-JLDC 6F Seibu-Butsuryu-Center 3-14-2 Tatsumi Koto-Ku Tokyo 135, Japan 03-3521-8315

**Internet**:

http://www.motorola-dsp.com

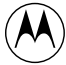

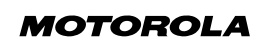

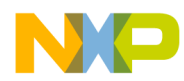

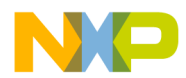

## **CONTENTS**

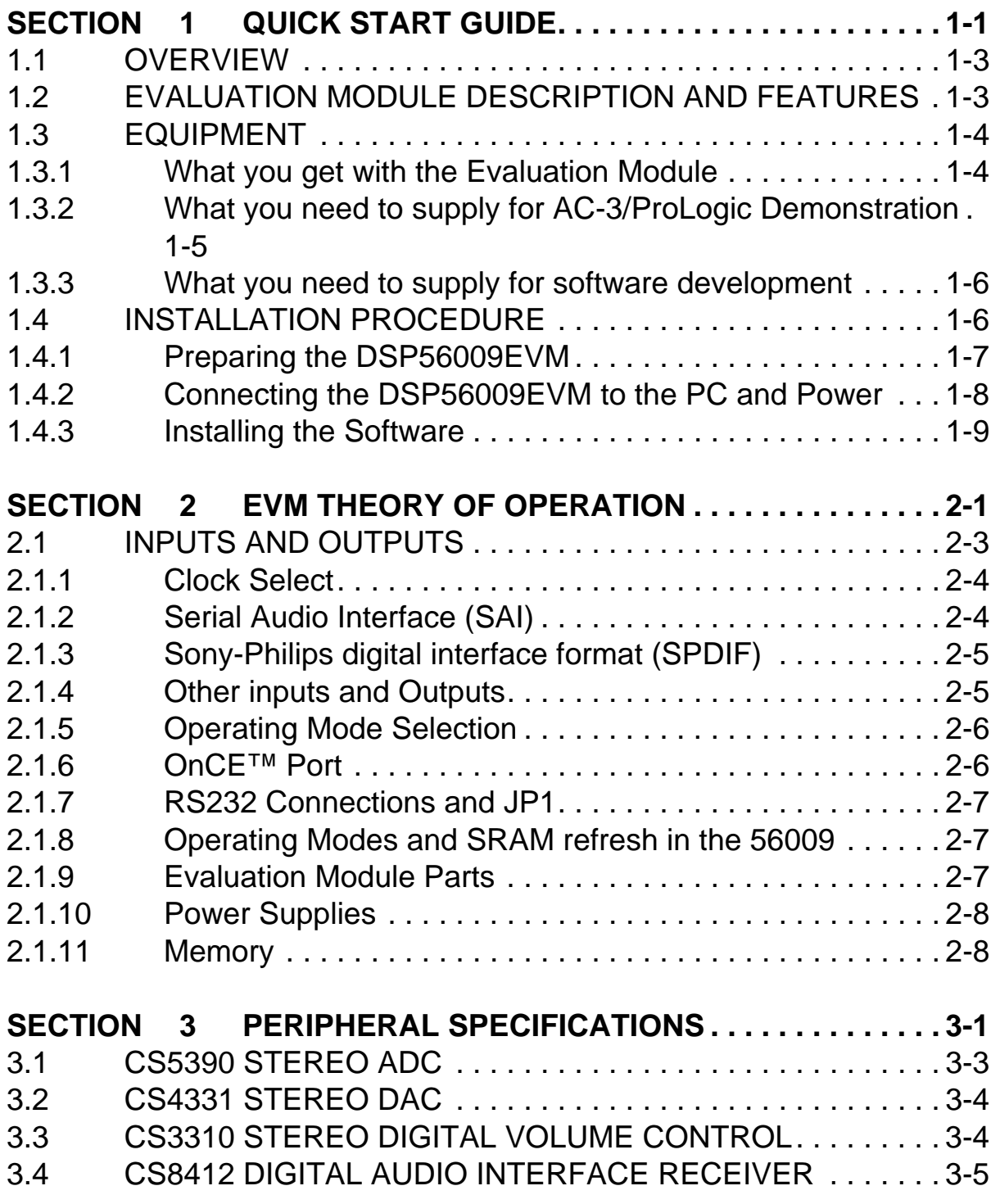

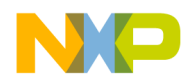

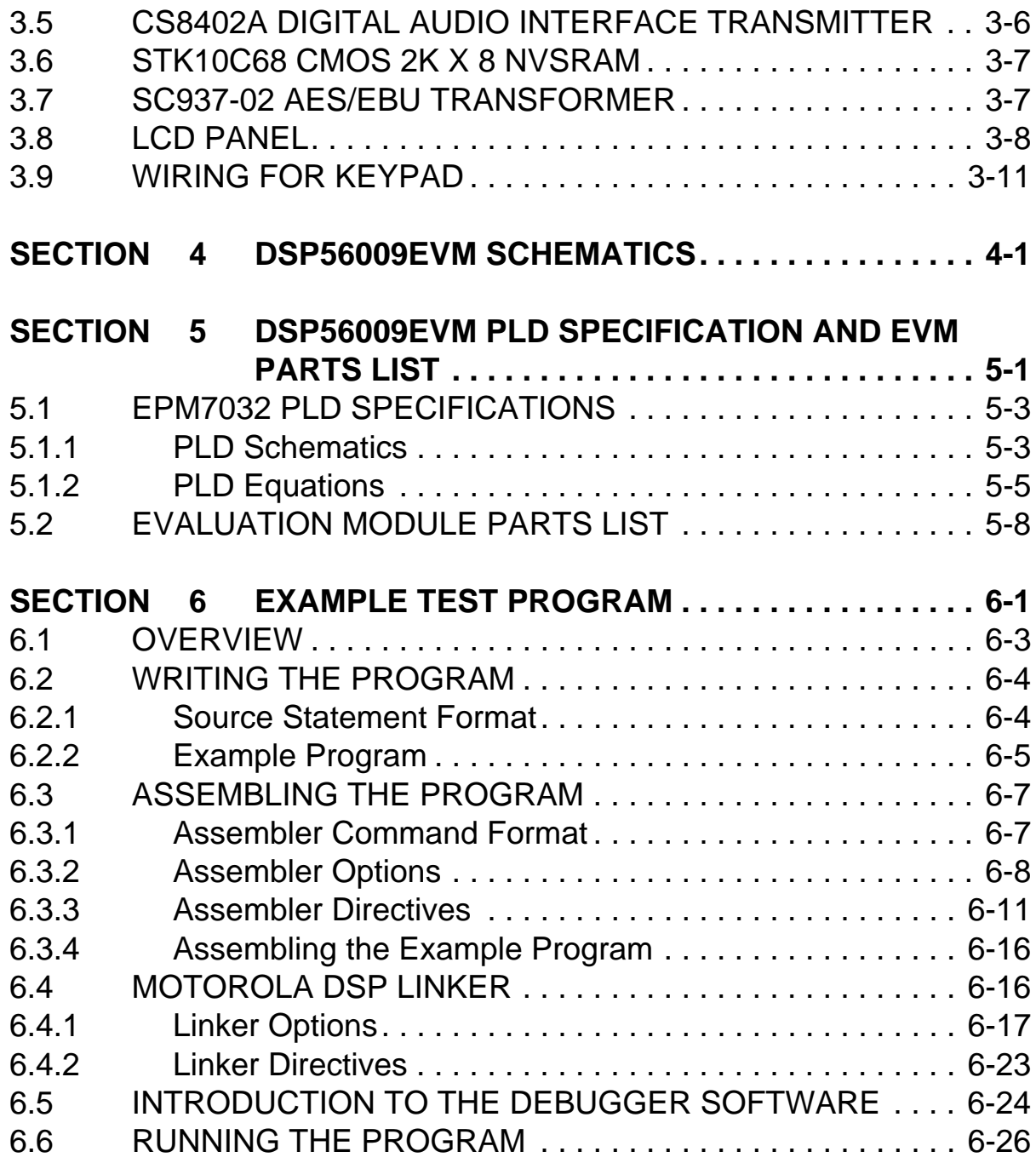

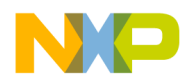

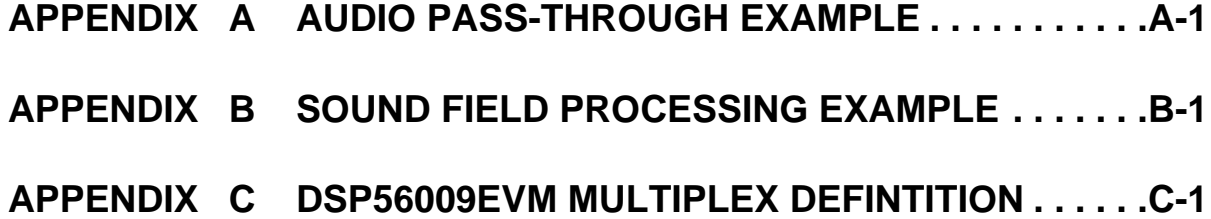

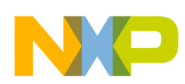

# **LIST OF FIGURES**

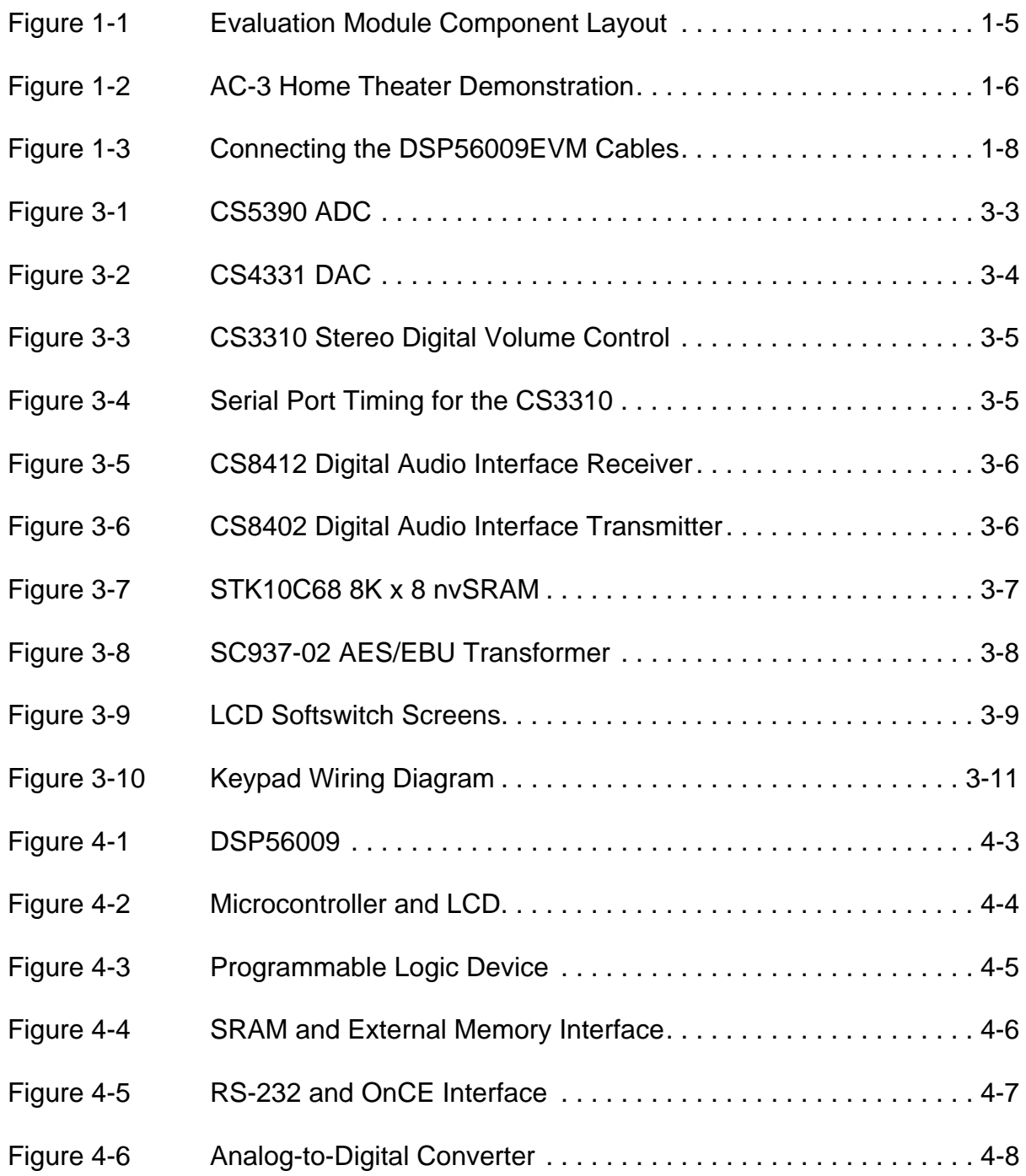

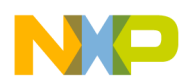

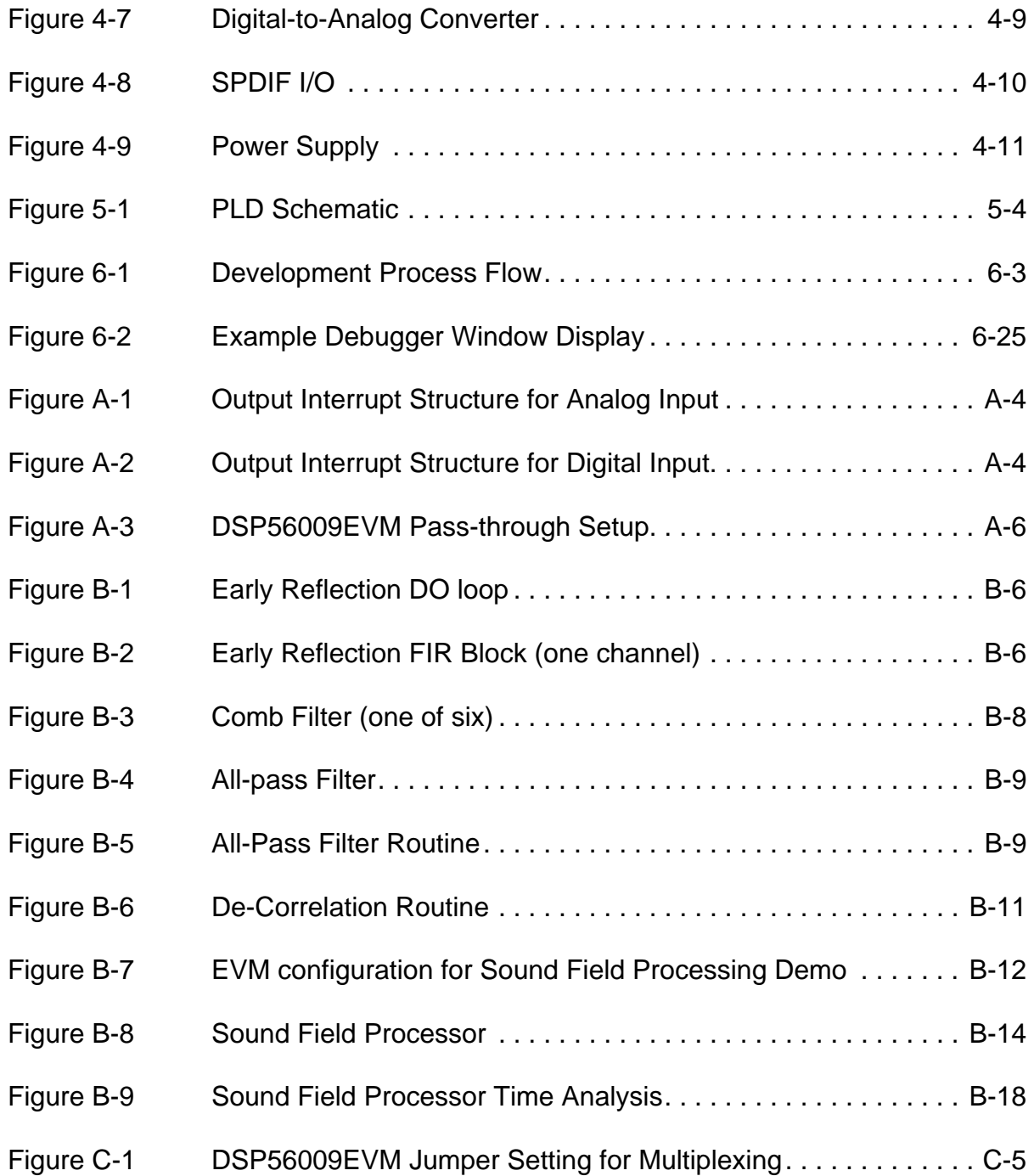

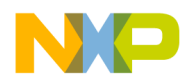

## **LIST OF TABLES**

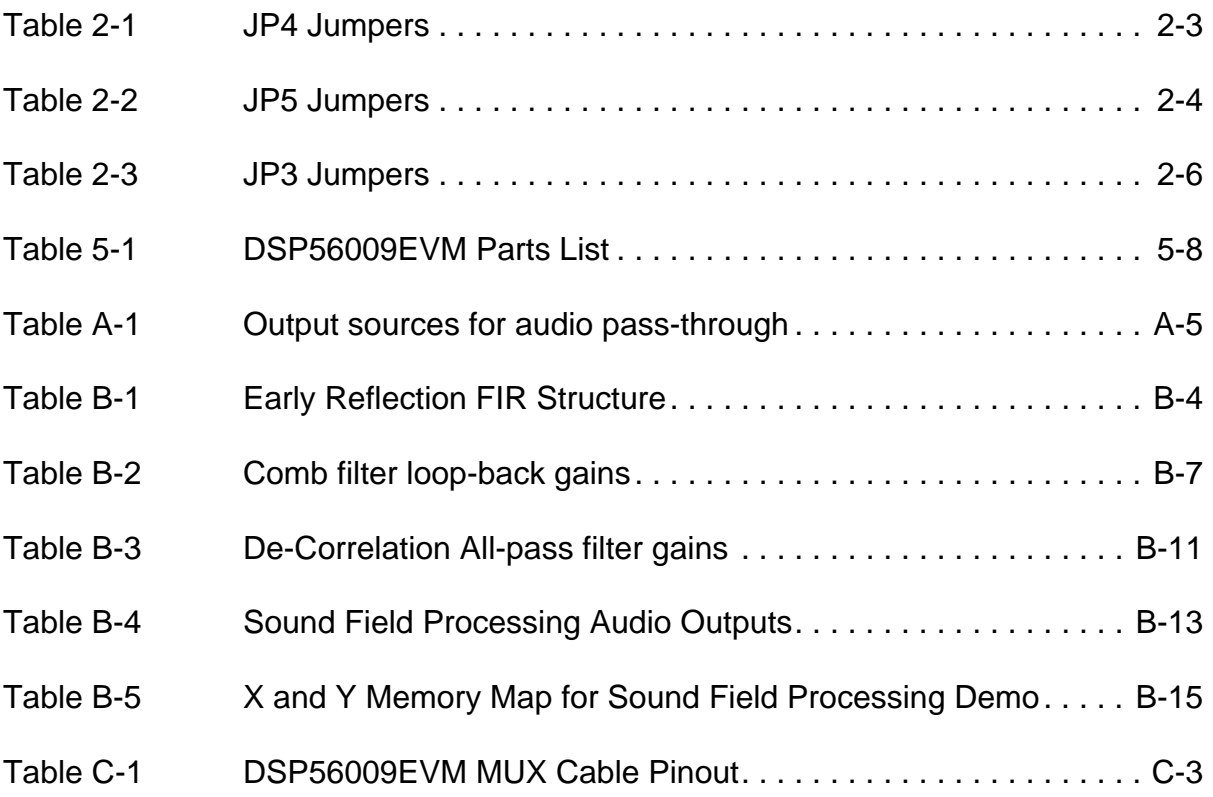

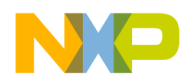

<span id="page-11-0"></span>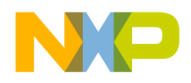

# **SECTION 1 QUICK START GUIDE**

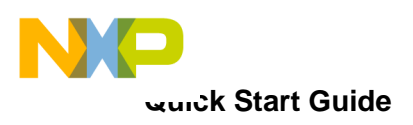

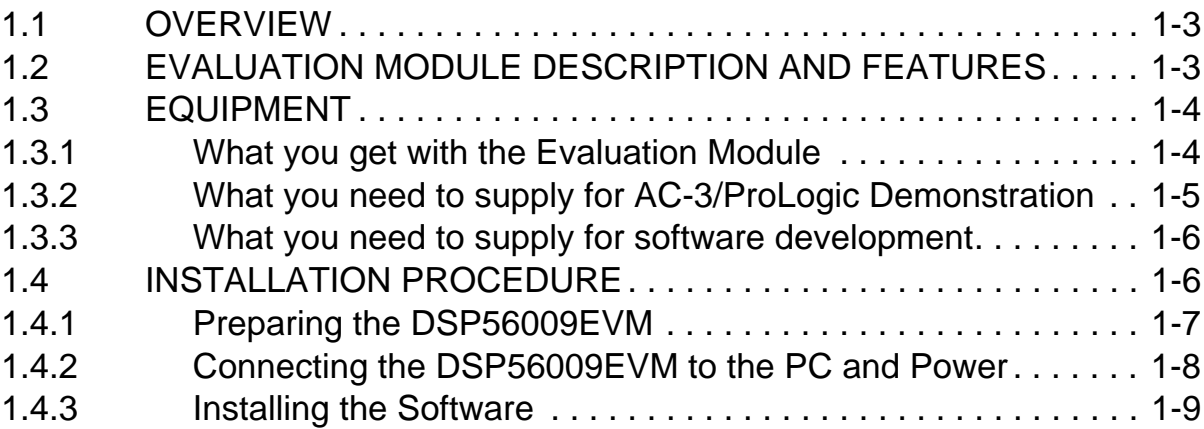

<span id="page-13-0"></span>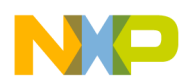

## **1.1 OVERVIEW**

This document describes the basic structure, theory, and operation of the DSP56009EVM (Evaluation Module), the equipment required to use the Evaluation Module, and the specifications of the key components on the Evaluation Module. Code samples and self-test code are provided on the accompanying software diskette. Evaluation Module schematic diagrams and a parts list are included as well.

## **1.2 EVALUATION MODULE DESCRIPTION AND FEATURES**

The DSP56009EVM is a low-cost platform for multichannel digital audio applications design, prototyping, and development. The fully assembled and tested circuit board contains:

- 24-bit DSP56009 Digital Signal Processor operating at 81 MHz for Dolby AC-3 and Dolby ProLogic
- 8192 bytes of off-chip SRAM and 8192 bytes of nonvolatile RAM
- Standard 30-pin SIMM slot for easy, inexpensive DRAM expansion
- One 20-bit stereo Analog-to-Digital converter (ADC), three 18-bit stereo Digital-to-Analog converters (DACs)
- Programmable analog-domain attenuators on the Digital-to-Analog outputs
- RCA jacks for all analog audio Input/Output
- Optical and transformer-isolated electrical SPDIF/CP340 stereo digital audio inputs and outputs
- 50-pin expansion connector to provide the capability for expansion and/or substitution of other input/output peripherals, as well as easy interprocessor communication between Motorola Evaluation Modules
- Socketed MC68HC711E9 (52-pin CLCC microcontroller) to allow the user to substitute user-programmed microprocessor and prototype custom 68HC711 code (allows connection to MC68HC711 emulation systems)
- $2 \times 16$  character Liquid Crystal Display (LCD) and four softswitches for user interface
- Connector provides capability to use optional standard  $4 \times 4$  keypad matrix
- MC68705K1 microcontroller performing RS-232-to-OnCE<sup>TM</sup> port command conversions

<span id="page-14-0"></span>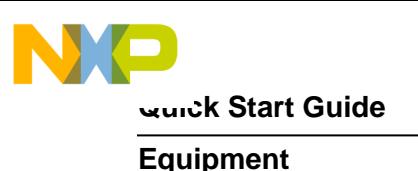

#### **1.3 EQUIPMENT**

The following section gives a brief summary of the equipment required to use the Evaluation Module, some of which is supplied with the Evaluation Module, and some of which will have to be supplied by the user.

#### **1.3.1 What you get with the Evaluation Module**

- Evaluation Module board (See **[Figure 1-1](#page-15-0)**)
- 3.5" disk titled 'Debug Evaluation Module'
- 3.5" disk titled 'DSP56009EVM Demos'
	- PCM Passthrough Files
	- Soundfield Processor Files
	- Example Assembly Language Files (example.asm)
- Debug Evaluation Module manual
- DSP56000 Family Manual
- DSP56009 User's Manual
- DSP56009 Technical Data sheet
- DSP56009 Product Brief
- DSP56009 EVM User's Manual (this document), including Evaluation Module Schematics and Demonstration software documentation
- Additional relevant documentation may be included in the form of a READ.ME file on the Evaluation Module Software disk.

<span id="page-15-0"></span>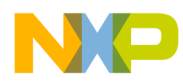

#### **Equipment**

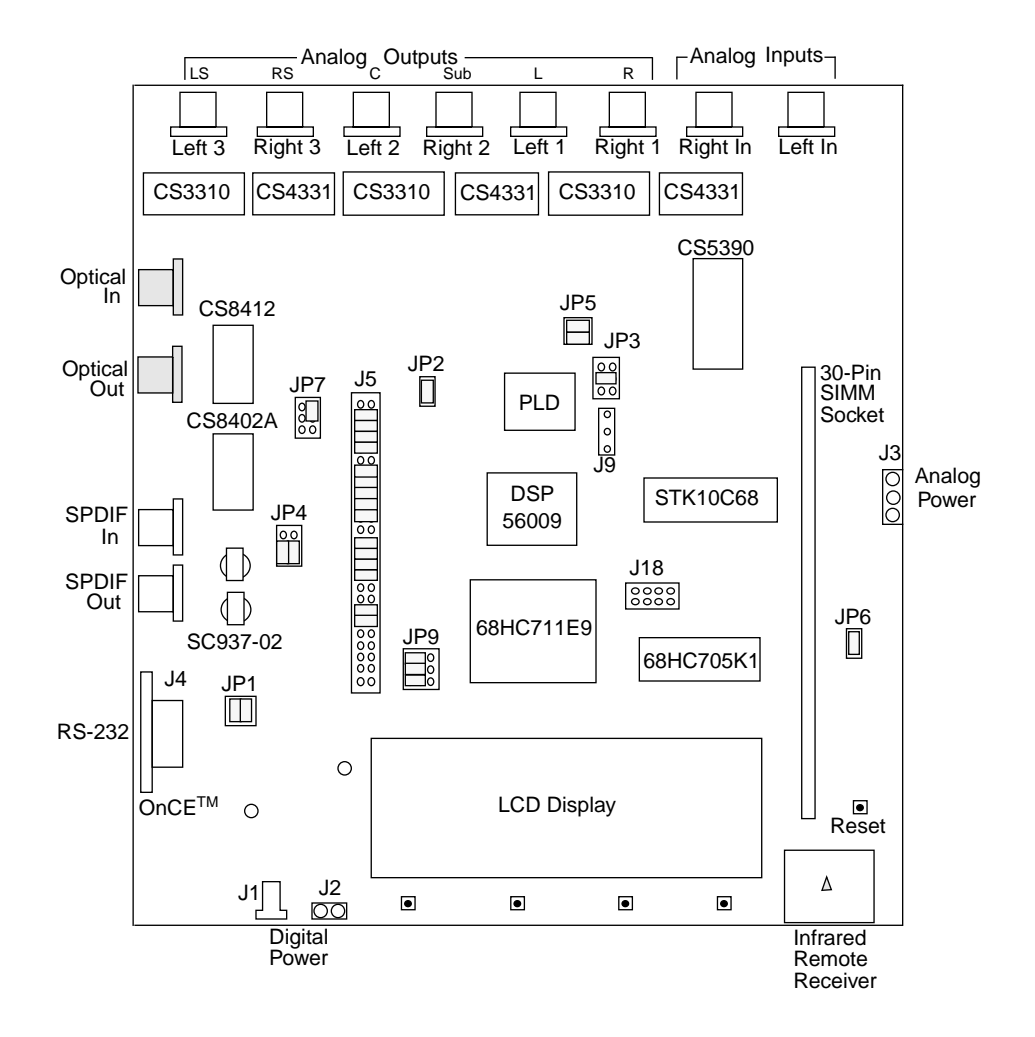

**Figure 1-1** Evaluation Module Component Layout

#### **1.3.2 What you need to supply for AC-3/ProLogic Demonstration**

- An AC-3 or PCM bitstream source (i.e. Laserdisc, DAT, CD source, VHS, etc...)
- An audio amplifier driving headphones or speakers as shown on the following page in **[Figure 1-2](#page-16-0)**.
- Power supplies: dual 8-12V DC (for analog circuits), 8-15V AC or DC (for digital circuits)

#### <span id="page-16-0"></span>**1.3.3 What you need to supply for software development**

- A PC (-386 or higher) with minimum 2 Mbytes of memory, a 3.5" floppy disk drive, and a serial port capable of at least 19,200 bits-per-second data transfer rate.
- An RS-232 cable (DB9 male to DB9 female)

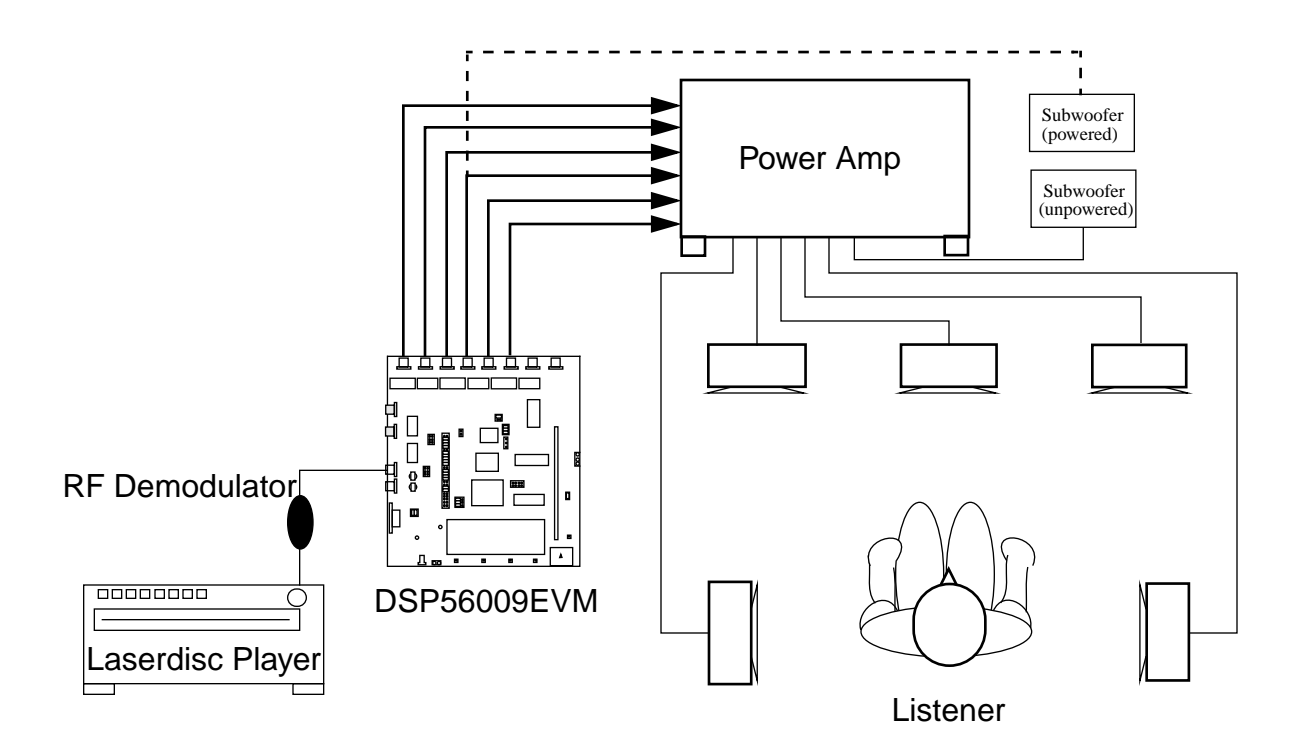

**Figure 1-2** AC-3 Home Theater Demonstration

### **1.4 INSTALLATION PROCEDURE**

Installation requires four basic steps:

- 1. Preparing the DSP56009EVM board
- 2. Connecting the board to the PC and power
- 3. Installing the software

<span id="page-17-0"></span>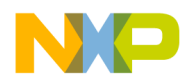

4. Testing the installation

#### **1.4.1 Preparing the DSP56009EVM**

#### **CAUTION**

**Because all electronic components are sensitive to the effects of electrostatic discharge (ESD) damage, correct procedures should be used when handling all components in this kit and inside the supporting personal computer. Use the following procedures to minimize the likelihood of damage due to ESD:**

- **Always handle all static-sensitive components only in a protected area, preferably a lab with conductive (anti-static) flooring and bench surfaces.**
- **Always use grounded wrist straps when handling sensitive components.**
- **Never remove components from anti-static packaging until required for installation.**
- **Always transport sensitive components in anti-static packaging.**

#### <span id="page-18-0"></span>**1.4.2 Connecting the DSP56009EVM to the PC and Power**

**Figure 1-3** shows the interconnection diagram for connecting the PC and the external power supply to the DSP56009EVM board. Use the following steps to complete cable connections:

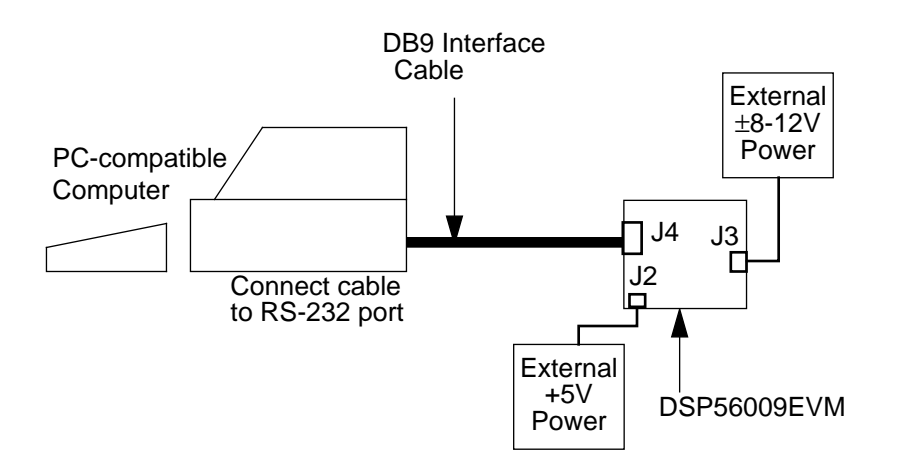

**Figure 1-3** Connecting the DSP56009EVM Cables

- 1. Connect the DB9P end of the RS-232 interface cable to the RS-232 port connection on the PC.
- 2. Connect the DB9S end of the cable to J4, shown in **Figure 1-1** [on page 1-5](#page-15-0), on the DSP56009EVM board. This provides the connection to allow the PC to control the board function.
- 3. Make sure that the external power supplies do not have power supplied to them.
- 4. Connect the output power connectors into J2 and J3, shown in **[Figure 1-1](#page-15-0)** [on page 1-5](#page-15-0), on the DSP56009EVM board.
- 5. Apply power to the power supply. The green Power LED will light when power is correctly applied.

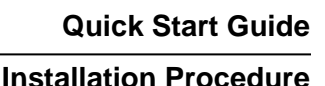

<span id="page-19-0"></span>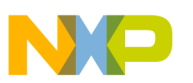

#### **1.4.3 Installing the Software**

The DSP56009EVM demo software includes the following:

- Motorola diskette containing:
	- Demonstration code (passthru, sfpevm09, example)
- Domain Technologies diskette containing the windowed user interface debug software

Use the following steps to install the software:

- 1. Insert the Motorola software diskette into the PC diskette drive.
- 2. If the system is not already running in Windows, start Windows.
- 3. From Windows, select a DOS window and run the install program. The general format for the command line of the install program is *install <source>*. For example, if your diskette drive is the a: drive, type in *a:install a:.* The program installs the software in the default destination c:\evm56007.
- 4. Close the DOS window and remove the Motorola software diskette from the diskette drive. Insert the Domain Technologies diskette labeled Debug-56K into the drive.
- 5. From Windows, run the Debugger installation program install.exe on the diskette. This can be done from the Microsoft Windows Program Manager by pulling down the File menu, choosing Run, entering *a:install* on the command line, and clicking OK.
- 6. Read the README.TXT if you are installing the Debugger program for the first time. This provides information in addition to that provided by the Domain Technologies manual included with this kit.
- 7. The install program creates a program group called EVM56007 and a program icon called EVM56007 within Windows. This step completes the software installation.

<del>ds:1</del>

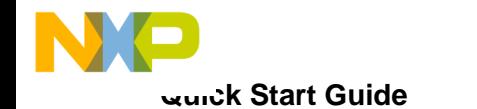

**Installation Procedure**

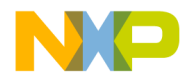

# **SECTION 2 EVALUATION MODULE THEORY OF OPERATION**

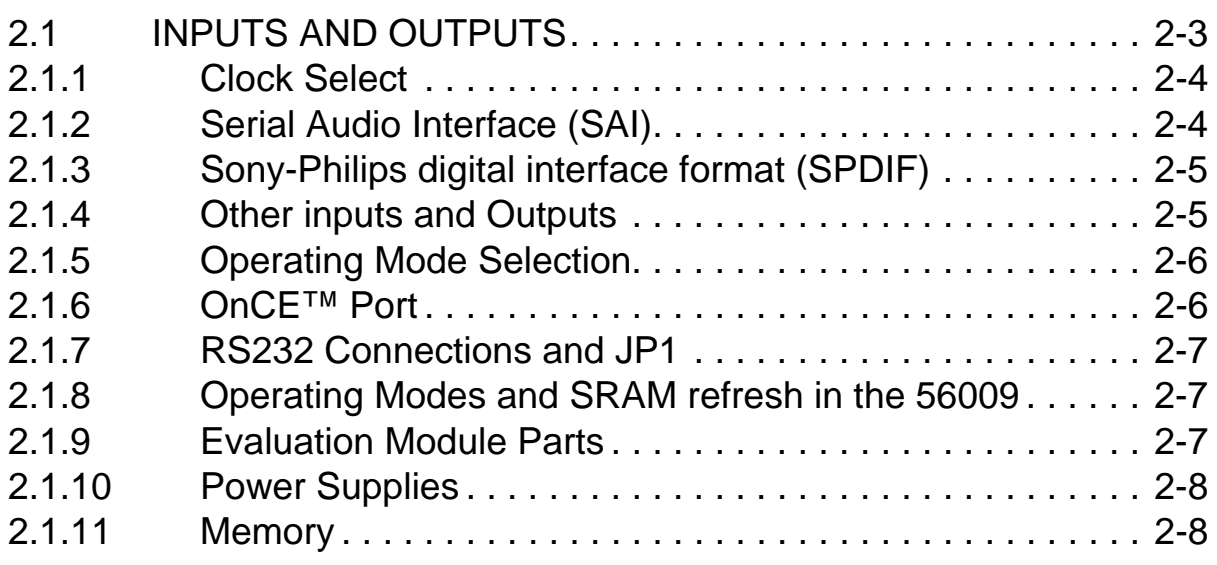

<span id="page-23-0"></span>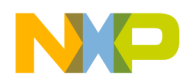

Refer to **Section 4, 56009EVM Schematics**, for reference to pinouts and jumper configurations.

### **2.1 INPUTS AND OUTPUTS**

Analog signals connected to the Evaluation Module inputs are converted to 20 bit data at the ADC. U19 and U20 attenuate the signal and convert it to Balanced mode.

The ADC has the Select Serial I/O Mode (SMODE) pin pulled high to make the ADC the SAI receive clock master. When the ADC is in Master mode, the ADC's Serial Data Clock (SCLK) and Left/Right Select (L/R) word clock pins are outputs. The  $L/R$  word clock output is the opposite polarity of  $I^2S$ . It is inverted in the Programmable Logic Device (PLD) to create true  $I^2S$ . The ADC receives its oversampling clock on the Digital Section Clock Input (ICLKD), which is then internally divided by two, and this signal is provided to the Analog Section Clock Input (ICLKA). ICLKD can be driven from the 11.2896 MHz clock, the 12.288 MHz clock, or the  $256 \times F_s$  clock produced by the CS8412 AES/EBU Receiver. The Audio Power Down input (APD) and Digital Power Down input (DPD) pins are wired to the Cntl\_Mute signal of the PLD. When pulled high, the ADC will be muted. When first pulled low, the ADC will be reset, then it will be enabled.

The other possible input source comes from the SPDIF inputs (J14 for electrical input and J17 for optical input). Jumper JP4 selects the source (see **Table 2-1** below). When receiving valid SPDIF input, the SPDIF Receiver drives the Master Clock (MCK) output that is 256 times the Frame Sync frequency of the received data. The CS8412 operates in Mode 3, the  $I^2S$  Slave mode.

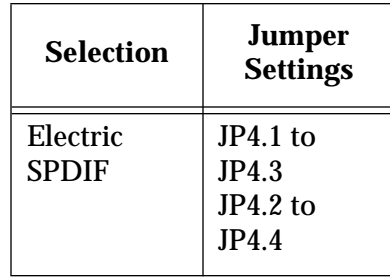

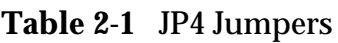

#### <span id="page-24-0"></span>**Inputs and Outputs**

| <b>Selection</b>        | <b>Jumper</b><br><b>Settings</b>                      |
|-------------------------|-------------------------------------------------------|
| Optical<br><b>SPDIF</b> | $JP4.3$ to<br>JP4.5<br>$JP4.4$ to<br>JPA <sub>6</sub> |

**Table 2-1** JP4 Jumpers

#### **2.1.1 Clock Select**

The Evaluation Module provides a means for the user to select which clock controls the reception and transmission of digital audio (see **Table 2-2** below). JP2 selects the ADC and DAC clocks which, when jumpered, are set at 44.1 KHz and, when not jumpered, at 48 KHz. The expansion connector, J5, can be used to directly access the DSP. The receive SAI bus may be clocked by the selection made at JP2 (44.1 KHz or 48 KHz) or be clocked by the received SPDIF signal. The transmit SAI bus may be clocked by either the clock selected at JP2 or by the received SPDIF signal. It is the user's responsibility to ensure that data is output at the desired rate. See **Table 2-2**, below.

**Table 2-2** JP5 Jumpers

| <b>Receive</b><br><b>/Transm</b><br>it | Jumper JP5.1<br>to JP5.2 | Jumper JP5.3<br>to JP5.4 | No Jumper                           |
|----------------------------------------|--------------------------|--------------------------|-------------------------------------|
| Rx                                     | Clocked by crys-<br>tal  |                          | Clocked by received<br><b>SPDIF</b> |
| Тx                                     |                          | Clocked by crys-<br>tal  | Clocked by received<br><b>SPDIF</b> |

## **2.1.2 Serial Audio Interface (SAI)**

The DSP56009 SAI transmitter drives the six analog outputs and the SPDIF output. I<sup>2</sup>S is the Default mode for the DACs. The Master Clock (MCLK) rate for the DACs is  $256 \times F_s$ . The dual RC networks after the DACs serve as AC couplers for audio data,

<span id="page-25-0"></span>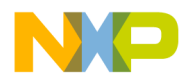

and as low-pass filters to convert the delta-sigma digital output pulses to analog waveforms.

The digitally controlled analog domain attenuators receive the audio data and attenuate or amplify the data as determined by the microcontroller. The attenuators receive the Serial Clock input (SCLK), Serial Data Input (SDATAI), and the Chip Select/latch (CS) from the microcontroller.

## **2.1.3 Sony-Philips digital interface format (SPDIF)**

The SPDIF transmitter receives data from the DSP through the Serial Data input (SDATA) using the Frame Sync (FSYNC) and the Serial Data Clock (SCK). The transmitter outputs SPDIF audio signals through J15 (electrical) and J16 (optical). Fs\_sens from the clock select appears at the expansion connector in order to read the sampling rate with the DSP's General Purpose I/O (GPIO1) at J5.41 and also at U21-2 to select the state of the 'sample-rate' bits transmitted within the channel status block. See the SPDIF specification for more information. The channel status bits and block sync signals (DRcv\_Blk, DTrn\_Blk, DRcv\_CS, and DTrn\_CS) are available at J5.43 to allow the DSP to read one of them, as well. Isolation transformers are used on both input and output, although they are not strictly required for SPDIF because this Evaluation Module is intended to be used as a development system.

### **2.1.4 Other inputs and Outputs**

The clock master is derived from one of two sources: the 11.2896 MHz clock or the 12.288 MHz clock. The microcontroller also receives commands from either the soft switches (S1, S2, S3, or S4) or from the Keypad Expansion Port, J18. The current user screen or the results of these commands are then displayed by a modular LCD panel with a  $2 \times 16$  character display. The microcontroller code is capable of driving larger LCD displays, but all user screens are designed for a  $2 \times 16$  character display.

The MC68HC711E9 communicates with the DSP via the Serial Host Interface (SHI) port in SPI mode. When SS is pulled low, the microcontroller can write to the DSP. The MOSI and MISO lines pass control data through the DSP SHI in 24-bit mode. SCK is the SPI Shift Clock from the DSP. Again, the expansion connector, J5, can be used to access or intercept host port communications.

<span id="page-26-0"></span>The Control\_Data, Control\_Clock, and Control\_Latch lines from the microcontroller control the digitally controlled analog domain attenuators. The Control\_Mute line mutes the ADC and the DACs; low is muted, high is enabled.

#### **2.1.5 Operating Mode Selection**

DSP56009EVM modes can be selected at JP3, as shown in **Table 2-3**. Once the mode has been selected, the PLD can receive interrupts from the network attached to J19.

| <b>Mode</b>    | JP3.5 to<br><b>JP3.6</b> | JP3.3 to<br>JP3.4        | JP3.1 to<br><b>JP3.2</b> |
|----------------|--------------------------|--------------------------|--------------------------|
| $\mathbf 0$    | X                        | X                        | X                        |
| $\mathbf{1}$   | X                        | X                        |                          |
| 2              | X                        |                          | X                        |
| 3              | X                        | $\overline{\phantom{0}}$ |                          |
| $\overline{4}$ | ۰                        | X                        | X                        |
| 5              |                          | X                        |                          |
| 6              |                          |                          | X                        |
| $\overline{7}$ |                          |                          |                          |

**Table 2-3** JP3 Jumpers

 $X =$  jumper installed; - = no jumper

### **2.1.6 OnCE™ Port**

The OnCETM port interface operates by receiving the serial data from the RS-232 Transceiver and executing commands sent by the host computer. These commands can reset the DSP, put the DSP in Debug mode, release the DSP from Debug mode, read and write to the OnCETM port, and read and write to the DSP itself. The serial bit rate is 19,200 bits/second. The RS-232 serial communications are performed in software on the MC68705K1. Port A of the MC68705K1 communicates with the DSP, and Port B communicates with the host computer. The acknowledge signal from the OnCETM port is a low-going pulse on DS0. Since the 68705K1 is too slow to reliably

<span id="page-27-0"></span>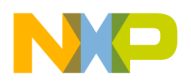

catch this very narrow pulse, the pulse is latched in the PLD and the output of the latch appears on the ACK pin (PA2). When this occurs, the 68705K1 illuminates red LED D5 to indicate that the DSP is in the Debug mode. For more information on the OnCE port, see the DSP56000 Family Manual. The reset switch will reset the microcontroller, which will subsequently reset the DSP56009. The MC68705K1 source and object code are available from the Motorola DSP Division; contact your local Motorola FAE.

## **2.1.7 RS232 Connections and JP1**

RS-232 is an often-abused standard, and the direction of the signals present on pins 2 and 3 of the DB9 connector do not always conform to the standard. JP1 provides the user with the ability to reverse these two pin connections without resorting to NULL Modem adapters or rewiring cable connectors. As shipped, JP1.1 is connected via shorting jumpers to JP1.3 and JP1.2 is connected to JP1.4. This connects J4.2 to the OUTPUT of the Evaluation Module's RS-232 level converter (U4) and J4.3 to the INPUT of the board's RS-232 receiver. These directions can be reversed by reorienting the shorting jumpers and turning them 90 degrees (one-quarter turn), thereby connecting JP1.1 to JP1.2 and JP1.3 to JP1.4. The user should never need to rewire an RS-232 connector in order to establish Evaluation Module communications with a host computer.

#### **2.1.8 Operating Modes and SRAM refresh in the 56009**

In Modes 0, 1, 2, and 3 the SRAM is refreshed from the nvRAM and the DSP can bootstrap from the SRAM via the EMI if a valid Bootstrap mode is used. When in Modes 4, 5, 6, and 7 the SRAM is not refreshed. Refreshes are not affected by jumpers on the expansion connector, J5. Jumpers J5.37 and J5.39 must be inserted to have full DSP control of the SRAM and nvRAM after bootstrap.

#### **2.1.9 Evaluation Module Parts**

The parts list of the DSP56009EVM is shown in **Section 5**.

<span id="page-28-0"></span>**Inputs and Outputs**

#### **2.1.10 Power Supplies**

The Evaluation Module requires power sources, for both analog and digital circuits, in order to operate. Bipolar analog power (use a linear power supply for best results) is received through screw terminals at J3. Digital power is received through screw terminals at J2 or via a 2.1mm connector (J1). When the power is on, D6 (green LED) is illuminated. Analog power input may be 8 to 12 volts and digital power input may be 8 to 15 volts. While the voltage regulator can accommodate higher input voltage potentials, the added heat dissipation required at these input voltage levels will result in the regulator becoming dangerously warm, and it is not recommended that the user subject the board to power inputs in excess of the maximum levels listed.

**Note:** Always supply the Evaluation Module with analog power prior to or simultaneous with the application of digital power. If digital power is supplied before the analog power, the DACs may go into one of three possible error modes (no long-term damage to the device will occur), and will not function correctly. If analog power is supplied first, or if both analog power and digital power are applied simultaneously, these problems do not appear and the DACs are properly initialized.

#### **2.1.11 Memory**

The Evaluation Module has 8192 bytes each of fast Static RAM (SRAM) and of nonvolatile RAM (nvRAM). The SRAM operates at zero wait states at a 40 MHz DSP clock speed, one wait state at 50, 66 MHz and two wait states at 81 MHz. The contents of the SRAM may be block-loaded into nvRAM and the contents of the nvRAM may be block- loaded into the SRAM. The lowest 3072 bytes of the nvRAM may also be used to store code to load into the DSP via EMI bootstrap.

<del>ds;</del>

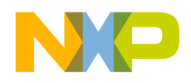

# **SECTION 3 PERIPHERAL SPECIFICATIONS**

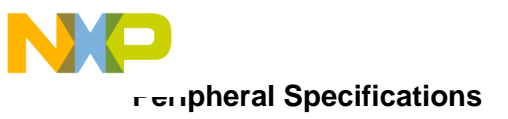

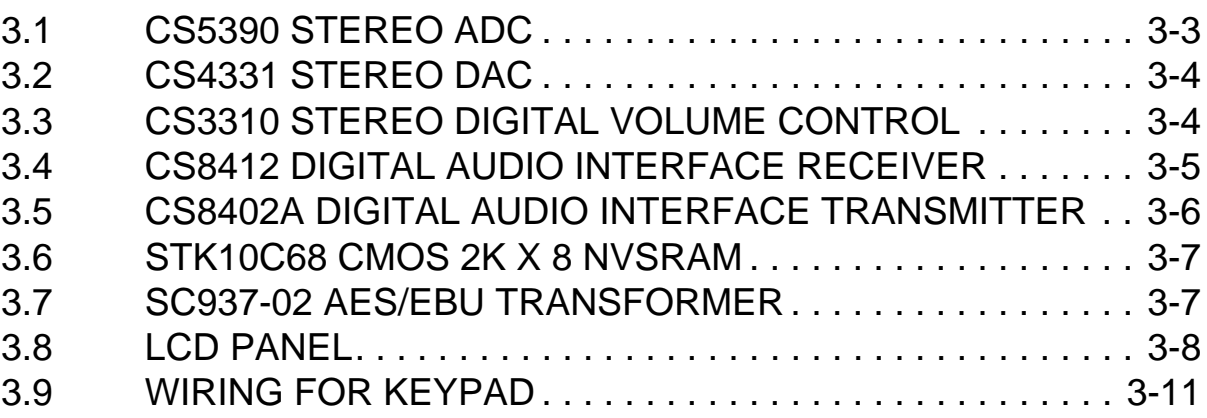

<span id="page-31-0"></span>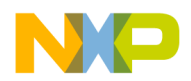

The following section describes the various peripheral devices used on the DSP56009EVM and includes any necessary equations and information. Contact information for the manufacturers of significant peripheral devices is included along with the parts listing in **Section 5**.

#### **3.1 CS5390 STEREO ADC**

The CS5390 is a complete Analog-to-Digital Converter (ADC) for stereo digital audio systems. It performs sampling, analog-to-digital conversion and anti-alias filtering, generating 20-bit values for both left and right inputs in serial form. The output word rate can be up to 50 kHz per channel.

The CS5390 uses fifth-order, delta-sigma modulation with 64 times oversampling followed by digital filtering and decimation, which removes the need for an external anti-alias filter, beyond the simple balanced RC filter formed by R25, R26, and C8 (R31, R32, and C20 for the right channel).

The ADC uses a differential architecture that provides excellent noise rejection. The CS5390 has a filter passband of DC to 21.7 kHz. The filters are linear phase, have 0.005 dB passband ripple, and greater than 100 dB stopband rejection. The operating temperature range is  $0^{\circ}$  to  $70^{\circ}$ .

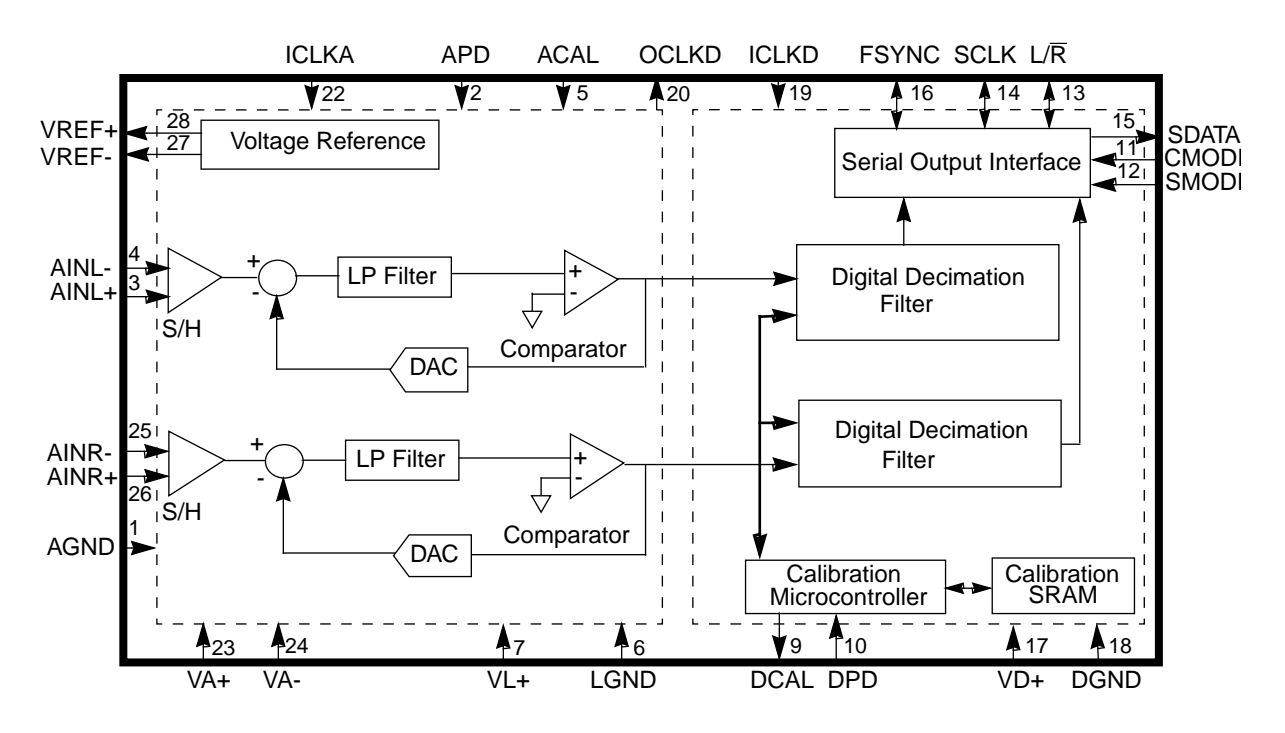

**Figure 3-1** CS5390 ADC

<span id="page-32-0"></span>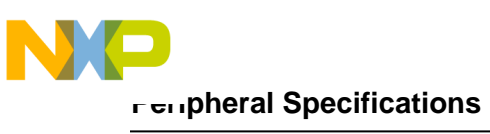

**CS4331 Stereo DAC**

### **3.2 CS4331 STEREO DAC**

The CS4331 is a complete stereo Digital-to-Analog Converter (DAC) with 18-bit resolution, including interpolation, 1-bit digital-to-analog conversion, and output analog filtering in an 8-pin package. The CS4331 is based on delta-sigma modulation where the modulator output controls the reference voltage input to an ultra-linear analog low-pass filter. This architecture allows for infinite adjustment of sample rate between 1 kHz and 50 kHz while maintaining linear phase response, simply by changing the master clock frequency. The CS4331 contains optional on-chip de-emphasis and operates from a single +5 V power supply.

The CS4331 has a 96 dB dynamic range, less than 0.003% THD, low clock jitter sensitivity and completely filtered line level outputs that use linear-phase filtering.

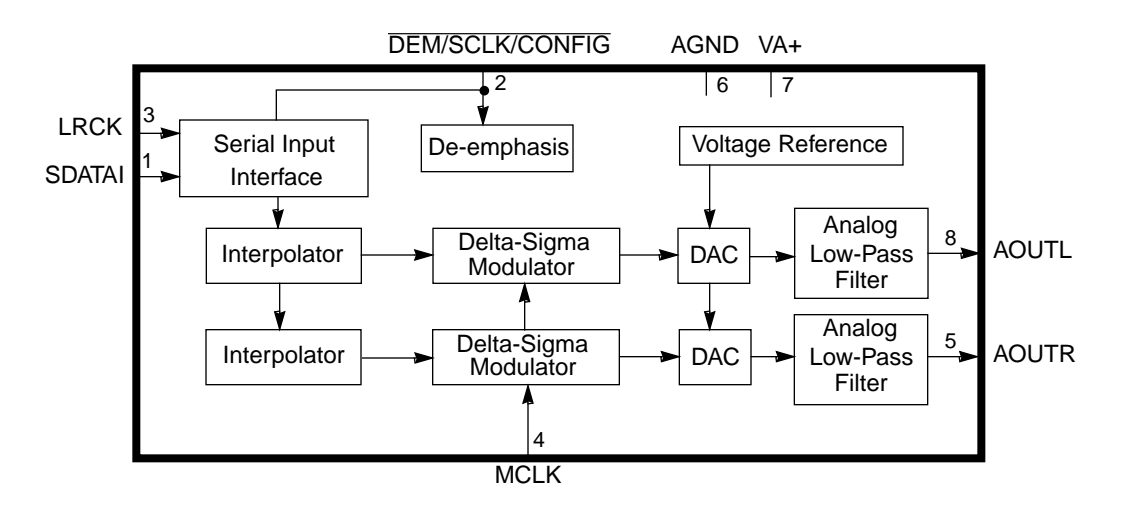

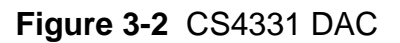

#### **3.3 CS3310 STEREO DIGITAL VOLUME CONTROL**

The CS3310 is a complete stereo digital volume control designed specifically for audio systems. It features a 16-bit serial interface that controls two independent, low distortion  $(0.001\% \text{ THD} + \text{N})$  audio channels.

The CS3310 includes an array of well-matched resistors and a low-noise active output stage that is capable of driving a 600 Ω load. A total adjustable range of 127 dB, in 0.5 dB steps, is achieved through 95.5 dB of attenuation and 31.5 dB of gain.

<span id="page-33-0"></span>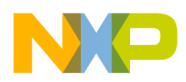

#### **CS8412 Digital Audio Interface Receiver**

The simple 3-wire interface provides daisy-chaining of multiple CS3310s for multi-channel audio systems. The device operates from  $\pm 5V$  supplies and has an input/output voltage range of  $\pm 3.75$  V.

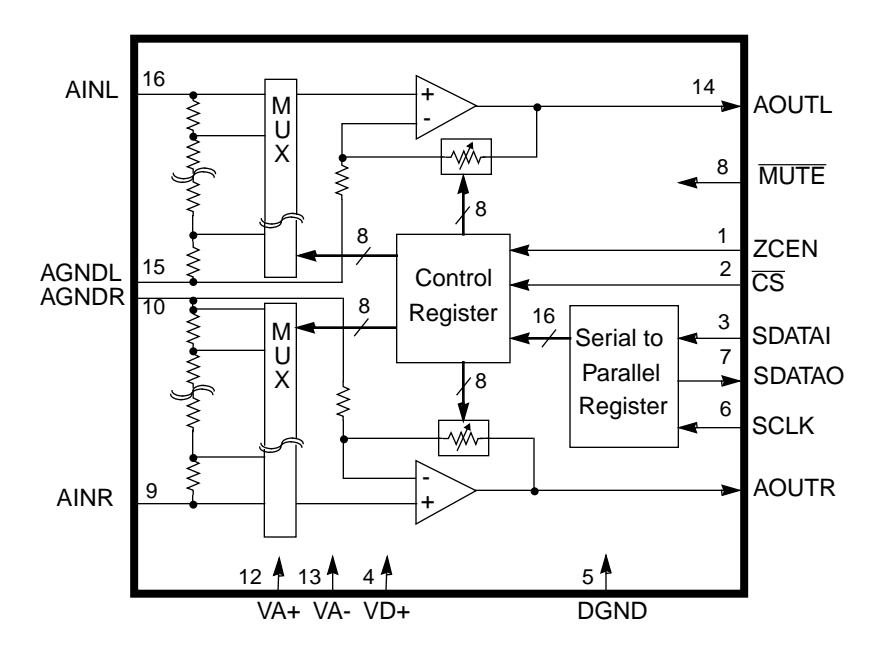

**Figure 3-3** CS3310 Stereo Digital Volume Control

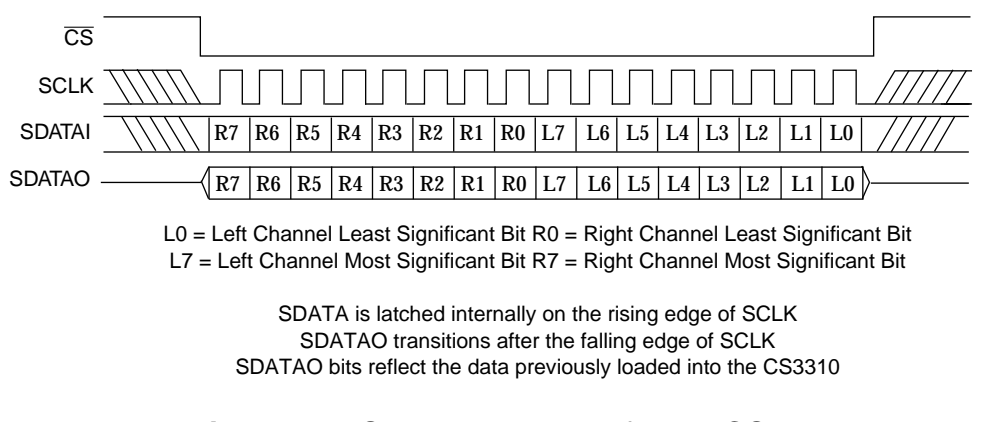

**Figure 3-4** Serial Port Timing for the CS3310

#### **3.4 CS8412 DIGITAL AUDIO INTERFACE RECEIVER**

The CS8412 is a monolithic CMOS device that receives and decodes audio data according to the AES 3 - 1992, EBU Tech. 3250-E, IEC 958, SPDIF, and EIAJ CP-340 interface standards. The CS8412 receives data from a transmission line, recovers the

#### <span id="page-34-0"></span>**CS8402A Digital Audio Interface Transmitter**

clock and synchronization signals, and de-multiplexes the audio and non-audio data. Either differential or single-ended inputs can be decoded. The CS8412 de-multiplexes the channel, user, and validity data directly to dedicated output pins for the most commonly needed channel status bits.

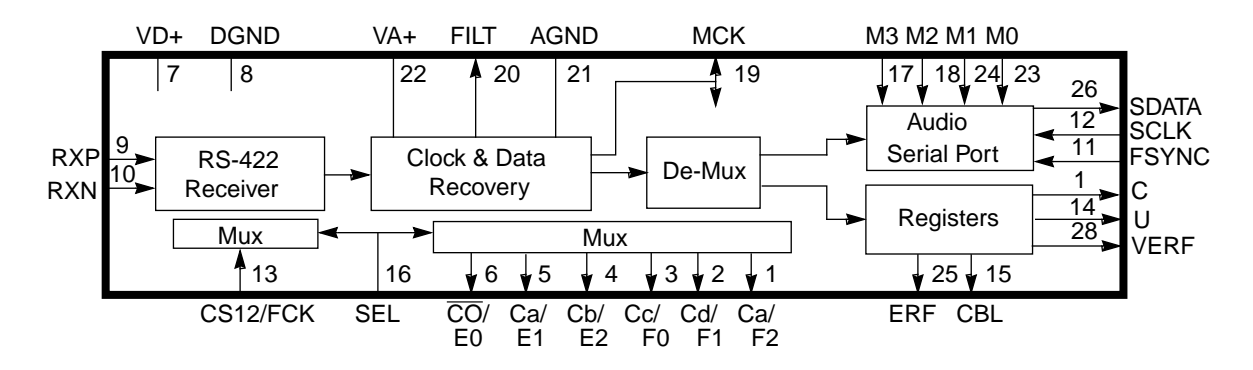

**Figure 3-5** CS8412 Digital Audio Interface Receiver

#### **3.5 CS8402A DIGITAL AUDIO INTERFACE TRANSMITTER**

The CS8402A is a monolithic CMOS device that encodes and transmits audio data according to the AES 3 - 1992, EBU Tech. 3250-E, IEC 958, SPDIF, and EIAJ CP-340 interface standards. The CS8402A accepts audio and non-audio data and multiplexes and encodes the data. The audio serial port is double-buffered and capable of supporting a wide variety of formats. The CS8402A multiplexes the channel, user, and validity data directly from dedicated input pins for the most commonly needed channel status bits.

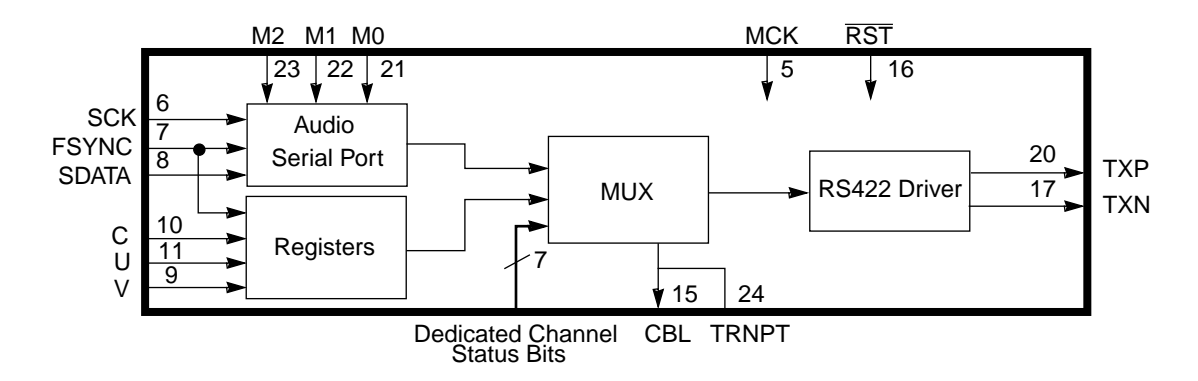

**Figure 3-6** CS8402 Digital Audio Interface Transmitter

<span id="page-35-0"></span>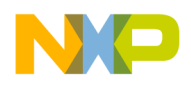

### **3.6 STK10C68 CMOS 2K X 8 NVSRAM**

The Simtek STK10C68 is a Fast Static RAM (25, 30, 35, and 45ns), with a nonvolatile electrically-erasable PROM (EEPROM) element incorporated in each static memory cell. The SRAM can be read and written an unlimited number of times while independent, nonvolatile data resides in EEPROM. Data may easily be transferred from the SRAM to the EEPROM (STORE cycle), or from the EEPROM to the SRAM (RECALL cycle) using the NE pin (Nonvolatile Enable). It combines the high performance and ease of use of a fast SRAM with nonvolatile data integrity.

The STK10C68 features 12, 15, 20, and 25 ns output enable access times, hardware STORE and RECALL initiation, automatic STORE and RECALL timing,  $10^4$  or  $10^5$ STORE cycles to EEPROM, unlimited RECALL cycles from EEPROM, and 10-year data retention in EEPROM. The STK10C68 requires a single +5 V power supply.

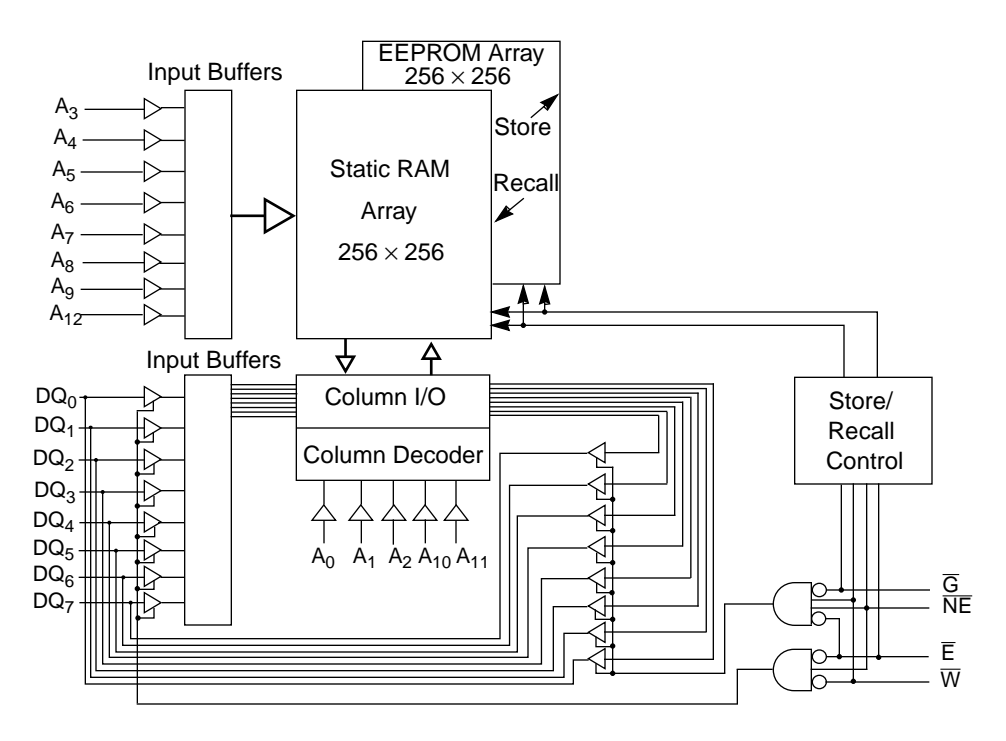

**Figure 3-7** STK10C68 8 K × 8 nvSRAM

#### **3.7 SC937-02 AES/EBU TRANSFORMER**

The AES/EBU circuit incorporates a transformer to reject common mode interference while transmitting the signal with fast rise time and minimum aberration. The SC937-02 is a surface mount, low capacitance, wide-band AES/EBU transformer. The
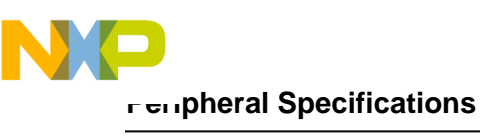

#### **LCD Panel**

SC937-02 has a very low capacitance shielded winding that reduces both radiated and received noise coupling and provides decreased jitter and improved audio quality, especially in noisy environments. EMI compliance and EMI susceptibility are improved by the use of this type of transformer. The transformer's ratio is 1:1, primary inductance is 600  $\mu$ H, inter-winding capacitance is 1.1 pF, bandwidth is 16 kHz to 100 MHz, and rise-time is 3 ns.

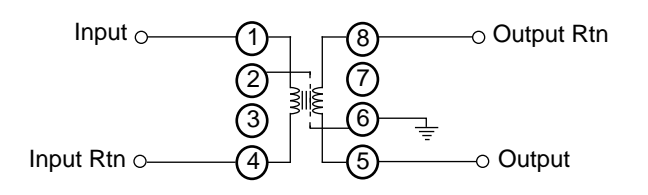

**Figure 3-8** SC937-02 AES/EBU Transformer

# **3.8 LCD PANEL**

illustrates the different screens of the LCD panel and the corresponding actions of the soft switches.

<span id="page-37-0"></span>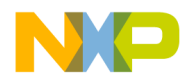

**LCD Panel**

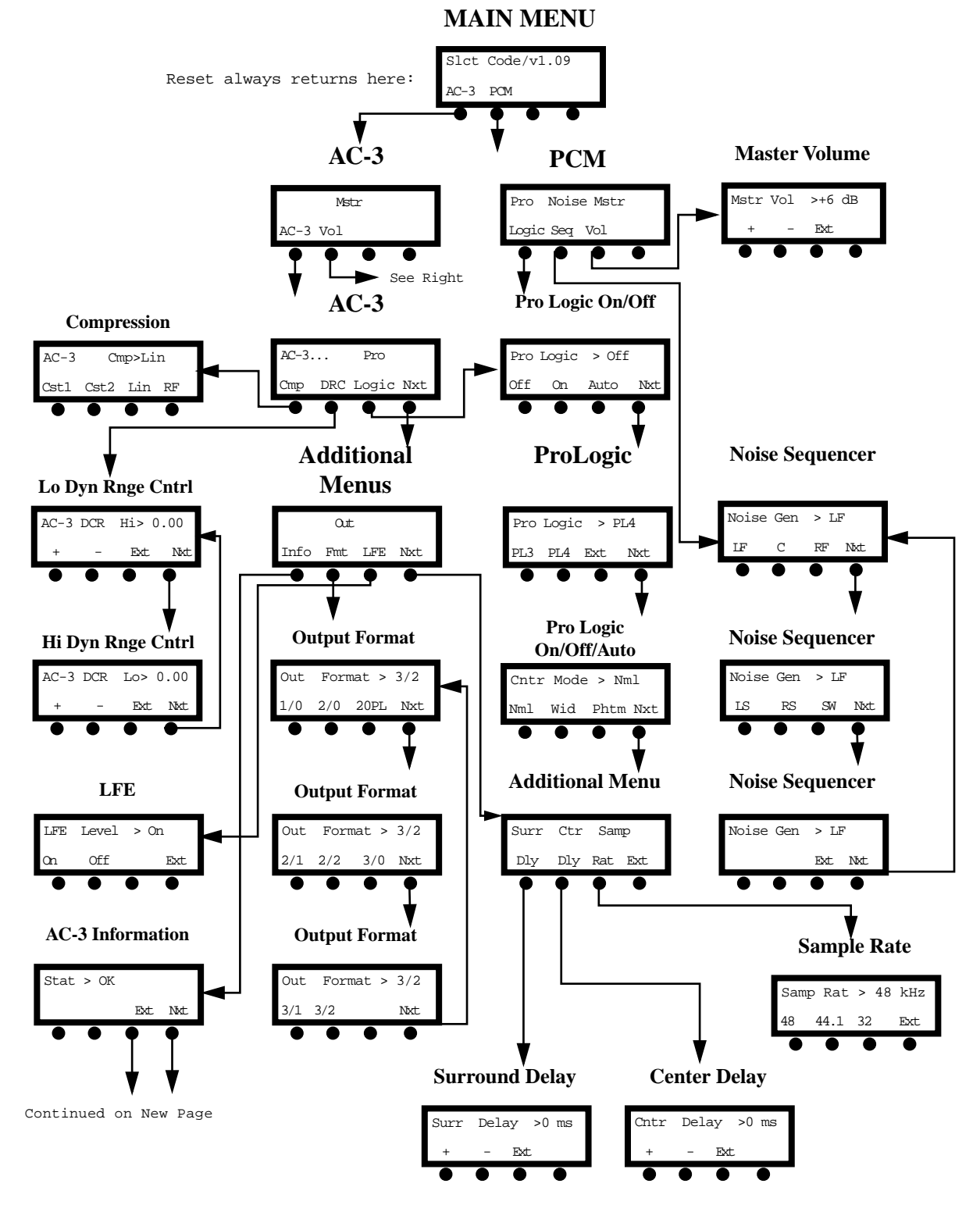

**Figure 3-9** LCD Softswitch Screens

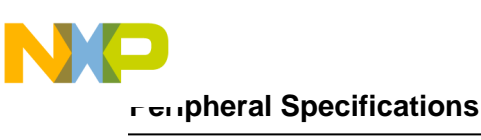

#### **LCD Panel**

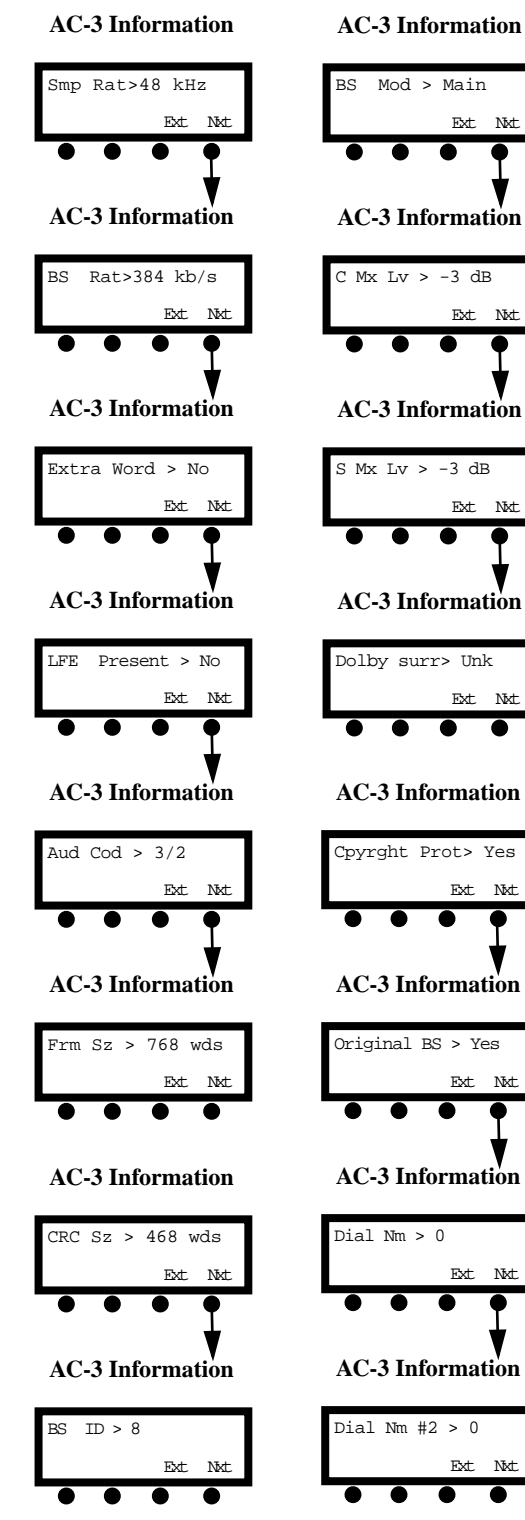

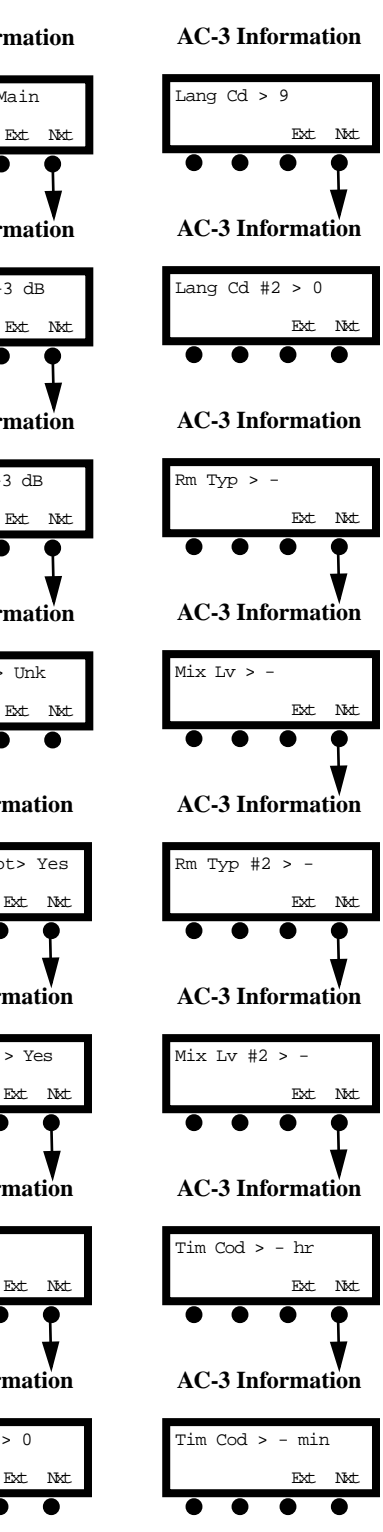

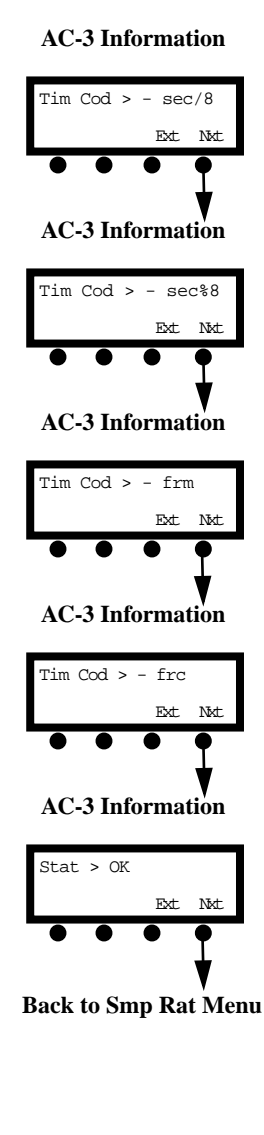

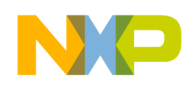

# **3.9 WIRING FOR KEYPAD**

A wiring diagram for a generic keypad is shown in **Figure 3-10**. The keypad is not provided with the DSP56009EVM.

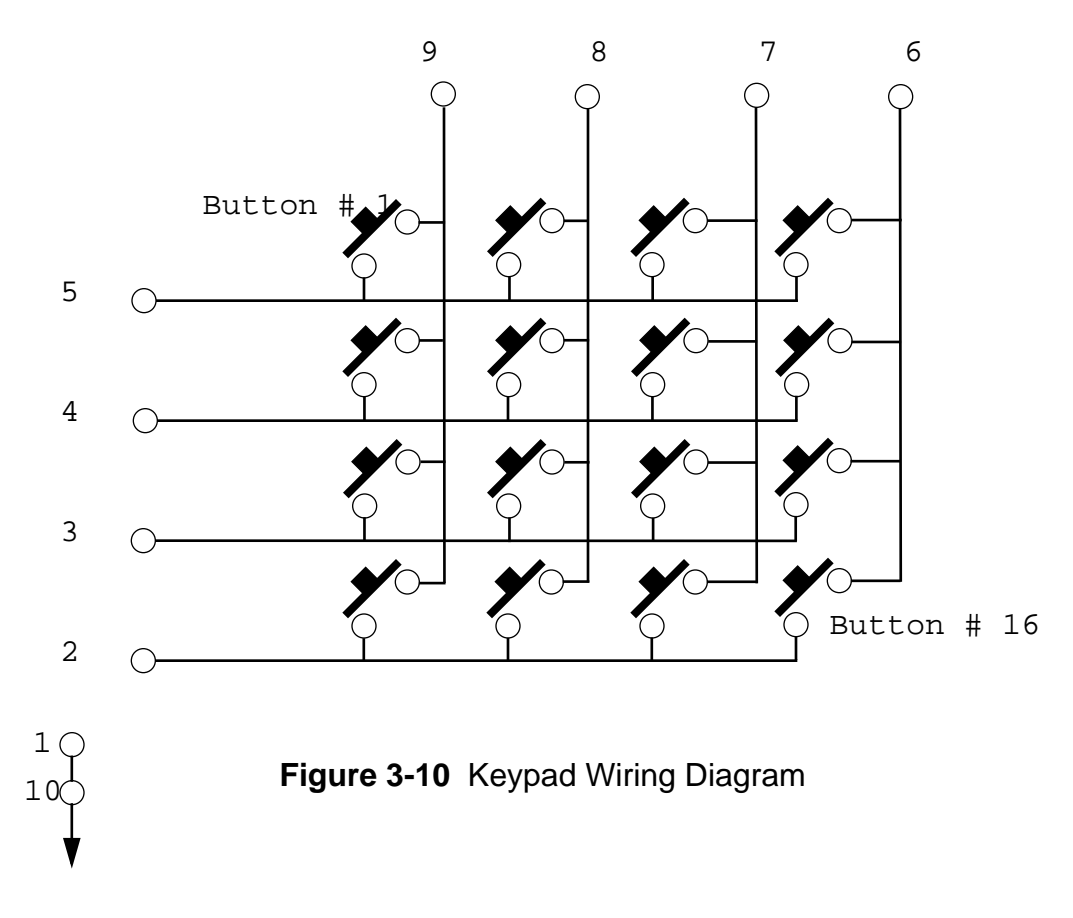

 $4s$ 

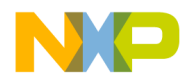

# **SECTION 4 DSP56009EVM SCHEMATICS**

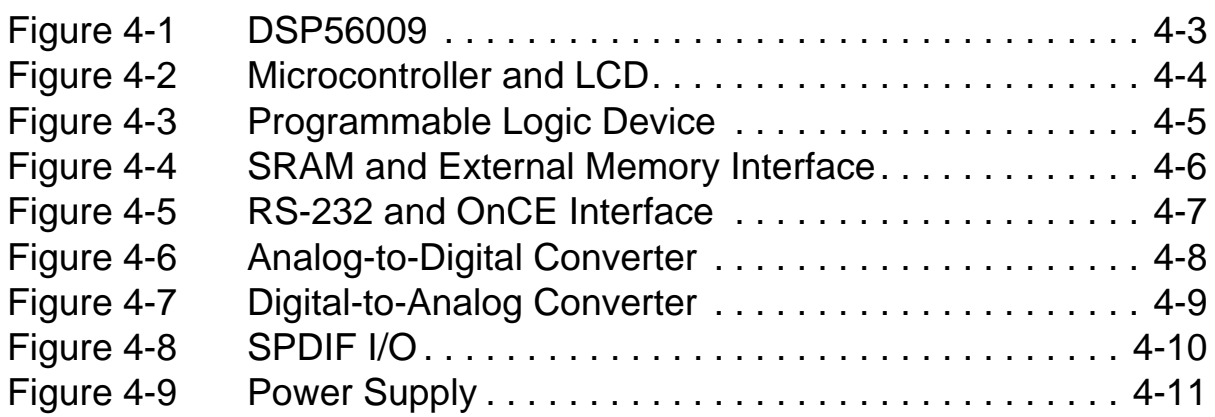

<span id="page-42-0"></span>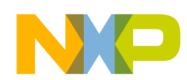

**DSP56009**

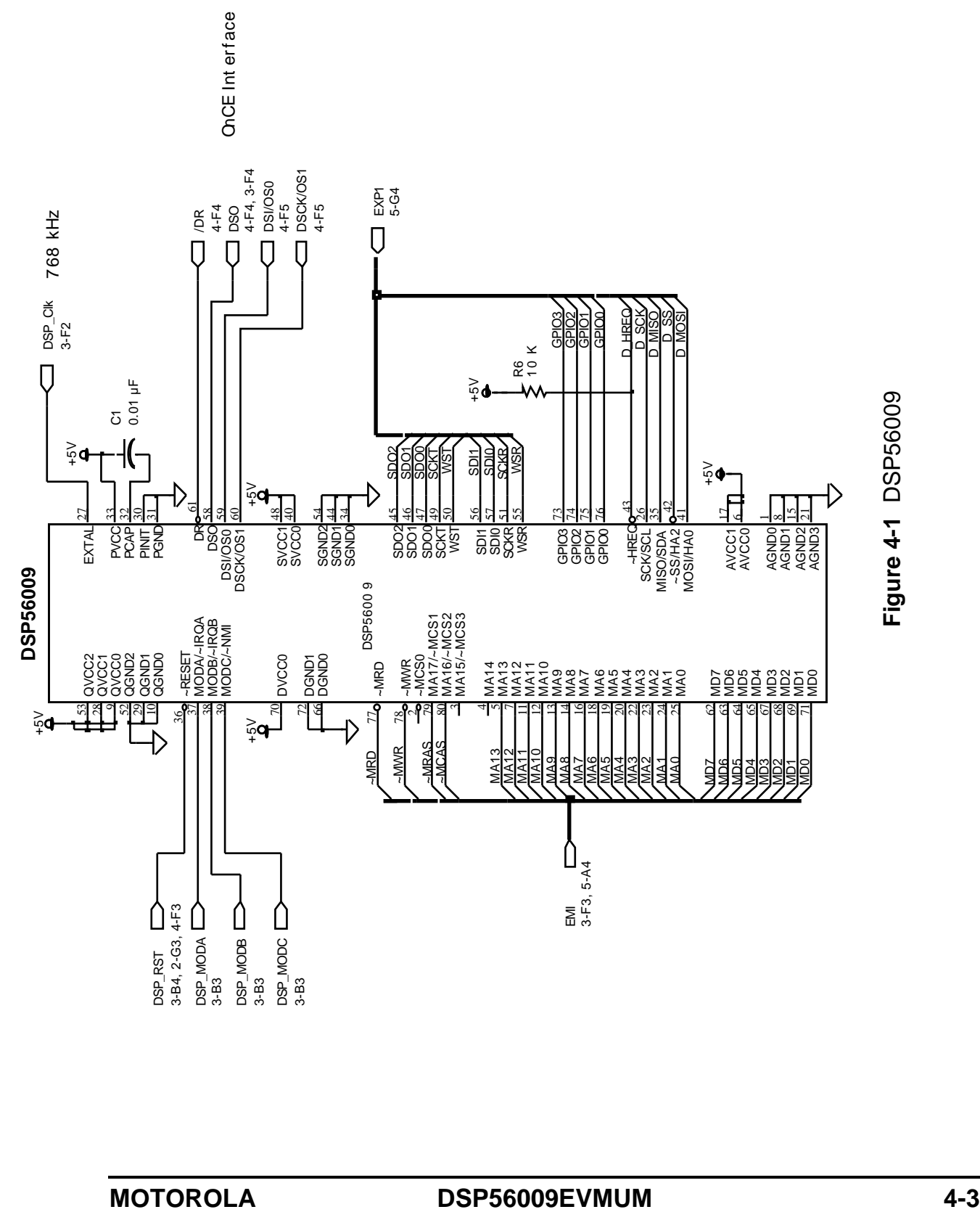

<span id="page-43-0"></span>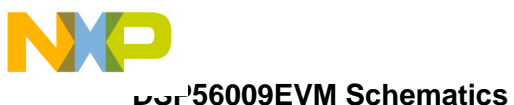

#### **Microcontroller and LCD**

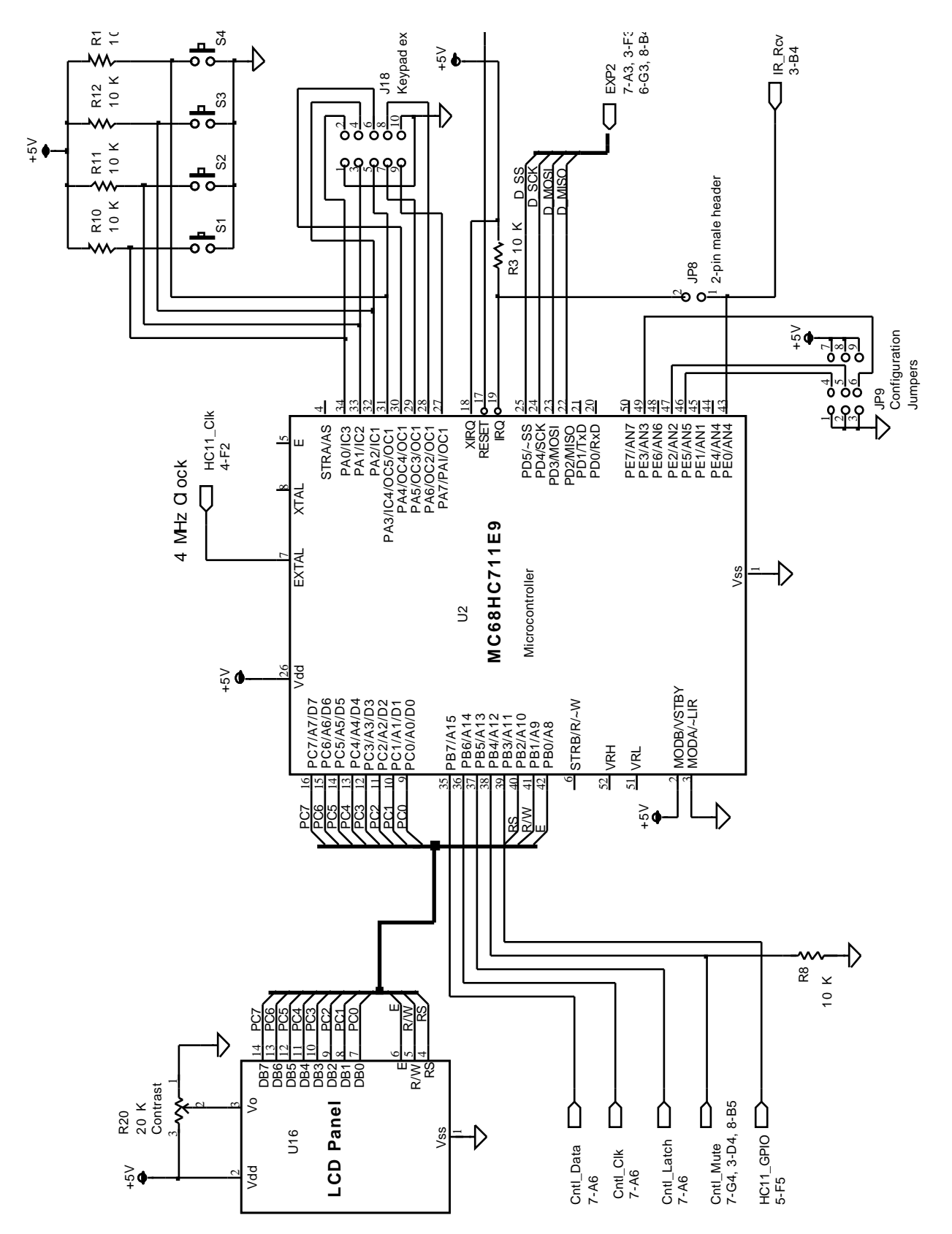

Figure 4-2 Microcontroller and LCD **Figure 4-2** Microcontroller and LCD

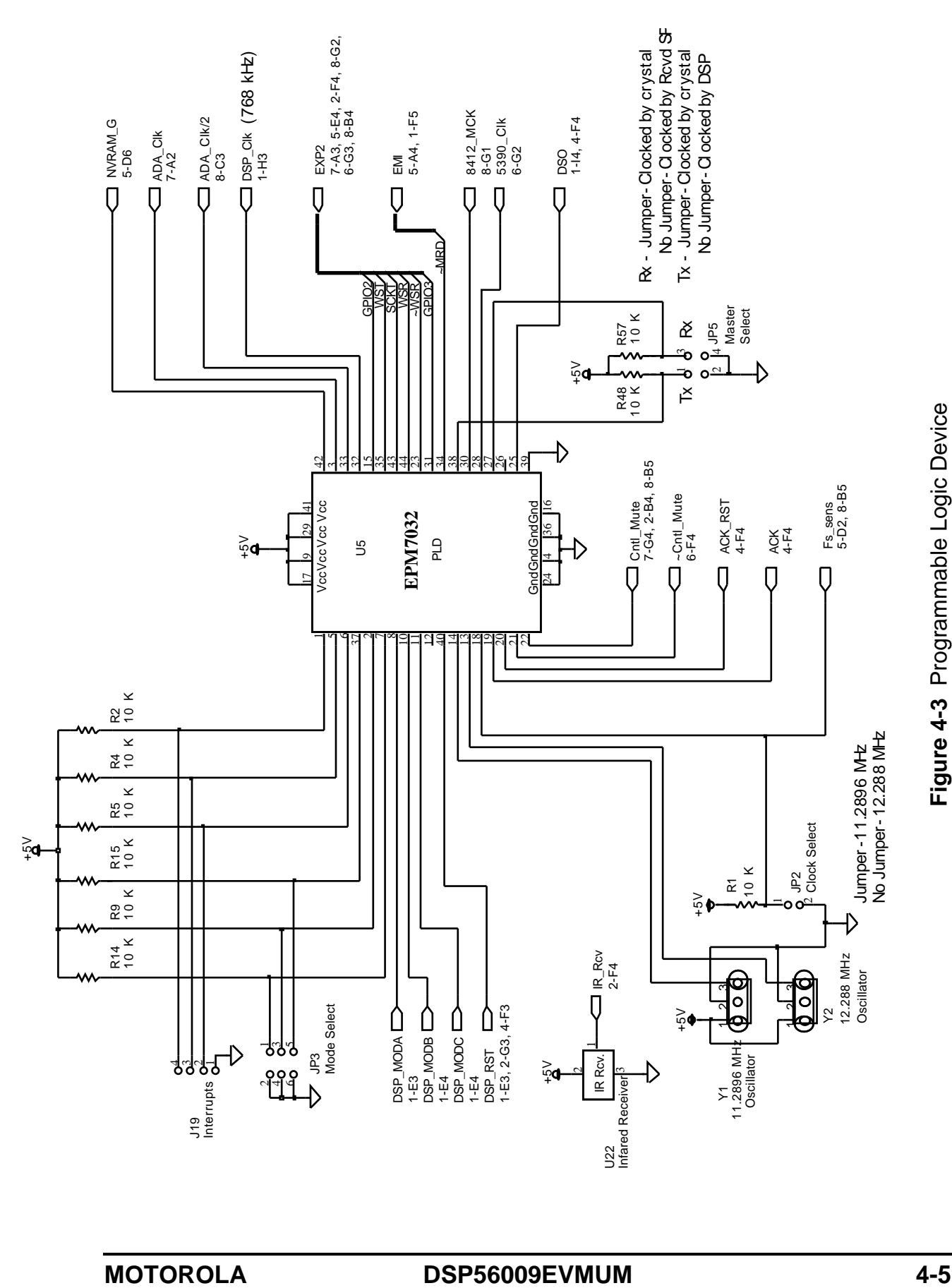

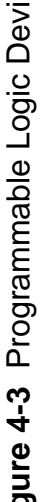

NO

#### **Programmable Logic Device**

<span id="page-45-0"></span>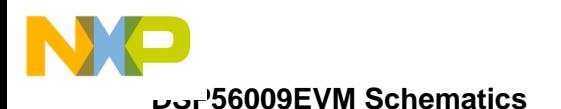

#### **SRAM and External Memory Interface**

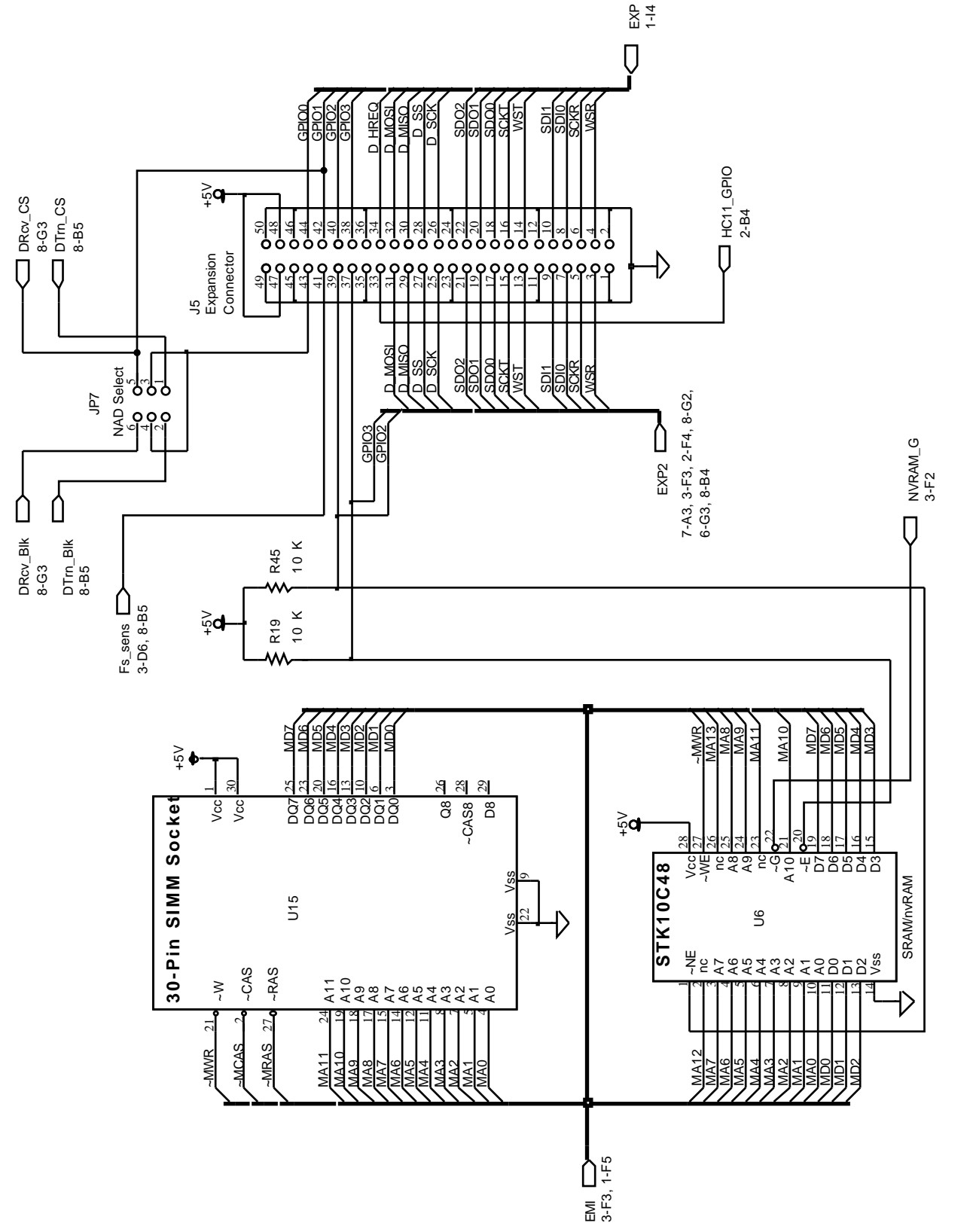

Figure 4-4 SRAM and External Memory Interface SRAM and External Memory Interface **Figure 4-4** 

<span id="page-46-0"></span>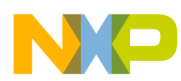

#### DSP\_RST<br>1-E3, 3-B4, 2-C Deb Red D5 1-E3, 3-B4, 2-G R16 1500  $\frac{5}{2}$ 1-I4, 3-F4 DSCK/OS1 ACK\_RST 1-I4 DSI/OS0 1-I4 3-D5 DSO ACK 3-D5 /DR 1-I3  $\downarrow$ C3 47 pF  $\Gamma$ Ū  $\bullet$ П  $\Box$ П П П Y3 4 MHz 16 14 12  $\mathsf{D}$ 4व 의의티의히  $\Box$ OSC2<br>POSSE<br>PAFF<br>COSSE<br>DOSSE<br>PAFFF 0<br>3 գ<br>3 D HC11\_CIK **[**<br>2-D2 **MC68705K1** HC11\_Clk Controller  $Controll$ U<br>O<br>O RST PB1 PB0 IRQ/Vpp PA0 PA1 PA2 PA3 135678787  $\overline{\phantom{0}}$ 4 **MOTOROLA DSP56009EVMUM 4-7 Figure 4-5** RS-232 and OnCE Interface Reset C6 1 µF C5 1 µF C7 1 µF C4 1 µF +5V S5 R17<br>10 K  $\sum_{\substack{p=1\\ p \neq p}}$ D7<br>TN5827 8 노<br>2 1N582714 11 10 - 10 - 10 - 10 - 10 - 10 - 10 - 10 12 4 5 ໑ RS-232 Transceiver<br>T1out T1in T2in T2in<br>T2out R2in R1in<br>R2in R2out R<sub>2</sub>out છે છે RS-232 Transceiver **MAX232** 15 16 Vcc  $\overline{5}$  $\dot{\,}$  $\circ$  $\dot{5}$  $\stackrel{+}{\scriptstyle\sim}$ نخ  $\mathrel{\sim}$  $\sim$  $^{\circ}$ 13 JP1<br>Serial Config Serial Config  $\mathsf{L} \mathsf{2}$ न<br>१४ ៸Ⴄ 2  $\overline{\phantom{a}}$ 4 47 J4<br>OnCE/Host 9 7  $\infty$ ণ OnCE/Host

## **RS-232 and OnCE Interface**

<span id="page-47-0"></span>**DSP56009EVM Schematics**

# **Analog-to-Digital Converter**

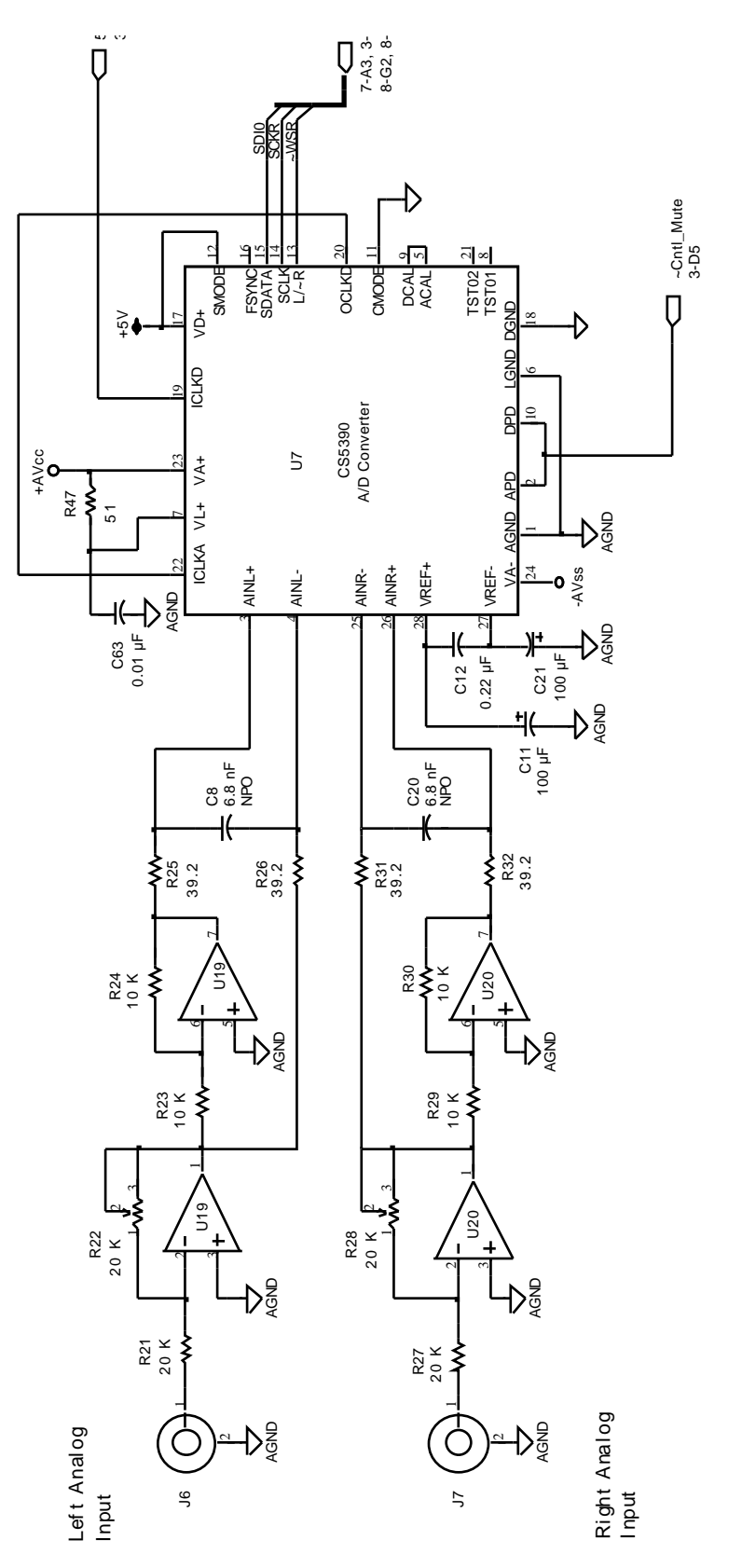

Figure 4-6 Analog-to-Digital Converter **Figure 4-6** Analog-to-Digital Converter

<span id="page-48-0"></span>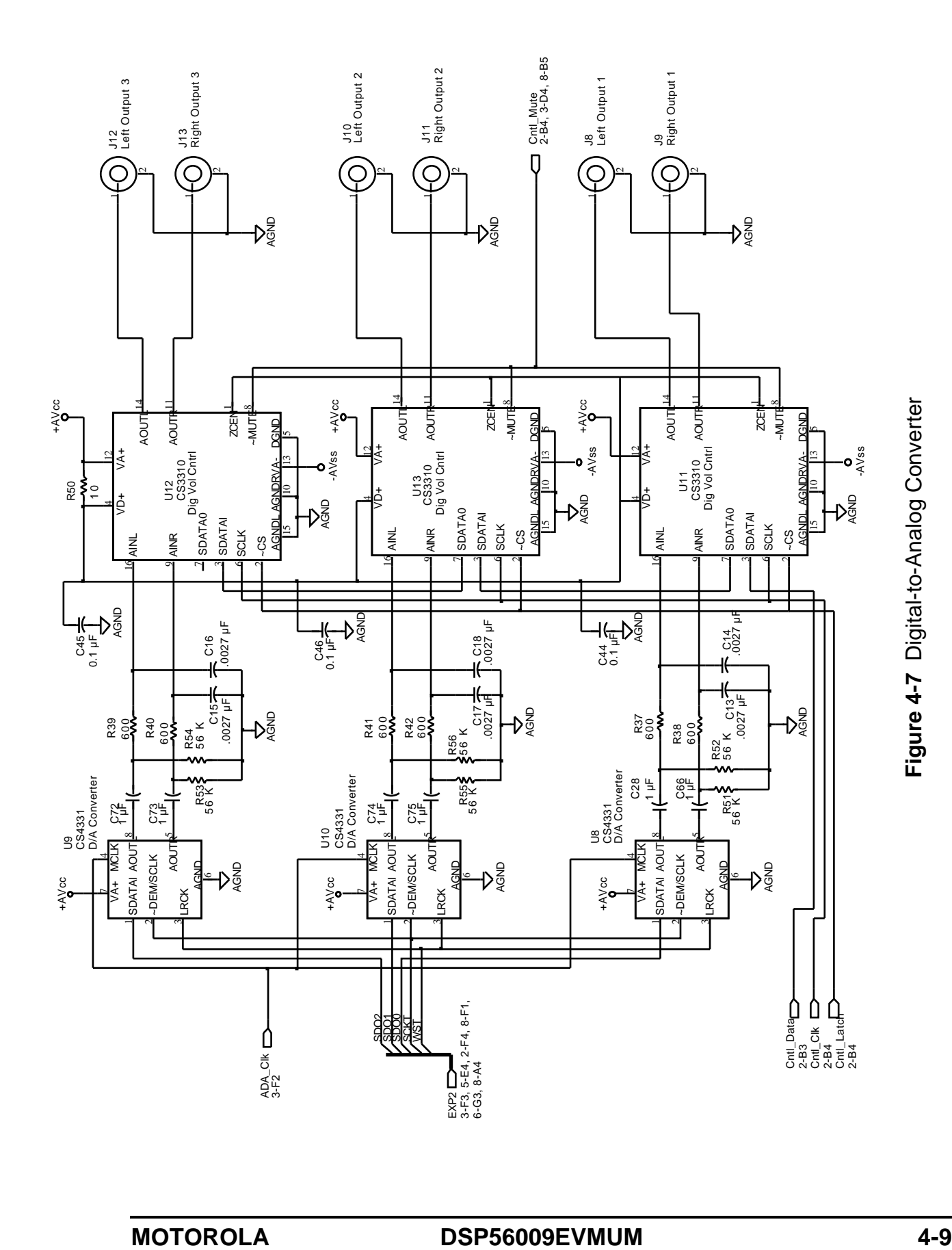

#### **Digital-to-Analog Converter**

<span id="page-49-0"></span>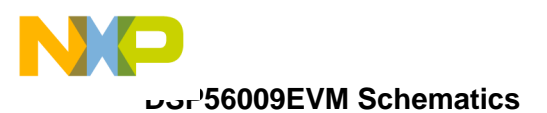

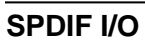

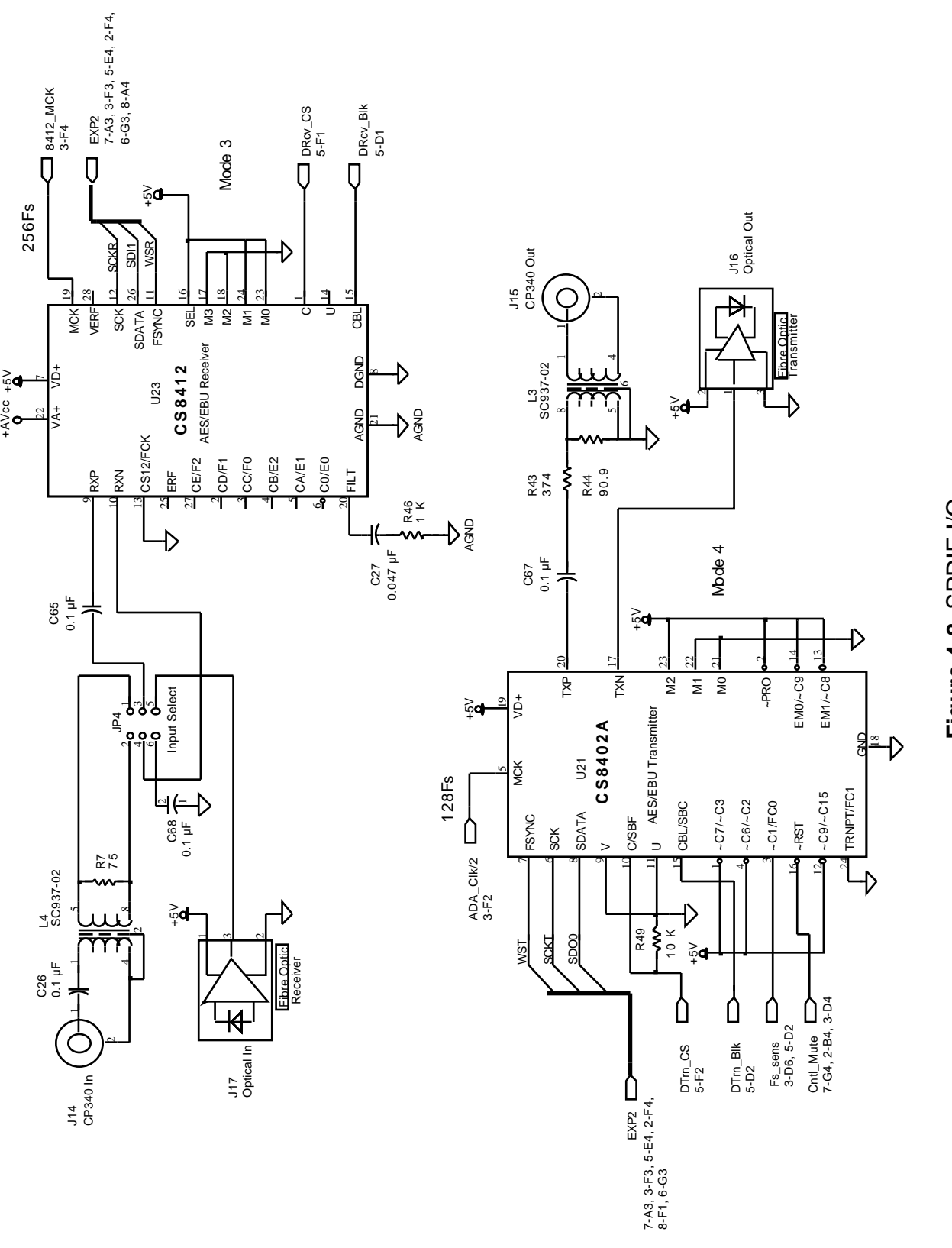

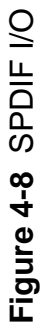

<span id="page-50-0"></span>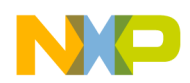

**Power Supply**

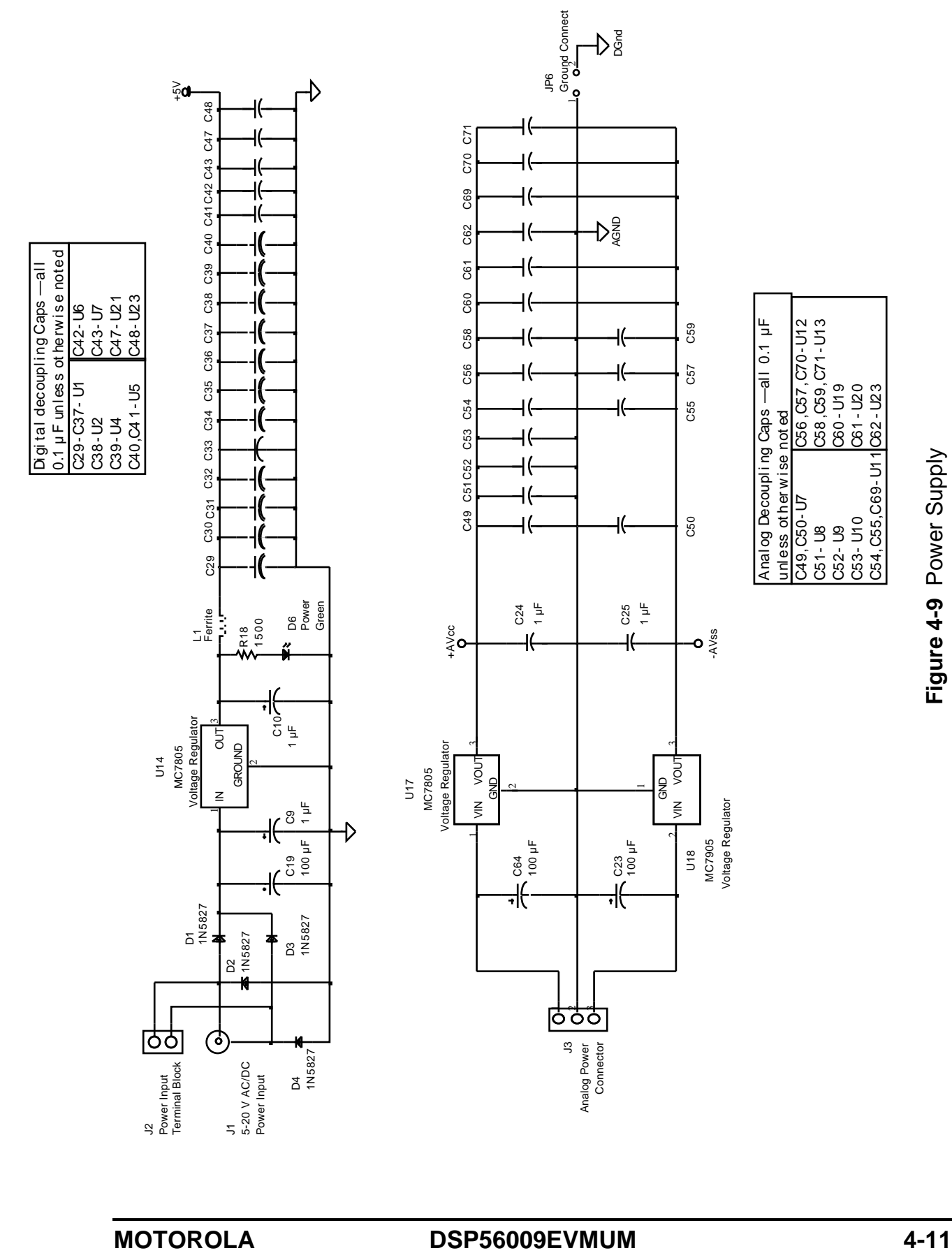

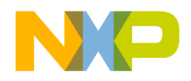

# **SECTION 5 DSP56009EVM PLD SPECIFICATION AND EVM PARTS LIST**

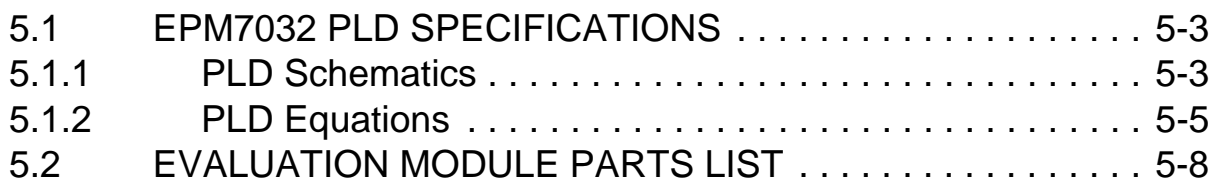

<span id="page-53-0"></span>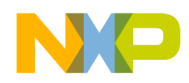

# **5.1 EPM7032 PLD SPECIFICATIONS**

# **5.1.1 PLD Schematics**

The PLD schematic is illustrated on the following page in **[Figure 5-1](#page-54-0)**.

<span id="page-54-0"></span>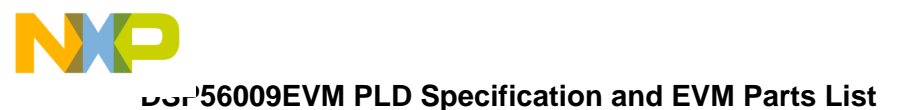

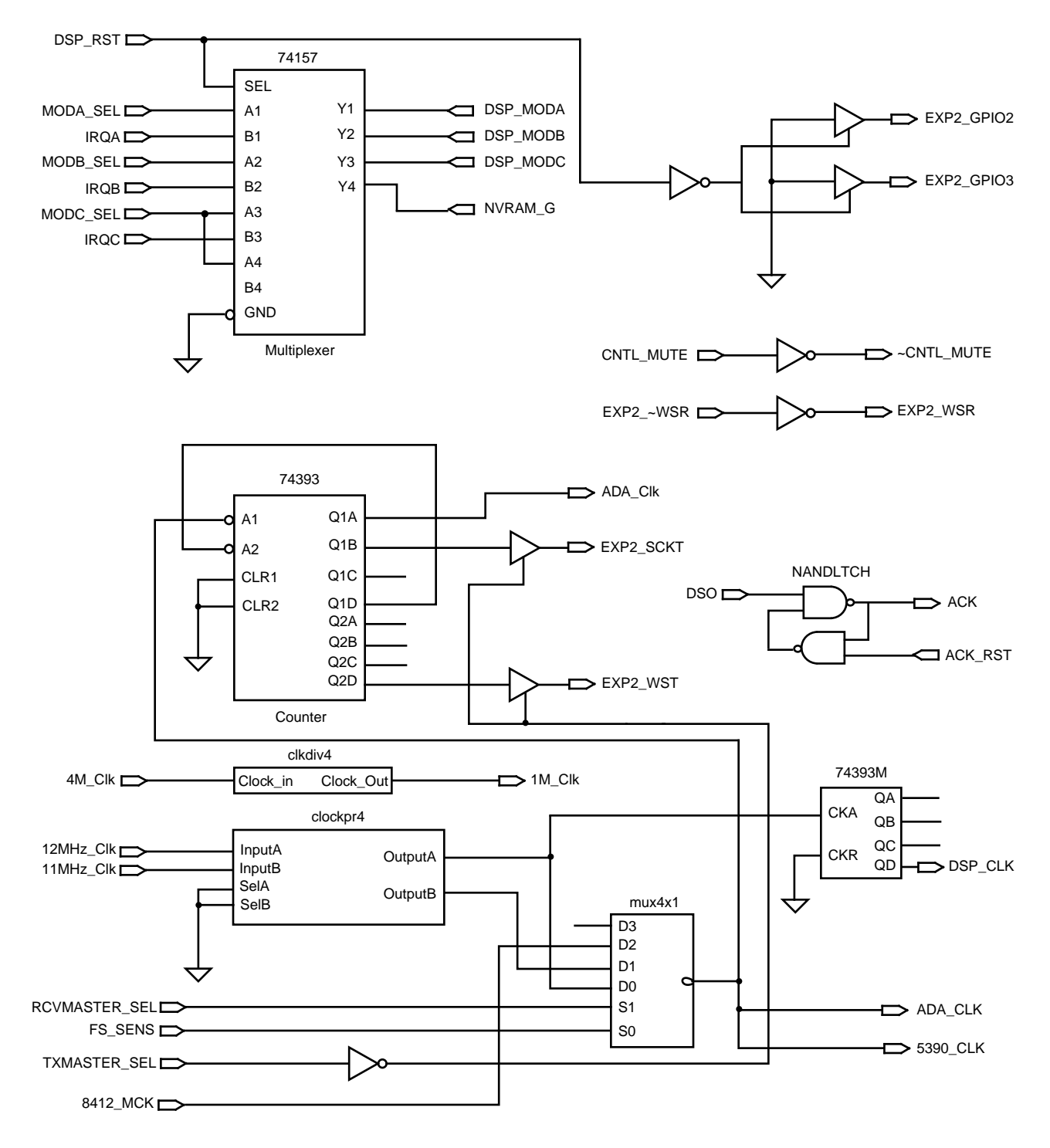

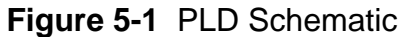

<span id="page-55-0"></span>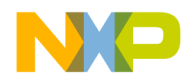

# **5.1.2 PLD Equations**

The following data represents the PLD equations for the DSP56009EVM:

Device: EPM7032TC44

\*\*\*\*\*\*\*\*\*\*\*\*\*\*\*\*\*\*\*\*\*\*\*\*\*EQUATIONS\*\*\*\*\*\*\*\*\*\*\*\*\*\*\*\*\*\*\*\*\*\*\*\*\*

ACK\_RST : INPUT; CNTL\_MUTE : INPUT; DSO : INPUT; DSP\_RST : INPUT; EMI\_MRD : INPUT; EXP2\_~WSR : INPUT; FS\_SENS : INPUT; IRQA : INPUT; IRQB : INPUT; IRQC : INPUT; MODA\_SEL : INPUT; MODB\_SEL : INPUT; MODC\_SEL : INPUT; RCVMASTER\_SEL : INPUT; TXMASTER\_SEL : INPUT; 4M\_Clk : INPUT; 11MHZ\_CLK : INPUT; 12MHZ\_CLK : INPUT; 8412\_MCK : INPUT; %  $ACK = LC031 %$  $ACK = LCELL(\_EQ001 \$  GND);  $EQ001 = X001;$  $X001 = EXP($  DSO &  $_X002)$ ;  $X002 = EXP(ACK\_RST & X001);$ % ADA\_CLK = \_LC006 %  $ADA_CLK = LCELL(\_EQ002 \$  GND); \_EQ002 = FS\_SENS & !RCVMASTER\_SEL & 12MHZ\_CLK # !FS\_SENS & RCVMASTER\_SEL & 8412\_MCK

% ADA\_Clk/2 =  $\_LC019$  % % ADA\_Clk/2 = |74393:15|Q1A %  $ADA_Clk/2 = TFFE(VCC, EQ003, VCC, VCC, VCC);$  $EQ003 = X003 \& X004 \& X005;$  $X003 = EXP(1FS\_SENS & RCVMASTER\_SEL & 8412_MCK);$  $X004$  = EXP( FS\_SENS & !RCVMASTER\_SEL & 12MHZ\_CLK);  $X005$  = EXP(!FS\_SENS & !RCVMASTER\_SEL & 11MHZ\_CLK); % DSP\_CLK = \_LC020 % % DSP\_CLK = |74393m:82|QD % DSP\_CLK = TFFE( \_EQ004, !12MHZ\_CLK, VCC, VCC, VCC);  $EQ004 = LC009 & LCO14 & LCO27;$ % DSP  $MODA = LC010 %$  $DSP\_MODA = LCELL(\_EQ005 \$  GND);  $EQ005 = DSP\_RST \& IRQA$  # !DSP\_RST & MODA\_SEL;  $%$  DSP\_MODB = \_LC011  $%$  $DSP\_MODB = LCELL(\_EQ006 \$  GND);  $EQ006 =$  DSP RST & IRQB # !DSP\_RST & MODB\_SEL;  $%$  DSP\_MODC = \_LC012  $%$  $DSP\_MODC = LCELL(\_EQ007 \$  GND);  $EQ007 = DSP\_RST \& IRQC$  # !DSP\_RST & MODC\_SEL; % EXP2\_GPIO2 =  $\_LC016$  %  $EXP2_GPIO2 = TRI(\_LC016, GLOBAL(!DSP_RST));$  $LC016$  = LCELL( GND \$ GND); % EXP2\_GPIO3 = \_LC021 %  $EXP2_GPIO3 = TRI(\_LC021, GLOBAL(!DSP_RST));$  $\_LC021$  = LCELL( GND \$ GND); % EXP2\_SCKT = |74393:15|Q1B % EXP2\_SCKT = TRI(\_LC002, GLOBAL(!TXMASTER\_SEL));  $\_LCO02$  = TFFE( $ADA_Clk/2$ ,  $\_EQ008$ , VCC, VCC, VCC);  $EQ008 = X003 \& X004 \& X005;$ % EXP2  $WSR = LC003 %$ EXP2 WSR = LCELL(!EXP2  $\sim$ WSR \$ GND);

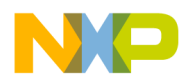

% EXP2\_WST = |74393:15|Q2D % EXP2\_WST = TRI(\_LC017, GLOBAL(!TXMASTER\_SEL));  $\_LC017$  = TFFE( $\_EQ009, !\_LC007,$  VCC, VCC, VCC);  $E0009 = LC004 & LC013 & LC026;$ 

% NVRAM\_ $G =$  LC001 %  $NVRAM_G = LCELL(\_EQ010 \$  GND);  $EQ010 = DSP\_RST \& EMI_MRD$ # !DSP\_RST & MODC\_SEL;

% 1M Clk =  $LC025 %$ %  $1M_Clk = |clkdiv4:116|Clock_Out%$ 1M Clk = TFFE( VCC,  $LC024$ , VCC, VCC, VCC);

% 5390\_CLK = \_LC023 %

5390\_CLK = LCELL( \_EQ011 \$ GND);

 \_EQ011 = FS\_SENS & !RCVMASTER\_SEL & 12MHZ\_CLK # !FS\_SENS & RCVMASTER\_SEL & 8412\_MCK # !FS\_SENS & !RCVMASTER\_SEL & 11MHZ\_CLK;

% |clkdiv4:116|:1 %  $LC024$  = TFFE( VCC, 4M\_Clk, VCC, VCC, VCC);

%  $|74393:15|Q1C = |74393:15|:5%$  $\_LCO05$  = TFFE( $\_EQ012$ ,  $\_EQ013$ , VCC, VCC, VCC);  $EQ012 = ADA_Clk/2 & LCO02;$  $EQ013 = X003 \& X004 \& X005;$ 

% |74393:15|Q1D = |74393:15|:9 %  $\_LCO07$  = TFFE( $\_EQ014$ ,  $\_EQ015$ , VCC, VCC, VCC);  $EQ014 = ADA_Clk/2 & LCO02 & LCO05;$  $EQ015 = X003 \& X004 \& X005;$ 

% |74393:15|Q2A = |74393:15|:28 %  $\_LCO04$  = TFFE( VCC,  $! \_LCO07$ , VCC, VCC, VCC);

% |74393:15|Q2B = |74393:15|:29 %  $\_LC013$  = TFFE $(\_LC004, !\_LC007,$  VCC, VCC, VCC);

% |74393:15|Q2C = |74393:15|:30 %  $\_LC026$  = TFFE( $\_EQ016$ ,  $! \_LO007$ , VCC, VCC, VCC);  $EQ016 = LC004 & LC013;$ 

<span id="page-58-0"></span>% |74393m:82|QA = |74393m:82|:1 %  $LC014$  = TFFE( VCC, !12MHZ\_CLK, VCC, VCC, VCC);

```
% |74393m:82|QB = |74393m:82|:3 %
LCO09 = TFFE(LCO14, !12MHZ_CLK, VCC, VCC, VCC);
```

```
% |74393m:82|QC = |74393m:82|:5 %
LC027 = TFFE(EQ017, !12MHZ_CLK, VCC, VCC, VCC);
 EQ017 = LCO09 & LCO14;
```

```
% \simCNTL_MUTE = _LC029 %
~\simCNTL_MUTE = LCELL(!CNTL_MUTE $ GND);
```
# **5.2 EVALUATION MODULE PARTS LIST**

The following four pages contain, in table form, information on the parts and devices on the Evaluation Module. Contact information for suppliers of key devices, as indicated by footnote, is also included at the end of the table.

| <b>Part Designator</b> | <b>Manufacturer</b>  | <b>Part Number</b> | <b>Description</b>         |
|------------------------|----------------------|--------------------|----------------------------|
| U1                     | Motorola             | <b>DSP56009</b>    | <b>DSP</b>                 |
| U <sub>2</sub>         | Motorola             | MC68HC711E9        | Microcontroller            |
| U24                    | Motorola             | MC68HC705K1        | Microcontroller (OnCE)     |
| U <sub>7</sub>         | Crystal <sup>a</sup> | <b>CS5390-KS</b>   | <b>ADC</b>                 |
| <b>U8 U9 U10</b>       | Crystal <sup>a</sup> | CS4331-KS          | <b>DAC</b>                 |
| U21                    | Crystal <sup>a</sup> | CS8402-CS          | <b>AES/EBU Transmitter</b> |
| U <sub>23</sub>        | Crystal <sup>a</sup> | CS8412-CS          | <b>AES/EBU Receiver</b>    |
| U11 U12 U13            | Crystal <sup>a</sup> | CS3310-KS          | Digital Volume Controller  |

**Table 5-1** DSP56009EVM Parts List

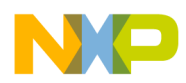

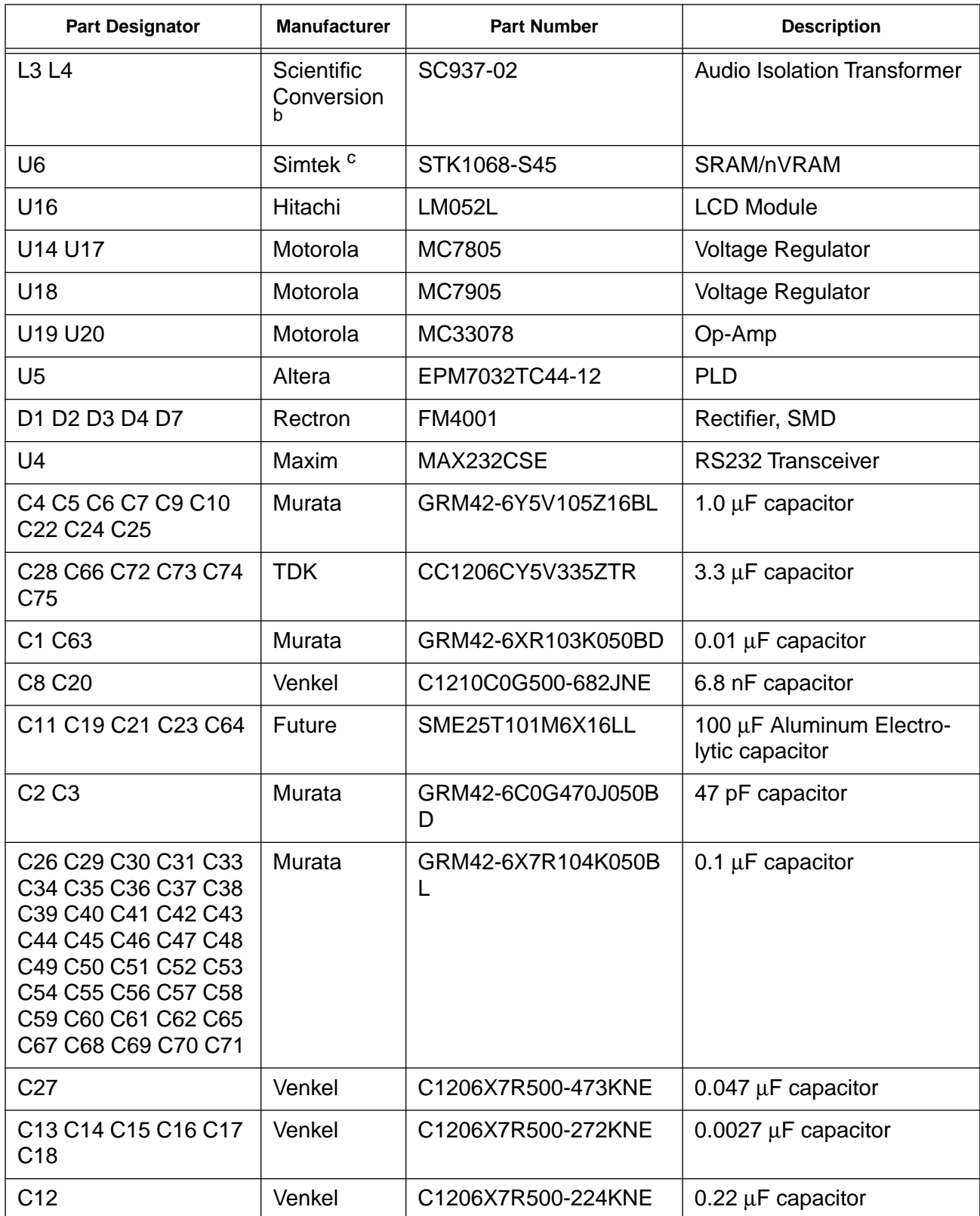

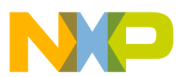

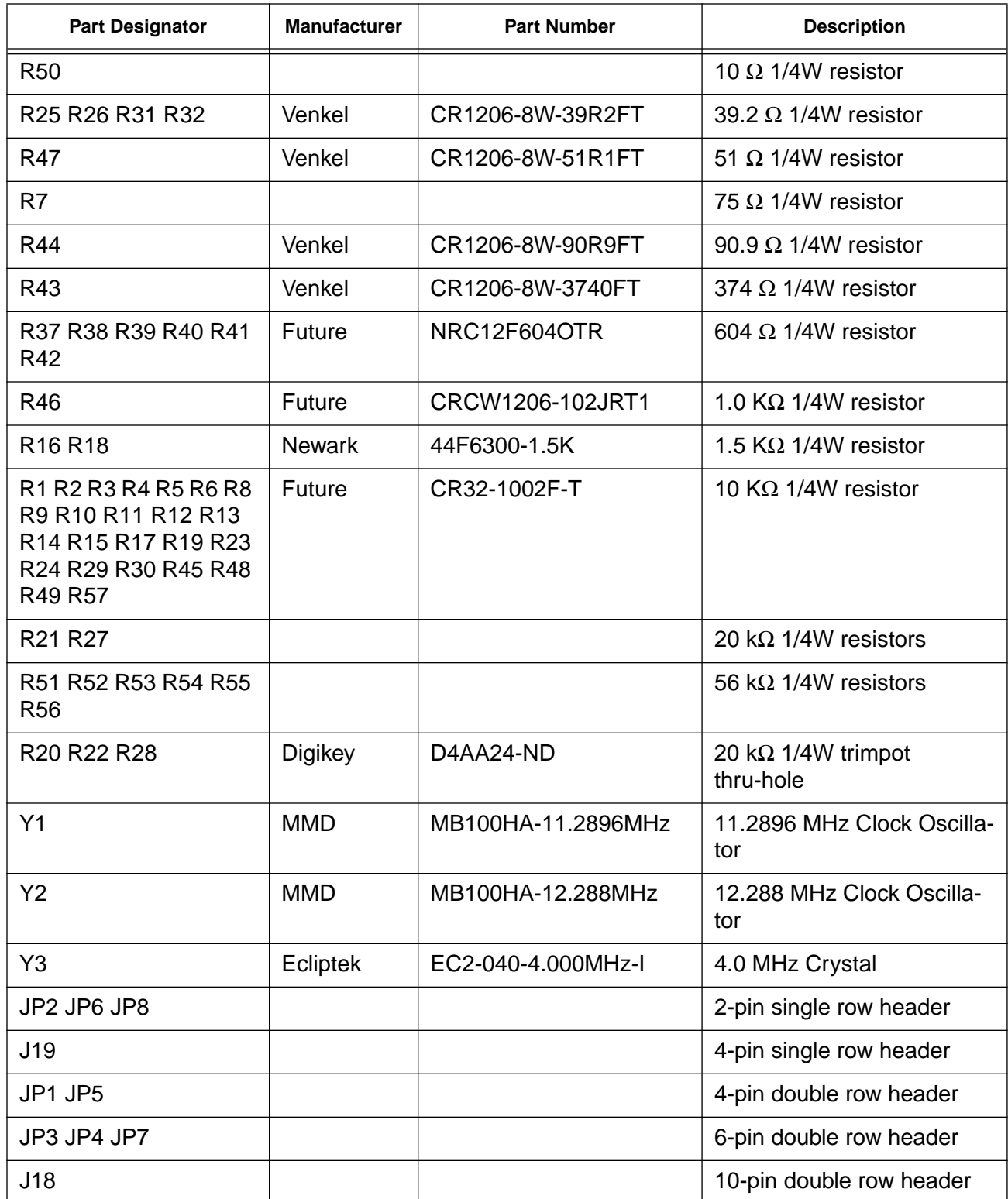

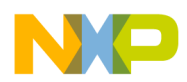

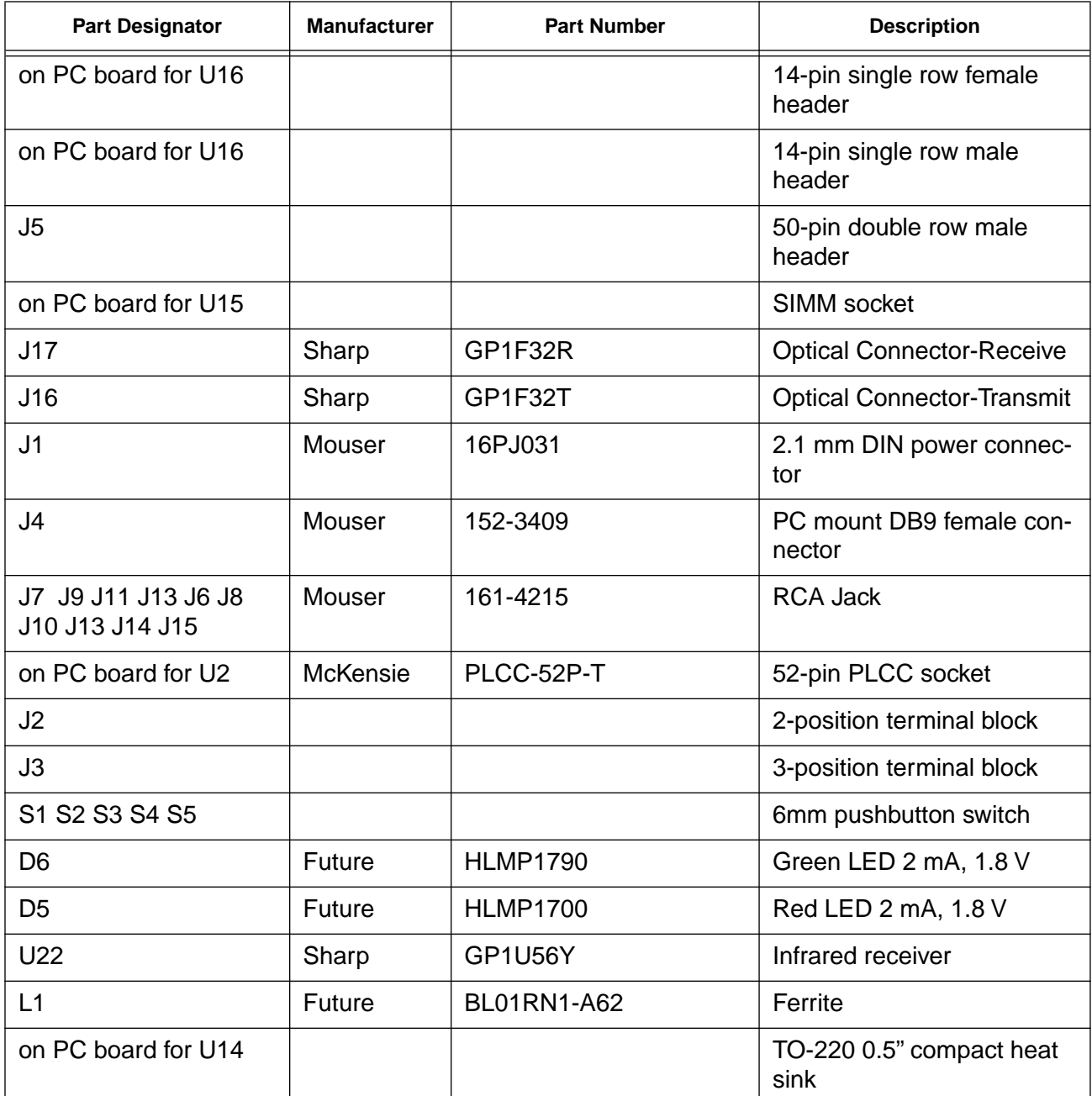

a.Crystal Semiconductor Corporation, P.O. Box 17847, Austin, TX 78760, (512) 445-7222 Fax: (512) 462-2723 b.Scientific Conversion, Inc., 42 Truman Drive, Novato, CA 94947,(415) 892-2323, Fax: (415) 892-2321 c.Simtek Corporation, 1465 Kelly Johnson Blvd., Colorado Springs, CO 80920, (800) 637-1667, Fax: (719) 531-9481

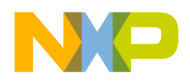

# **SECTION 6 EXAMPLE TEST PROGRAM**

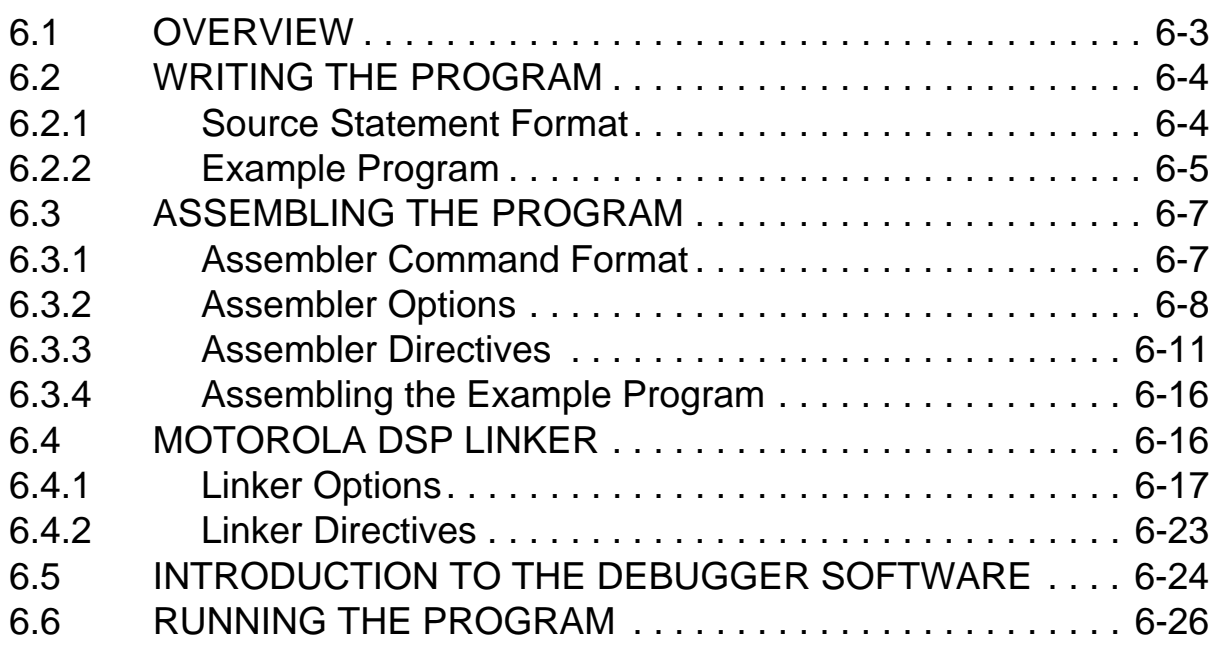

<span id="page-64-0"></span>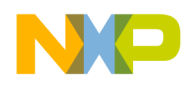

# **6.1 OVERVIEW**

This section contains an example that illustrates how to develop a very simple program for the DSP56009. This example has been designed for users who have little or no experience with the DSP development tools. The example demonstrates the form of assembly programs, gives instructions on how to assemble programs, and shows how the Debugger can be used to verify the operation of programs.

The rounded blocks represent the assembly and object files. The white blocks represent software programs to assemble and link the assemble programs. The gray blocks represent hardware products. The following sections give basic information regarding the assembly program, the Assembler, the Linker and the object files. Detailed information about these subjects can be found in the Assembler and Linker manuals provided with the Motorola DSP CLAS software package, available through your Motorola sales office or distributor. The documentation is also available through the Motorola DSP internet URL *http://www.motorola-dsp.com*.

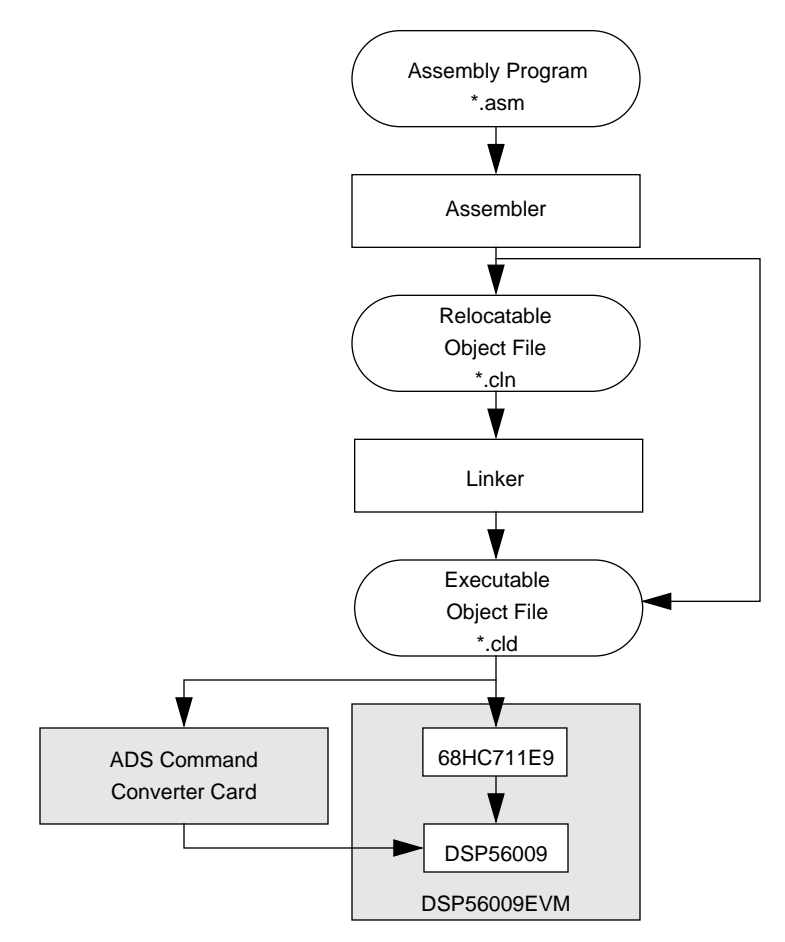

**Figure 6-1** Development Process Flow

<span id="page-65-0"></span>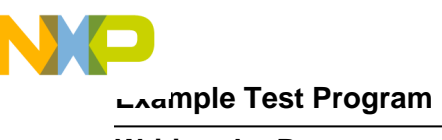

**Writing the Program**

# **6.2 WRITING THE PROGRAM**

The following sections describe the format of assembly language source statements and give an example assembly program.

# **6.2.1 Source Statement Format**

Programs written in assembly language consist of a sequence of source statements. Each source statement may include up to six fields separated by one or more spaces or tabs: a label field, an operation field, an operand field, up to two data transfer fields, and a comment field. For example, the following source statement shows all six possible fields:

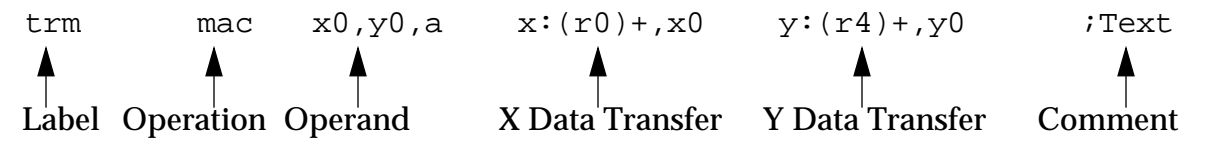

### **6.2.1.1 Label Field**

The label field is the first field of a source statement and can take one of the following forms:

- A space or tab as the first character on a line ordinarily indicates that the label files is empty and that the line has no label.
- An alphabetic character as the first character indicates that the line contains a symbol called a label.
- An underscore as the first character indicated that the label is a local label.

With the exception of some directives, a label is assigned the value of the location counter of the first word of the instruction or data being assembled. A line consisting of a label only is a valid line and has the effect of assigning the value of the location counter to the label.

#### **6.2.1.2 Operation Field**

The operation field appears after the label field and must be preceded by at least one space or tab. Entries in the operation field may be one of three types:

- **Opcode**—mnemonics that correspond directly to DSP machine instructions
- **Directive**—special operation codes known to the Assembler which control the assembly process

<span id="page-66-0"></span>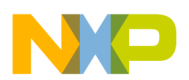

• **Macro call—**invocation of a previously defined macro which is to be inserted in place of the macro call

## **6.2.1.3 Operand Field**

The interpretation of the operand field is dependent on the contents of the operation field. The operand field, if present, must follow the operation field and must be preceded by at least one space or tab.

#### **6.2.1.4 Data Transfer Fields**

Most opcodes can specify one or more data transfers to occur during the execution of the instruction. These data transfers are indicated by two addressing mode operands separated by a comma, with no embedded blanks. If two data transfers are specified, they must be separated by one or more blanks or tabs. Refer to the DSP56000 Family Manual for a complete discussion of addressing modes that are applicable to data transfer specifications.

#### **6.2.1.5 Comment Field**

Comments are not considered significant to the Assembler, but can be included in the source file for documentation purposes. A comment field is composed of any characters that are preceded by a semicolon.

# **6.2.2 Example Program**

This program takes two lists of data, one in X memory, and one in Y memory, and calculates the sum of the products of the two lists. Calculating the sum of products is the basis for many DSP functions. Therefore, the DSP56009 has a special instruction (MAC) that multiplies two values and adds the result to the contents of an accumulator. This program is provided as example.asm on the DSP56009EVM demos diskette and is placed in the EVM56007 directory by the installation procedure.

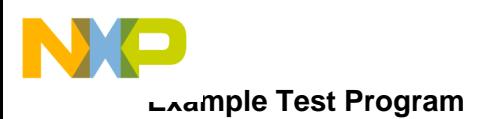

# **Writing the Program**

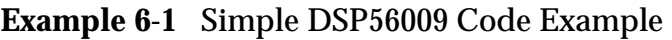

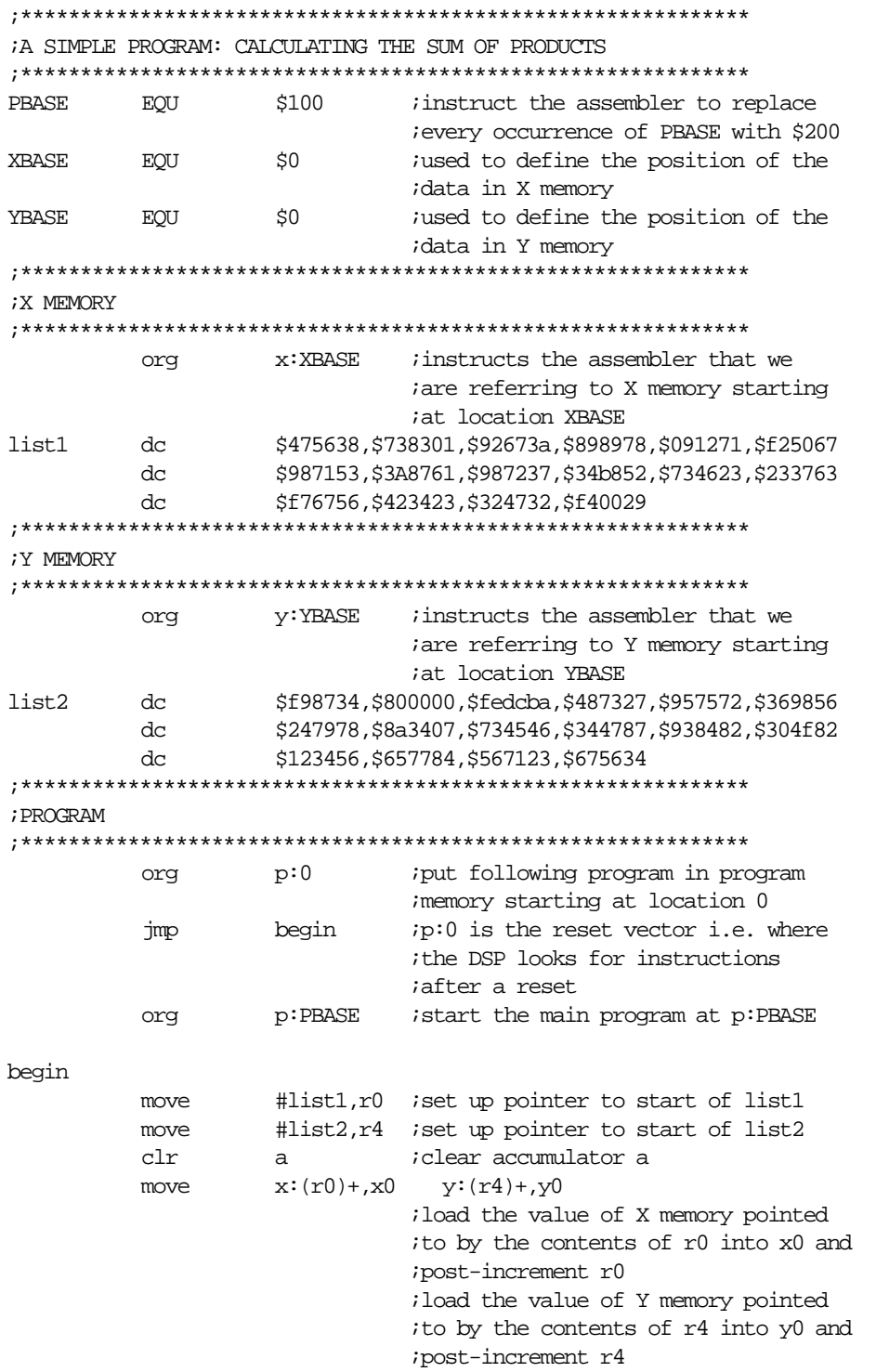

<span id="page-68-0"></span>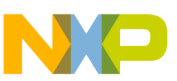

**Assembling the Program**

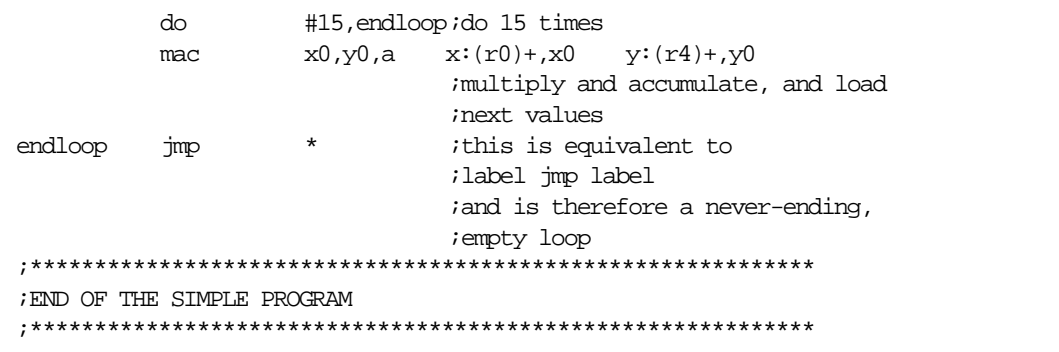

**Example 6-1** Simple DSP56009 Code Example (Continued)

# **6.3 ASSEMBLING THE PROGRAM**

The following sections describe the format of the Assembler command, give a list of Assembler special characters and directives, and give instructions to assemble the example program.

# **6.3.1 Assembler Command Format**

The Motorola DSP Assembler is included with the DSP56009EVM on the Motorola 3-1/2 inch diskette and can be installed by following the instructions in **[Section 1.4.3](#page-19-0)**. The Motorola DSP Assembler is a program that translates assembly language source statements into object programs compatible with the DSP56009. The general format of the command line to invoke the Assembler is:

#### *asm56000[options] <filenames>*

where *asm56000* is the name of the Motorola DSP Assembler program, and *<filenames>* is a list of the assembly language programs to be assembled. The following section describes the Assembler options. To avoid ambiguity, the option arguments should immediately follow the option letter with no blanks between them.

#### <span id="page-69-0"></span>**Assembling the Program**

# **6.3.2 Assembler Options**

#### **-A**

This option indicates that the Assembler should run in Absolute mode, generating an absolute object file when the **-B** command line option is given. By default, the Assembler produces a relocatable object file that is subsequently processed by the Motorola DSP Linker.

#### **-B<objfil>**

This option specifies that an object file is to be created for Assembler output. < objfil > can be any legal operating system filename, including an optional pathname. The type of object file produced depends on the Assembler operation mode. If the **-A** option is supplied on the command line, the Assembler operates in Absolute mode and generates an absolute object (.cld) file. If there is no **-A** option on the command line, the Assembler operates in Relative mode and creates a relocatable object (.cln) file. If the **-B** option is not specified, the Assembler will not generate an object file. If no <objfil> is specified, the Assembler will use the basename (filename without extension) of the first filename encountered in the source input file list and append the appropriate file type (.cln or.cld) to the basename. The **-B** option should be specified only once.

#### Example: *asm56000 -Bfilter main.asm fft.asm fio.asm*

This example assembles the files main.asm, fft.asm, and fio.asm together to produce the relocatable object file filter.cln.

#### **-D <symbol> <string>**

This option replaces all occurrences of <symbol> with <string> in the source files to be assembled.

#### Example: *asm56000 -DPOINTS 16 prog.asm*

This example replaces all occurrences of the symbol POINTS in the program prog.asm by the string '16'.

#### **-EA<errfil>** or **-EW<errfil>**

These options allow the standard error output file to be reassigned on hosts that do not support error output redirection from the command line. <errfil> must be present as an argument, but can be any legal operating system filename, including an

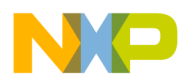

optional pathname. The **-EA** option causes the standard error stream to be written to <errfil>; if <errfil> exists, the output stream is appended to the end of the file. The **-EW** option also writes the standard error stream to <errfil>; if <errfil> exists, it will be overwritten.

#### Example: *asm56000 -EWerrors prog.asm*

This example redirects the standard output to the file errors. If the file already exists, it will be overwritten.

#### **-F<argfil>**

This option indicates that the Assembler should read command line input from <argfil>. <argfil> can be any legal operation system filename, including an optional pathname. <argfil> is a text file containing further options, arguments, and filenames to be passed to the Assembler. The arguments in the file need to be separated only by some form of white space. A semicolon on a line following white space makes the rest of the line a comment.

#### Example: *asm56000 -Fopts.cmd*

This example invokes the Assembler and takes the command line options and source filenames from the command file opts.cmd.

#### **-G**

This option sends the source file line number information to the object file. This option is valid only in conjunction with the **-B** command line option. The generated line number information can be used by debuggers to provide source-level debugging.

#### Example: *asm56000 -B -Gmyprog.asm*

This example assembles the file myprog.asm and sends the source file line number information to the resulting object file myprog.cln.

#### **-I<pathname>**

This option causes the Assembler to look in the directory defined by <pathname> for any include file not found in the current directory. <pathname> can be any legal operating system pathname.

#### Example: *asm56000 -I\project\ testprog*

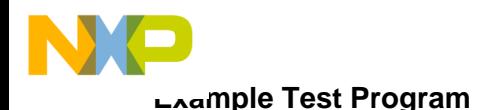

#### **Assembling the Program**

This example uses IBM PC pathname conventions, and would cause the Assembler to prefix any include files not found in the current directory with the  $\pp$  project $\wedge$ pathname.

#### **-L<lstfil>**

This option specifies that a listing file is to be created for Assembler output. <lstfil> can be any legal operating system filename, including an optional pathname. If no <lstfil> is specified, the Assembler will use the basename (filename without extension) of the first filename encountered in the source input file list and append .lst to the basename. The **-L** option should be specified only once.

#### Example: *asm56000 -L filter.asm gauss.asm*

This example assembles the files filter.asm and gauss.ams together to produce a listing file. Because no filename was given, the output file will be named using the basename of the first source file, in this case filter, and the listing file will be called filter.lst.

#### **-M<pathname>**

This option causes the Assembler to look in the directory defined by  $\leq$  pathname $\geq$  for any macro file not found in the current directory. <pathname> can be any legal operating system pathname.

#### Example: *asm56000 -Mfftlib\ trans.asm*

This example uses IBM PC pathname conventions, and would cause the Assembler to look in the fftlib subdirectory of the current directory for a file with the name of the currently invoked marco found in the source file, trans.asm.

#### **-V**

This option causes the Assembler to report assembly progress to the standard error output stream.

#### **-Z**

This option causes the Assembler to strip symbol information from the absolute load file. Normally symbol information is retained in the object file for symbolic references purposes. This option is only valid with the **-A** and **-B** options.

**Note:** Multiple options can be used. A typical string might be:

Example: *asm56000 -A -B -L -G filename.asm*
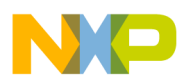

# **6.3.3 Assembler Directives**

In addition to the DSP56009 instruction set, the assembly programs can contain mnemonic directives that specify auxiliary actions to be performed by the Assembler. These are the Assembler directives. These directives are not always translated into machine language. The following sections briefly describe the various types of Assembler directives.

## **6.3.3.1 Assembler Significant Characters**

There are several one and two character sequences that are significant to the Assembler. The Assembler significant characters are:

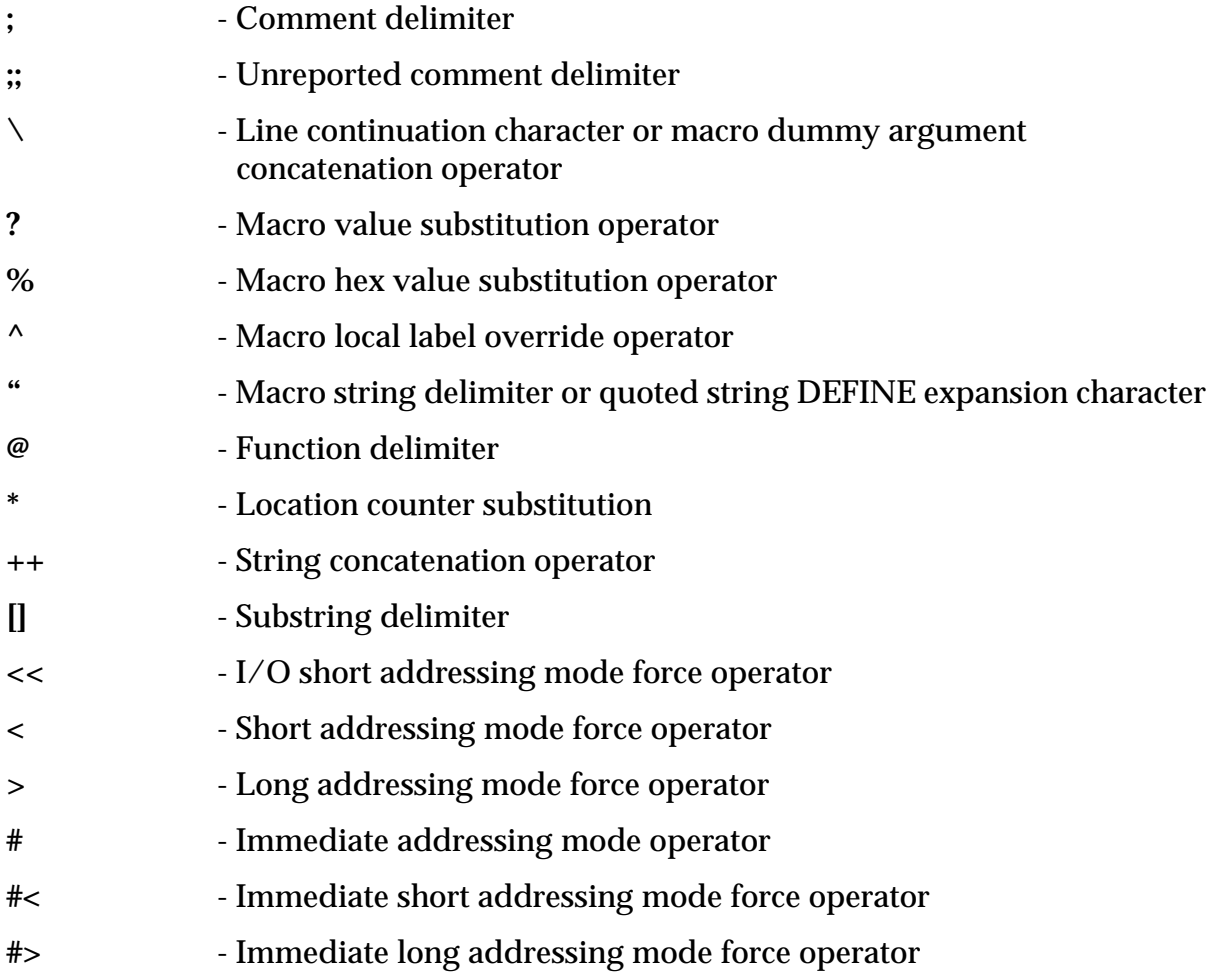

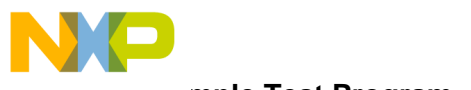

**Example Test Program**

# **Assembling the Program**

#### **6.3.3.2 Assembly Control**

The directives used for assembly control are:

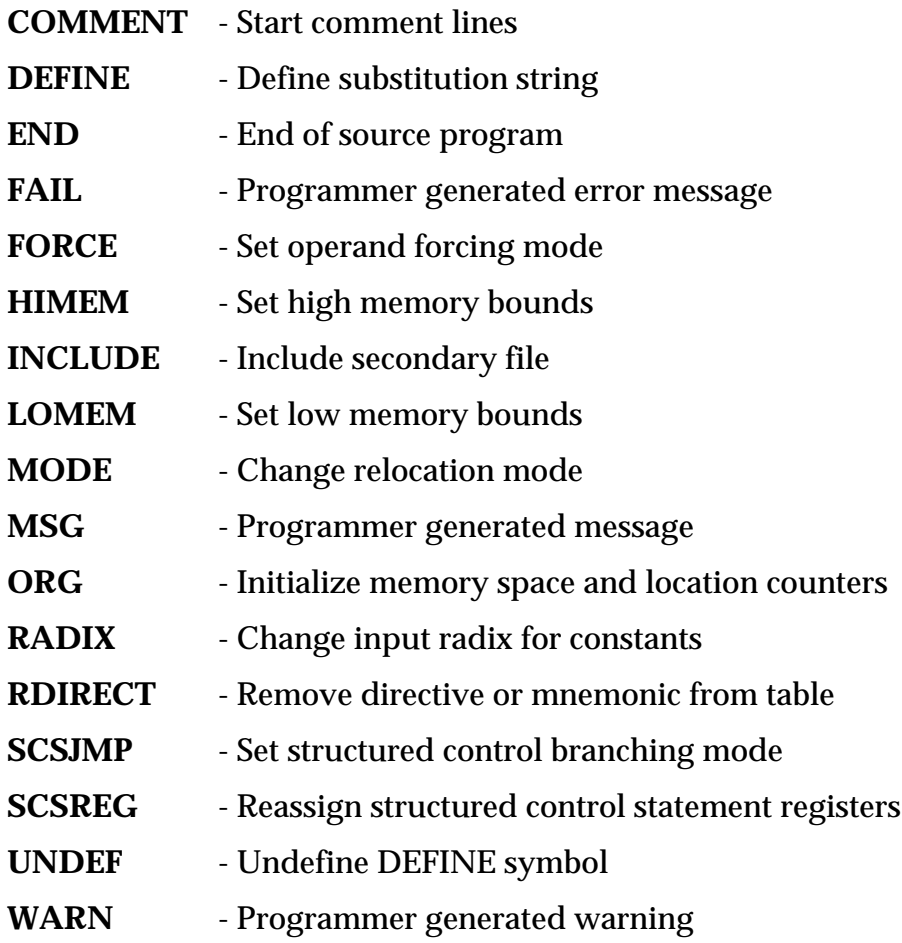

#### **Assembling the Program**

## **6.3.3.3 Symbol Definition**

The directives used to control symbol definition are:

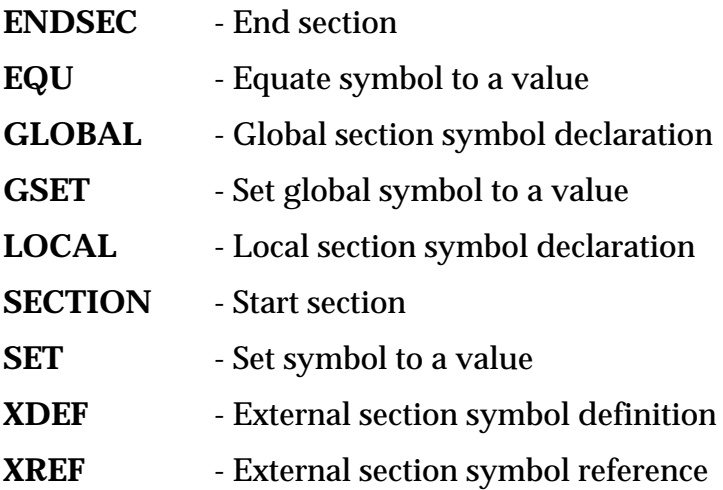

# **6.3.3.4 Data Definition/Storage Allocation**

The directives used to control constant data definition and storage allocation are:

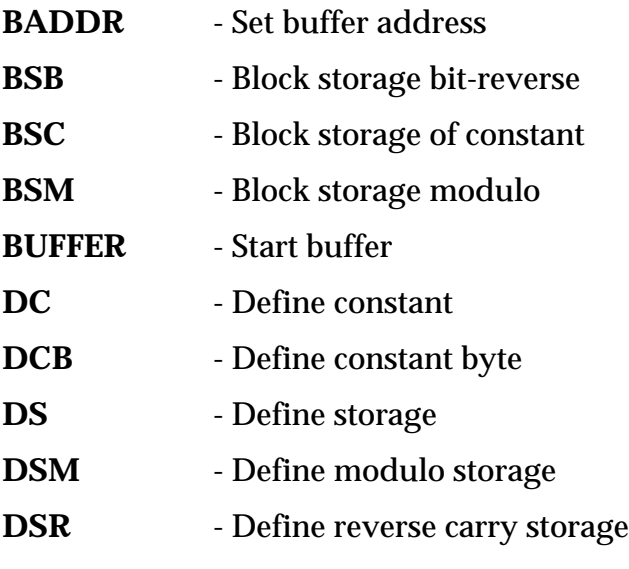

**ENDBUF** - End buffer

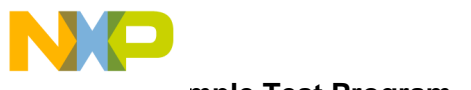

**Example Test Program**

#### **Assembling the Program**

## **6.3.3.5 Listing Control and Options**

The directives used to control the output listing are:

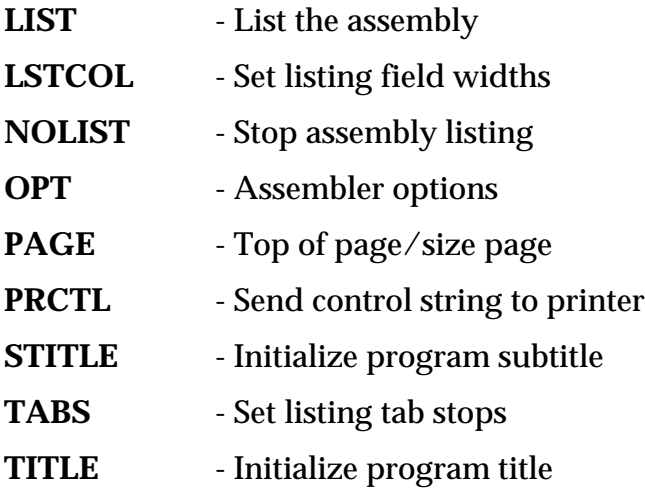

## **6.3.3.6 Object File Control**

The directives used for control of the object file are:

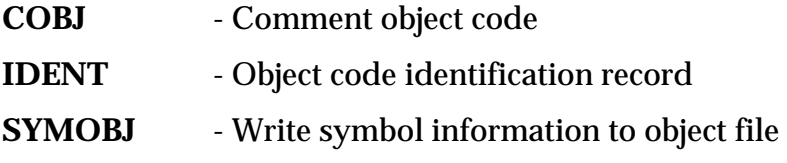

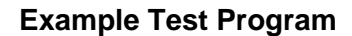

#### **Assembling the Program**

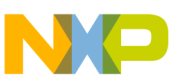

## **6.3.3.7 Macros and Conditional Assembly**

The directives used for macros and conditional assembly are:

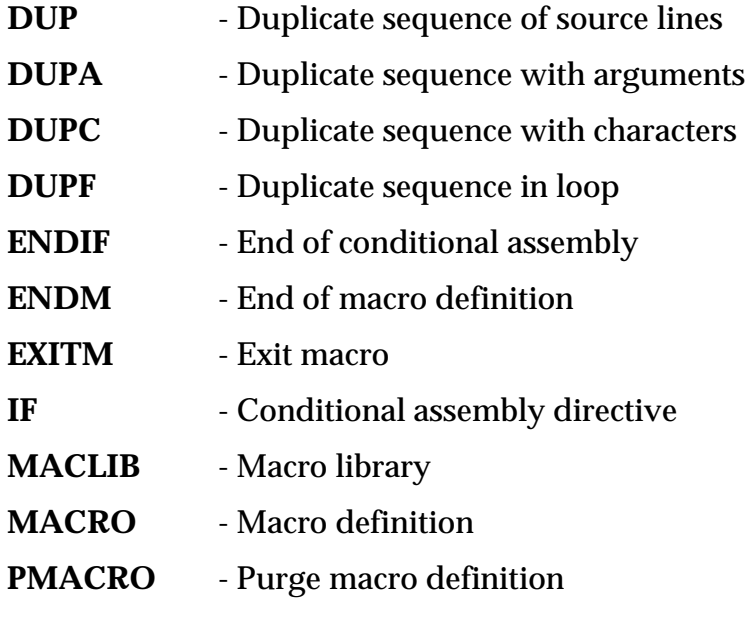

#### **6.3.3.8 Structured Programming**

The directives used for structured programming are:

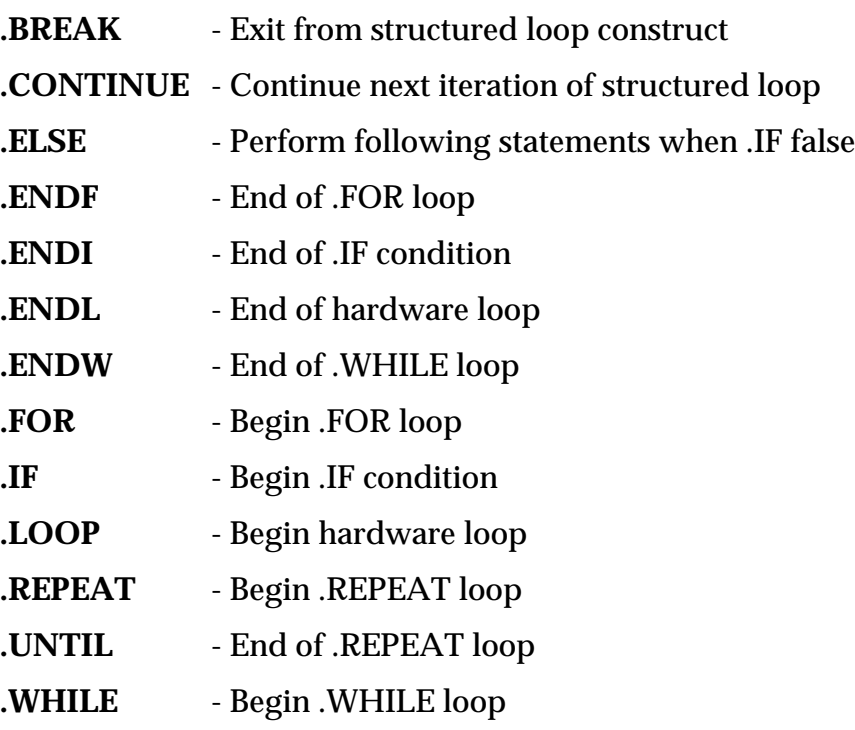

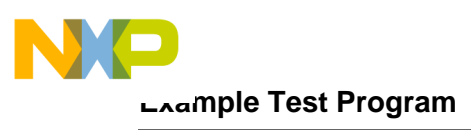

**Motorola DSP Linker**

# **6.3.4 Assembling the Example Program**

The Assembler is a MS-DOS based program, thus to use the Assembler you will need to exit Windows or open a MS-DOS Prompt Window. To assemble the example program, type *asm56000 -a -b -l -g example.asm* in the evm007 directory created by the installation process from **[Section 1.4.3](#page-19-0)**. This will create two additional files: example.cld and example.lst. The example.cld file is the absolute object file of the program, and this is what will be downloaded into the DSP56009. The example.lst file is the listing file and gives full details of where the program and data will be placed in the DSP56009 memory.

# **6.4 MOTOROLA DSP LINKER**

Though not needed for our simple example, the Motorola DSP Linker is also discussed here in the DSP56009EVM User's Manual. The DSP Linker may be obtained through your Motorola sales office or distributor. The Motorola DSP Linker is a program that processes relocatable object files produced by the Motorola DSP Assembler, generating an absolute executable file that can be downloaded to the DSP56009. The general format of the command line to invoke the Linker is:

#### *dsplnk [options] <filenames>*

where *dsplnk* is the name of the Motorola DSP Linker program, and *<filenames>* is a list of the relocatable object files to be linked. The following section describes the Linker options. To avoid ambiguity, the option arguments should immediately follow the option letter with no blanks between them.

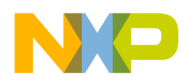

# **6.4.1 Linker Options**

## **-A**

This option auto-aligns circular buffers. Any modulo or reverse-carry buffers defined in the object file input sections are relocated independently in order to optimize placement in memory. Code and data surrounding the buffer are packed to fill the space formerly occupied by the buffer and any corresponding alignment gaps.

## Example: *dsplnk -A myprog.cln*

This example links the file myprog.cln and optimally aligns any buffers encountered in the input.

## **-B<objfil>**

This option specifies that an object file is to be created for Linker output. <objfil> can be any legal operating system filename, including an optional pathname. If no filename is specified, or if the **-B** option is not present, the Linker will use the basename (filename without extension) of the first filename encountered in the input file list and append .cld to the basename. If the **-I** option is present (see below), an explicit filename must be given. This is because if the Linker followed the default action, it possibly could overwrite one of the existing input files. The **-B** option should be specified only once. If the file named in the **-B** option already exists, it will be overwritten.

## Example: *dsplnk -Bfilter.cld main.cln fft.cln fio.cln*

In this example, the files main.cln, fft.cln, and fio.cln are linked together to produce the absolute executable file filter.cld.

## **-EA<errfil>** or **-EW<errfil>**

These options allow the standard error output file to be reassigned on hosts that do not support error output redirection from the command line. <errfil> must be present as an argument, but can be any legal operating system filename, including an optional pathname. The **-EA** option causes the standard error stream to be written to <errfil>; if <errfil> exists, the output stream is appended to the end of the file. The -EW option also writes the standard error stream to <errfil>; if <errfil> exists it will be overwritten.

## Example: *dsplnk -EWerrors myprog.cln*

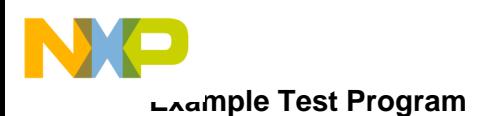

#### **Motorola DSP Linker**

This example redirects the standard error output to the file errors. If the file already exists, it will be overwritten.

#### **-F<argfil>**

This option indicates that the Linker should read command line input from <argfil>. <argfil> can be any legal operating system filename, including an optional pathname. <argfil> is a text file containing further options, arguments, and filenames to be passed to the Linker. The arguments in the file need be separated only by some form of white space. A semicolon on a line following white space makes the rest of the line a comment.

#### Example: *dsplnk -Fopts.cmd*

This example invokes the Linker and takes command line options and input filenames from the command file opts.cmd.

#### **-G**

This option sends source file line number information to the object file. The generated line number information can be used by debuggers to provide source-level debugging.

#### Example: *dsplnk -B -Gmyprog.cln*

This example links the file myprog.cln and sends source file line number information to the resulting object file myprog.cld.

#### **-I**

The Linker ordinarily produces an absolute executable file as output. When the **-I** option is given, the Linker combines the input files into a single relocatable object file suitable for reprocessing by the Linker. No absolute addresses are assigned and no errors are issued for unresolved external references. Note that the **-B** option must be used when performing incremental linking in order to give an explicit name to the output file. If the filename were allowed to default, it could overwrite an existing input file.

#### Example: *dsplnk -I -Bfilter.cln main.cln fft.cln fio.cln*

In this example, the files main.cln, fft.cln, and fio.cln are combined to produce the relocatable object file filter.cln.

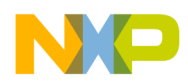

## **-L<library>**

The Linker ordinarily processes a list of input files, which each contain a single relocatable code module. If the **-L** option is encountered, the Linker treats the following argument as a library file and searches the file for any outstanding unresolved references. If a module is found in the library that resolves an outstanding external reference, the module is read from the library and included in the object file output. The Linker continues to search a library until all external references are resolved or no more references can be satisfied within the current library. The Linker searches a library only once, when it is encountered on the command line. Therefore, the position of the **-L** option on the command line is significant.

## Example: *dsplnk -B filter main fir -Lio*

This example illustrates linking with a library. The files main.cln and fir.cln are combined with any needed modules in the library io.lib to create the file filter.cld.

## **-M<mapfil>**

This option indicates that a map file is to be created. <mapfil> can be any legal operating system filename, including an optional pathname. If no filename is specified, the Linker will use the basename (filename without extension) of the first filename encountered in the input file list and append .map to the basename. If the **-M** option is not specified, then the Linker will not generate a map file. The **-M** option should be specified only once. If the file named in the **-M** option already exists, it will be overwritten.

## Example: *dsplnk -M filter.cln gauss.cln*

In this example, the files filter.cln and gauss.cln are linked together to produce a map file. Because no filename was given with the **-M** option, the output file will be named using the basename of the first input file, in this case filter. The map file will be called filter.map.

#### **-N**

The Linker considers case significant in symbol names. When the **-N** option is given the Linker ignores case in symbol names; all symbols are mapped to lower case.

## Example: *dsplnk -N filter.cln fft.cln fio.cln*

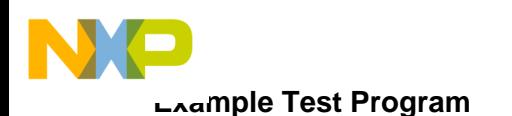

#### **Motorola DSP Linker**

In this example, the files filter.cln, fft.cln, and fio.cln are linked to produce the absolute executable file filetr.cld. All symbol references are mapped to lower case.

#### **-O<mem>[<ctr>][<map>]:<origin>**

By default, the Linker generates instructions and data for the output file beginning at absolute location zero for all DSP memory spaces. This option allows the programmer to redefine the start address for any memory space and associated location counter. <mem> is one of the single-character memory space identifiers (X, Y, L, P). The letter may be upper or lower case. The optional  $<$ ctr> is a letter indicating the High (H) or Low (L) location counters. If no counter is specified, the default counter is used. <map> is also optional and signifies the desired physical mapping for all relocatable code in the given memory space. It may be I for Internal memory, E for External memory, R for ROM, A for Port A, and B for Port B. If <map> is not supplied, then no explicit mapping is presumed. The <origin> is a hexadecimal number signifying the new relocation address for the given memory space. The **-O** option may be specified as many times as needed on the command line. This option has no effect if incremental linking is being done (see the **-I** option).

#### Example: *dsplnk -Ope:200 myprog -Lmylib*

This example initializes the default P memory counter to hex 200 and maps the program space to external memory.

#### **-P<pathname>**

When the Linker encounters input files, the current directory (or the directory given in the library specification) is first searched for the file. If it is not found and the **-P** option is specified, the Linker prefixes the filename (and optional pathname) of the file specification with <pathname> and searches the newly formed directory pathname for the file.The pathname must be a legal operating system pathname. The **-P** option may be repeated as many times as desired.

#### Example: *dsplnk -P\project\ testprog*

This example uses IBM PC pathname conventions, and would cause the Linker to prefix any library files not found in the current directory with the \project\ pathname.

#### **-R<ctlfil>**

This option indicates that a memory control file is to be read to determine the placement of sections in DSP memory and other Linker control functions. <ctlfil> can

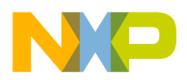

be any legal operating system filename, including an optional pathname. If a pathname is not specified, an attempt will be made to open the file in the current directory. If no filename is specified, the Linker will use the basename (filename without extension) of the first filename encountered in the link input file list and append .ctl to the basename. If the **-R** option is not specified, then the Linker will not use a memory control file. The **-R** option should be specified only once.

#### Example: *dsplnk -Rproj filter.cln gauss.cln*

In this example, the files filter.cln and gauss.cln are linked together using the memory file proj.ctl.

#### **-U<symbol>**

This option allows the declaration of an unresolved reference from the command line. <symbol> must be specified. This option is useful for creating an undefined external reference in order to force linking entirely from a library.

#### Example: *dsplnk -Ustart -Lproj.lib*

This example declares the symbol start undefined so that it will be resolved by code within the library proj.lib.

#### **-V**

This option causes the Linker to report linking progress (beginning of passes, opening and closing of input files) to the standard error output stream. This is useful to insure that link editing is proceeding normally.

#### Example: *dsplnk -V myprog.cln*

This example links the file myprog.cln and sends progress lines to the standard error output.

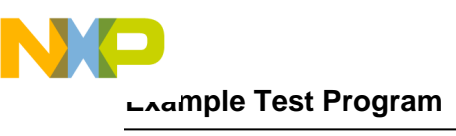

#### **Motorola DSP Linker**

## **-X<opt>[,<opt>,...,<opt>]**

The **-X** option provides for link time options that alter the standard operation of the Linker. The options are described below (\* means default). All options may be preceded by NO to reverse their meaning. The **-X<opt>** sequence can be repeated for as many options as desired.

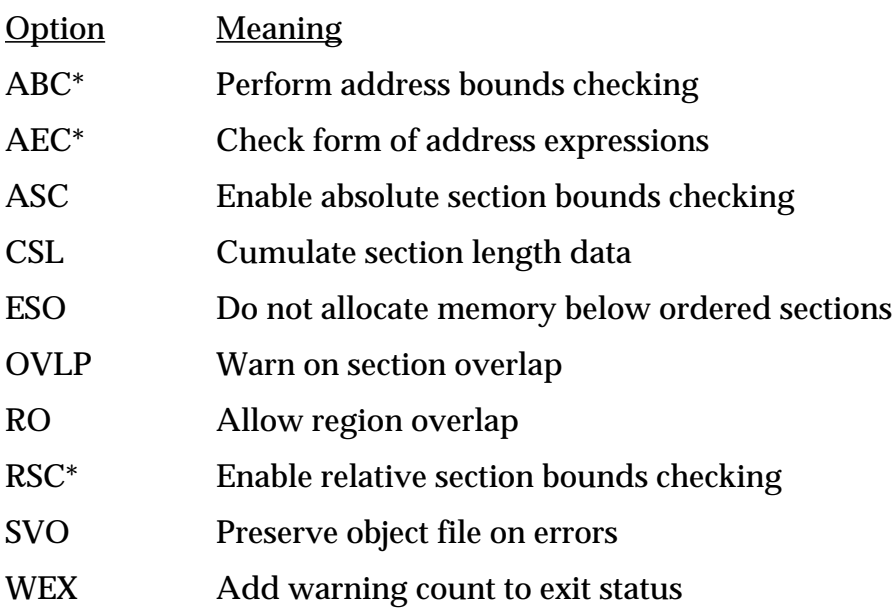

#### Example: *dsplnk -XWEX filter.cln fft.cln fio.cln*

This example allows the Linker to add the warning count to the exit status so that a project build will abort on warnings as well as errors.

#### **-Z**

This option allows the Linker to strip source file line number and symbol information from the output file. Symbol information normally is retained for debugging purposes. This option has no effect if incremental linking is being done (see the **-I** option).

Example: *dsplnk* -Zfilter.cln fft.cln fio.cln

In this example, the files filter.cln, fft.cln, and fio.cln are linked to produce the absolute object file filter.cln. The output file will contain no symbol or line number information.

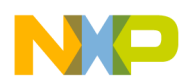

# **6.4.2 Linker Directives**

Similar to the Assembler directives, the Linker includes mnemonic directives that specify auxiliary actions to be performed by the Linker. The following sections briefly describe the Linker directives.

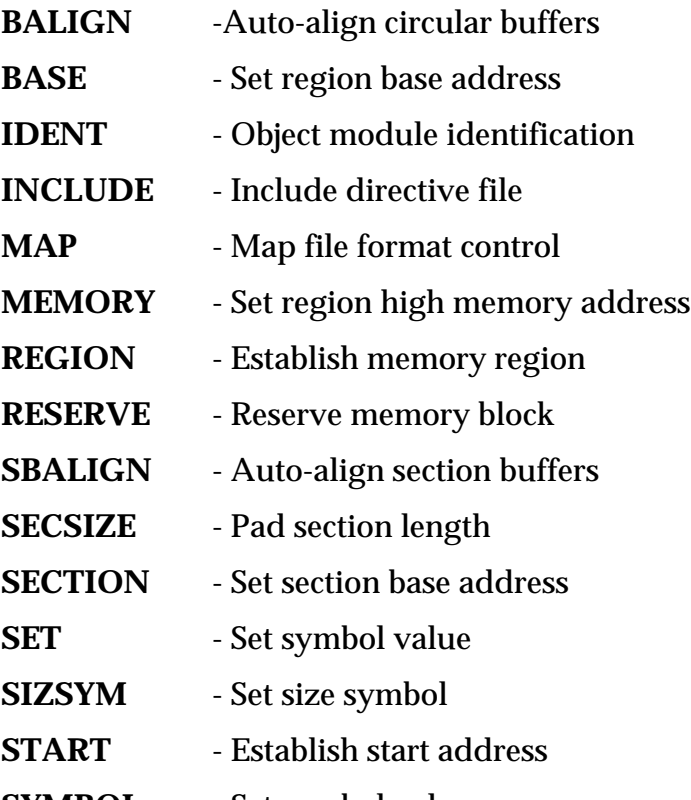

**SYMBOL** - Set symbol value

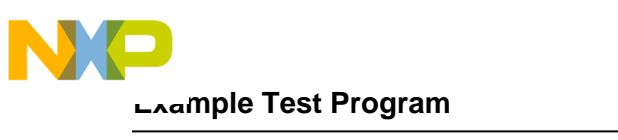

**Introduction to the Debugger Software**

# **6.5 INTRODUCTION TO THE DEBUGGER SOFTWARE**

This section will give a brief introduction of the Domain Technologies Debugger, detailing only that which is required to work through this example. Full details of the Debugger and an informative tutorial can be found in the Debug-56K Manual. The Domain Technologies Debugger is a software development system for the DSP56009. The Domain Technologies Debugger is included with the DSP56009EVM on the Domain Technologies 3-1/2 inch diskette and can be installed by following the instructions in **[Section 1.4.3](#page-19-0)**. To invoke the Debugger, double-click on the icon labelled EVM56007 Debugger in the EVM56007 program group that was created when the Debugger was installed.

The Debugger display will be similar to **[Figure 6-2](#page-86-0),** with the screen divided into four windows: the command window, the data window, the unassembly window, and the registers window (DSP56303EVM Debugger shown). The command window is the window selected, which means that key strokes will be placed in the command window. The command window is where commands are entered. The data window is used to display DSP56009 data. The unassembly window is used to display the DSP56009 programs. The next instruction to be executed will be highlighted. The registers window shows the contents of the DSP56009 internal registers.

<span id="page-86-0"></span>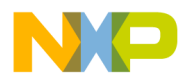

#### **Introduction to the Debugger Software**

| EVM-303 - COM2<br>∍                                                                                                    |                      |                                                                                                    |  |  |  |  |
|----------------------------------------------------------------------------------------------------|----------------------|----------------------------------------------------------------------------------------------------|--|--|--|--|
| <b>File</b><br>View                                                                                                    | Symbol<br><b>Run</b> | Breakpoint Confiq<br>Window<br>Help                                                                                                    |  |  |  |  |
| ◠◗ैऀ⊄<br>$[\text{true}]$<br><b>Alta</b>                                                                                                    |                      |                                                                                                    |  |  |  |  |
| $\qquad \qquad \blacksquare$                                                                                                    |                      | Unassembly(example.asm)<br>Data [HEX] (list2)<br>$\equiv$                                                                                                    |  |  |  |  |
| 32:<br>33:<br>34:<br>35:                                                                                                    | jmp                  | Y:000000 F98734 800000<br>;memory starting a<br>'Ó<br>;p:0 is the reset<br>Y:000002 FEDCBA 487327<br>begin<br>the DSP looks for<br>Y:000004 957572 369856<br>Y:000006 247978 8A3407<br>:after a reset                                                                                                    |  |  |  |  |
| 36:<br>37:<br>38:begin<br>39:                                                                                                    | org<br>move          | Y:000008 734546 344787<br>p:PBASE : start the main pr<br>Y:00000A 938482 304F82<br>Y:00000C 123456 657784<br>V:00000E 567123 675634<br>$\texttt{Hlist1}, \texttt{r0}$<br>set up po                                                                                                    |  |  |  |  |
| 40:<br>41:                                                                                                    | move<br>$_{\rm c1r}$ | V:000010 2FE9F5 177E4D<br>#list2,r4<br>;set up po<br>Y:000012 B3B1C7 F36CCD<br>:clear accumulator<br>$\overline{1}$<br>a                                                                                                    |  |  |  |  |
| $\equiv$<br>EUM>LOAD example<br>EUM>DISPLAY x:0<br>EUM>DISPLAY y:0<br><b>EUM&gt;STEP</b><br><b>EUM&gt;STEP</b><br><b>EUM&gt;</b><br>000201 example.cld | <b>Command [HEX]</b> | Registers [HEX]<br>$\qquad \qquad \blacksquare$<br>$\overline{\phantom{a}}$<br>$\blacktriangle$<br>:404020<br>Y0:240100<br>A:00000200000000<br>B: FF7112E3000000<br>A2:00<br>A1:000200 A0:000000<br>IB2:FF<br>B1:7112E3 B0:000000<br>R0:000000 N0:000810 M0:FFFFFF<br>R1:000001 N1:000000 M1:FFFFFF<br>  R2:000001 N2:000080 M2:FFFFFF<br>$\rightarrow$ |  |  |  |  |

**Figure 6-2** Example Debugger Window Display

When the command window is selected as in **Figure 6-2**, the tool-bar at the top of the screen contains buttons for the most often used commands. From right to left the commands are: go, stop, step, jump, automatic update, reset and radix. The go button runs the DSP56009 from the program counter. The stop button stops the DSP56009. The step button executes a single instruction. The jump button is similar to the step button, except that subroutines are treated as one instruction. The automatic update button turns the automatic screen update mode on, so that the DSP56009 is interrupted periodically to update the data and registers windows. The reset button resets the DSP56009. The radix button can be used to change the radix of the selected window. Other buttons will appear when other windows are selected, and the function of these buttons can be found in the Debug-56K Manual.

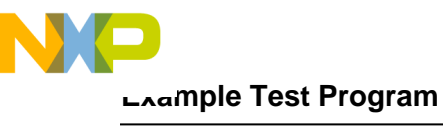

**Running the Program**

# **6.6 RUNNING THE PROGRAM**

To load the example program developed above into the Debugger, click in the command window and type *load example*. The instruction at line 33 will be highlighted in the unassembly window, as this will be the first instruction to be executed. However, before we start to execute the program, we should check that the values we expect to be in data memory are there. To do this, type *display x:0* and *display y:0*. The data will be displayed in the data window.

To step through the program, type *step* at the command window prompt. As a shortcut, you can click on the step button or you can type the start of the command and press the space bar, and the debugger will complete the remainder of the command. To repeat the last command, simply press return. As you step through the code, you will see the registers in the registers window being changed by the instructions. After each cycle, any register that has been changed will be brightened. Once you have stepped through the program, ensure that the program has executed correctly by checking that the result in accumulator a is: \$FE 9F2051 6DFCC2.

Stepping through the program like this is good for short programs, but it is impractical for large complex programs. The way to debug large programs is to set breakpoints. These are user-defined points at which execution of the code will stop, allowing the user to step through the section of interest. To set a breakpoint in the example to check that the values in r0 and r4 are correct before the do loop, type *break p:\$106* in the command window. You will see the line before the loop brighten in the unassembly window, indicating the breakpoint has been set. To point the DSP56009 back to the start point of the program, type *change pc 0*. This changes the program counter such that it is pointing to the reset vector. To start the program running type *go* or click on the go button. The DSP56009 will stop when it reaches the breakpoint, and you will be able to step through the remainder of the code.

To exit the Debugger, type *quit* at the command prompt.

<del>dsa</del>

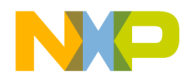

# **APPENDIX A AUDIO PASS-THROUGH EXAMPLE**

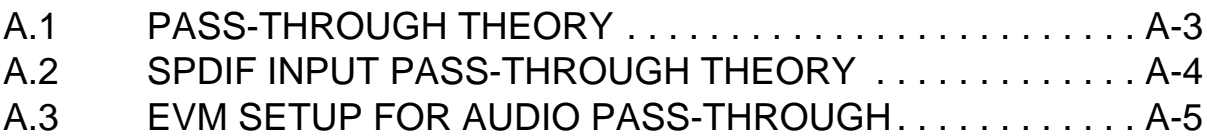

<span id="page-90-0"></span>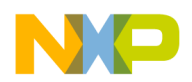

# **A.1 PASS-THROUGH THEORY**

The main program loop of the passthru.asm code serves as a reference guide on how to pass data into and out of the EVM.

The following describes the operation of the passthru.asm program.

Audio samples are composed of left and right data words that are received and transmitted alternately. The RX\_HERE bit is polled until it is set, indicating that a the left data word is shifted in on the associated serial receive data pin (SDI0 or SDI1) and transferred to the receive data register (RX0, RX1, or RX2). This bit is cleared after the word is received.

The left receive interrupt service routine moves the word in the receive data register into the receive buffer LEFT\_AUDIN. The received word is also saved into another register such as X1. The user's code may be inserted in this section to perform any necessary audio processing.

The word to be transmitted out, stored in X1 is then moved into the LEFT\_AUDOUT transmit buffer. The left transmit interrupt service routine moves the word in the transmit buffer into the transmit data register (TX0, TX1, or TX2) and it is shifted out on the associated serial transmit data pin (SDO0, SDO1, or SDO2).

The right data is received and transmitted similarly. After the right word is received, the RX\_HERE bit is set in the right receive interrupt routine to indicate that the next data to be received (left data) is a new sample.

The program loops back to the beginning of the main code to receive the next sample.

The illustration shown in **[Figure A-1](#page-91-0)** is the interrupt sequence for analog audio input.

<span id="page-91-0"></span>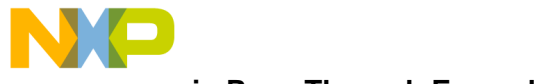

**Audio Pass-Through Example**

#### **SPDIF Input Pass-Through Theory**

```
SAI_LFT_TX_IRQ
       MOVEP X:LEFT_AUDOUT,X:TX0
       MOVEP X:LEFT_AUDOUT,X:TX1
       MOVEP X:LEFT_AUDOUT,X:TX2
       ;movep x:left_digout,x:tx0
       ;movep x:left_digout,x:tx1
       ;movep x:left_digout,x:tx2
           RTI
;
SAI_RGT_TX_IRQ
       MOVEP X:RIGHT_AUDOUT,X:TX0
       MOVEP X:RIGHT_AUDOUT,X:TX1
       MOVEP X:RIGHT_AUDOUT,X:TX2
       ;movep x:right_digout,x:tx0
       ;movep x:right_digout,x:tx1
       ;movep x:right_digout,x:tx2
           RTI
```
**Figure A-1** Output Interrupt Structure for Analog Input

## **A.2 SPDIF INPUT PASS-THROUGH THEORY**

In order to perform the pass-through example with the S/PDIF input instead of the analog inputs, a few changes must be made to the file, passthru.asm. The structure already supports digital input buffers, therefore the only change necessary to enable digital audio input is in the interrupt routines, as shown below in **Figure A-2**.

```
SAI_LFT_TX_IRQ
       ;MOVEP X:LEFT_AUDOUT,X:TX0
       ;MOVEP X:LEFT_AUDOUT,X:TX1
       ;MOVEP X:LEFT_AUDOUT,X:TX2
       movep x:left_digout,x:tx0
      movep x:left digout, x:tx1
       movep x:left_digout,x:tx2
           RTI
;
SAI_RGT_TX_IRQ
       ;MOVEP X:RIGHT_AUDOUT,X:TX0
       ;MOVEP X:RIGHT_AUDOUT,X:TX1
       ;MOVEP X:RIGHT_AUDOUT,X:TX2
       movep x:right_digout,x:tx0
       movep x:right_digout,x:tx1
       movep x:right_digout,x:tx2
           RTI
```
**Figure A-2** Output Interrupt Structure for Digital Input

<span id="page-92-0"></span>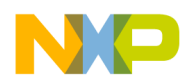

#### **EVM Setup for Audio Pass-Through**

# **A.3 EVM SETUP FOR AUDIO PASS-THROUGH**

The input sources for the respective output channels for the demo, passthru.cld, are illustrated below in **Table A-1**. The output channels are specified in the output interrupt routines, SAI\_LFT\_TX\_IRQ and SAI\_RGT\_TX\_IRQ.

| <b>Audio Source</b> | <b>EVM output</b> |  |
|---------------------|-------------------|--|
| Analog Inputs       | Left 1<br>Right 1 |  |
| Analog Inputs       | Left 2<br>Right 2 |  |
| Digital Inputs      | Left 3<br>Right 3 |  |

**Table A-1** Output sources for audio pass-through

The audio pass-through EVM jumper configuration is illustrated below in **[Figure A-3](#page-93-0)**. Note that JP5 is configured to clock from the DSP clock and receive analog input data. Therefore, in order to receive the SPDIF input clock and data the jumper on JP5.3 and JP5.4 must be removed. Also, note that JP4 is set for non-Optical input.

#### <span id="page-93-0"></span>**EVM Setup for Audio Pass-Through**

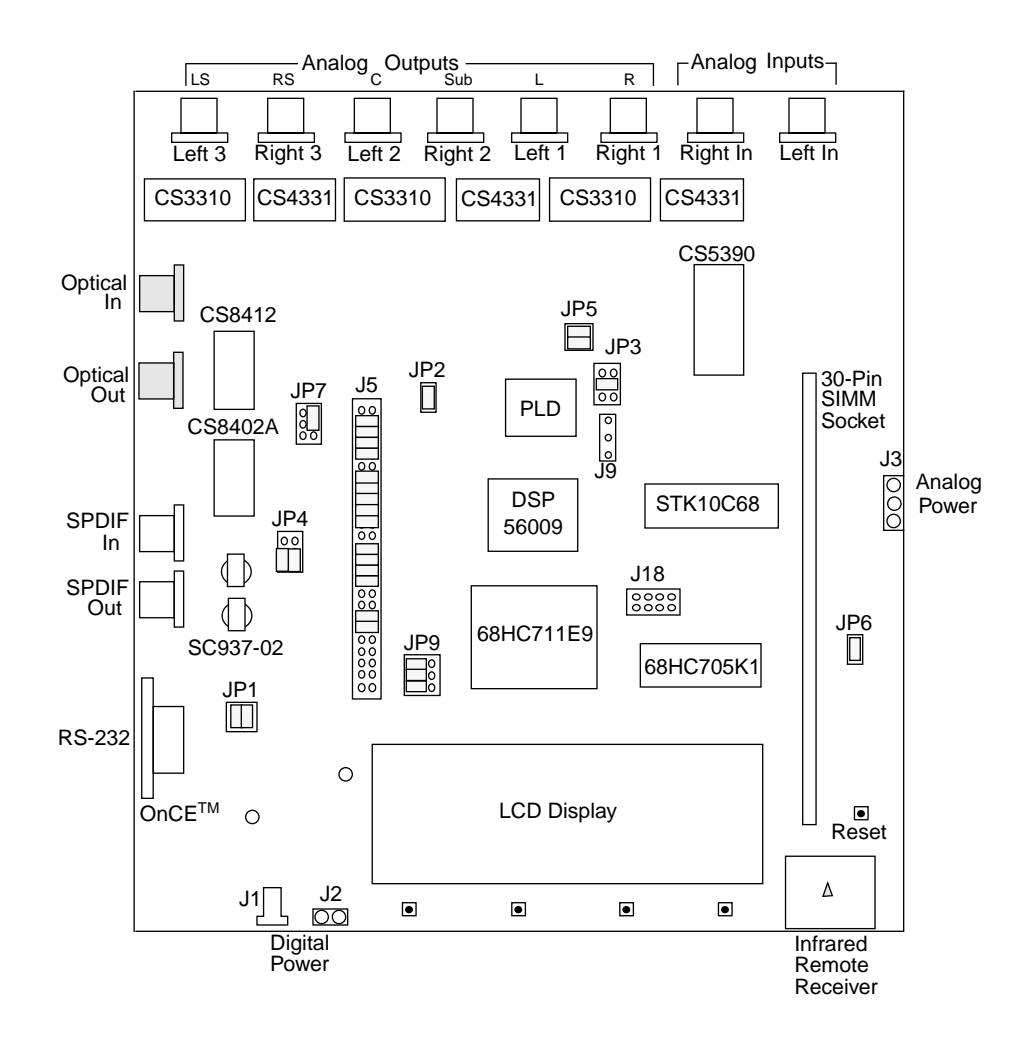

**Figure A-3** DSP56009EVM Pass-through Setup

<del>ds;</del>

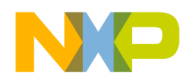

# **APPENDIX B SOUND FIELD PROCESSING EXAMPLE**

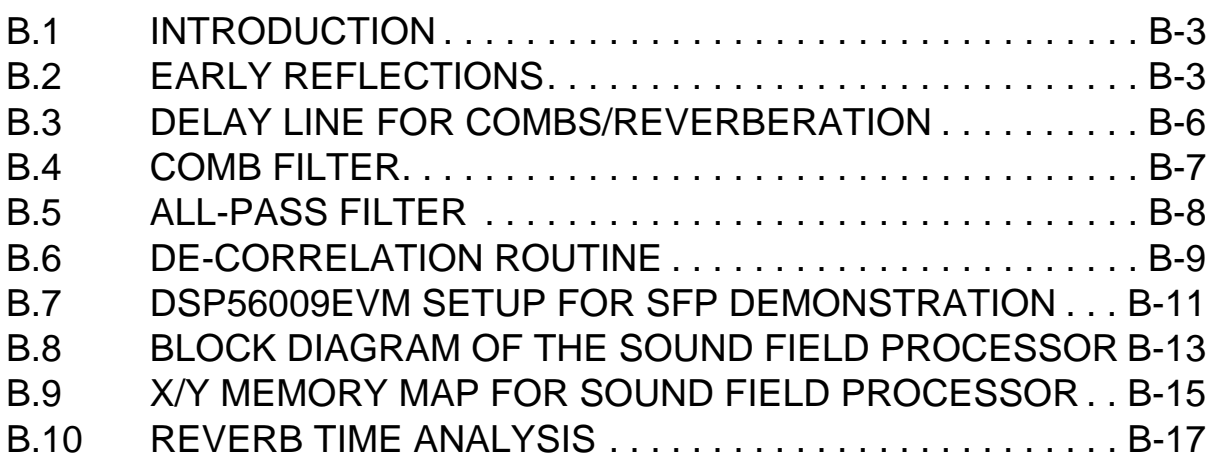

<span id="page-96-0"></span>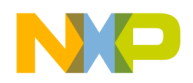

**Introduction**

# **B.1 INTRODUCTION**

The phrase "sound field processing" seems to embody a sense of extra space added to an original sound. With the advent of practical multichannel sound, processing certain sound fields artificially became attainable and edifies the listening environment when certain theaters or other settings are replicated in software. In order to create the delay and reverberation elements that typify certain acoustical spaces, filtering and delay components must be instituted. Therefore, DSPs ideally might handle even the toughest simulation.

The soundfield processing example offered here is a design based around studies performed independently by Manfred Schroeder and James Moorer<sup>1</sup>. Each provide important insight into effective algorithms that create artificial reverberation. This appendix will explain specifically the reverberation blocks inherent in one particular example; however, this example provides only one of many as defined by Schroeder and Moorer. This implementation uses filter coefficients collected by Schroeder that imitate the Boston Concert Hall. A four channel output is generated: left front, right front, left rear, and right rear; with a summed output feeding the center channel which may also be lowpass filtered to be used for a subwoofer channel. The complete block diagram of the system is shown in **[Figure B-8](#page-107-0)**.

The software to implement this design is provided on the DSP56009 diskette for viewing/editing as SFPEVM09.ASM and for downloading onto the EVM as SFPEVM09.CLD.The SFPEVM09.ASM may be operated with either a DSP56004, DSP56007, or DSP56009.

The basic reverberation elements utilized in the file, SFPEVM09.ASM, include an early reflection FIR filter for each of the four main channels and a reverberation unit comprised of six parallel comb filters and a single all-pass filter.

This code as written can be implemented on the DSP56009EVM.

# **B.2 EARLY REFLECTIONS**

Schroeder suggested a method for simulating early wall reflections and room geometry by combining the direct summation of the original signal with a standard unit reverberator to recreate late echos. The theory proposes that the first gains and delays simulate the room's geometry patterned after an FIR (non-recursive) filter structure; and the unit reverberator/IIR (recursive) filter imitates the decay of the reverberation once the pulses become inseparable.

1. Moore, James. "About this Reverberation Business." Computer Music Journal, Vol 3, #2.

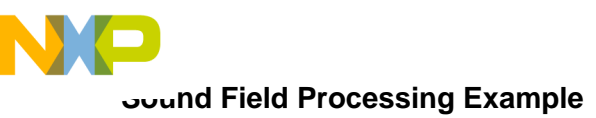

#### **Early Reflections**

Implemented in software, the algorithm takes advantage of the SAI (Serial Audio Interface) and the EMI (External Memory Interface), two of the peripherals on Motorola's Symphony™ line of DSPs. The input samples are received by the SAI as left and right channel data stored in memory. These samples are delayed several milliseconds and retrieved according to the early reflection offset table ER\_off\_buf. ER\_off\_buf is constructed as a seven-tap FIR section (See **[Figure B-1](#page-98-0)**). **Table B-1** below illustrates the respective tap and its associated time delay and gain as patterned after the Boston Concert Hall.

| Tap            | <b>Time Delay</b> | Gain  |
|----------------|-------------------|-------|
| ი              | በ                 | 1.00  |
| 1              | 0.0199            | 1.02  |
| $\overline{2}$ | 0.0354            | 0.818 |
| 3              | 0.0389            | 0.635 |
| 4              | 0.0414            | 0.719 |
| 5              | 0.0699            | 0.267 |
| 6              | 0.0796            | 0.242 |

**Table B-1** Early Reflection FIR Structure

Twelve samples are read from the delay line(two channels, left and right, multiplied by the offset table which is six deep) and four FIR filters are calculated. Reading of the delayed samples is triggered by writing offset values to the EMI's EOR0 and EOR1 registers (as defined by the values in ER\_DAx). The FIR filter creates the early reflection defining the room size and reflective characteristics of the room environment.

The FIR filter is implemented within a DO loop (instructions 33-70) in which the offset information is retrieved by a post incrementing pointer, r4, and the left and right data samples are read via the EDR registers. The DO loop is shown in **[Figure B-1](#page-98-0)** below.

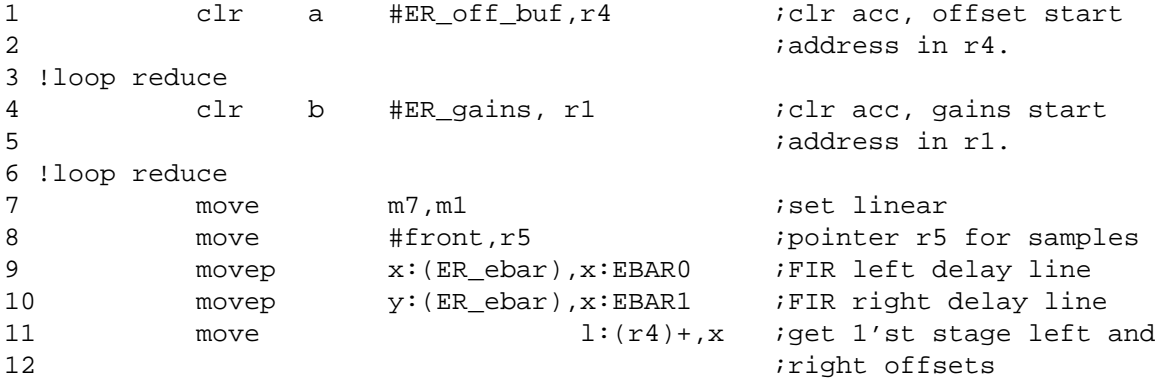

<span id="page-98-0"></span>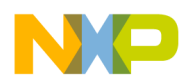

# **Early Reflections**

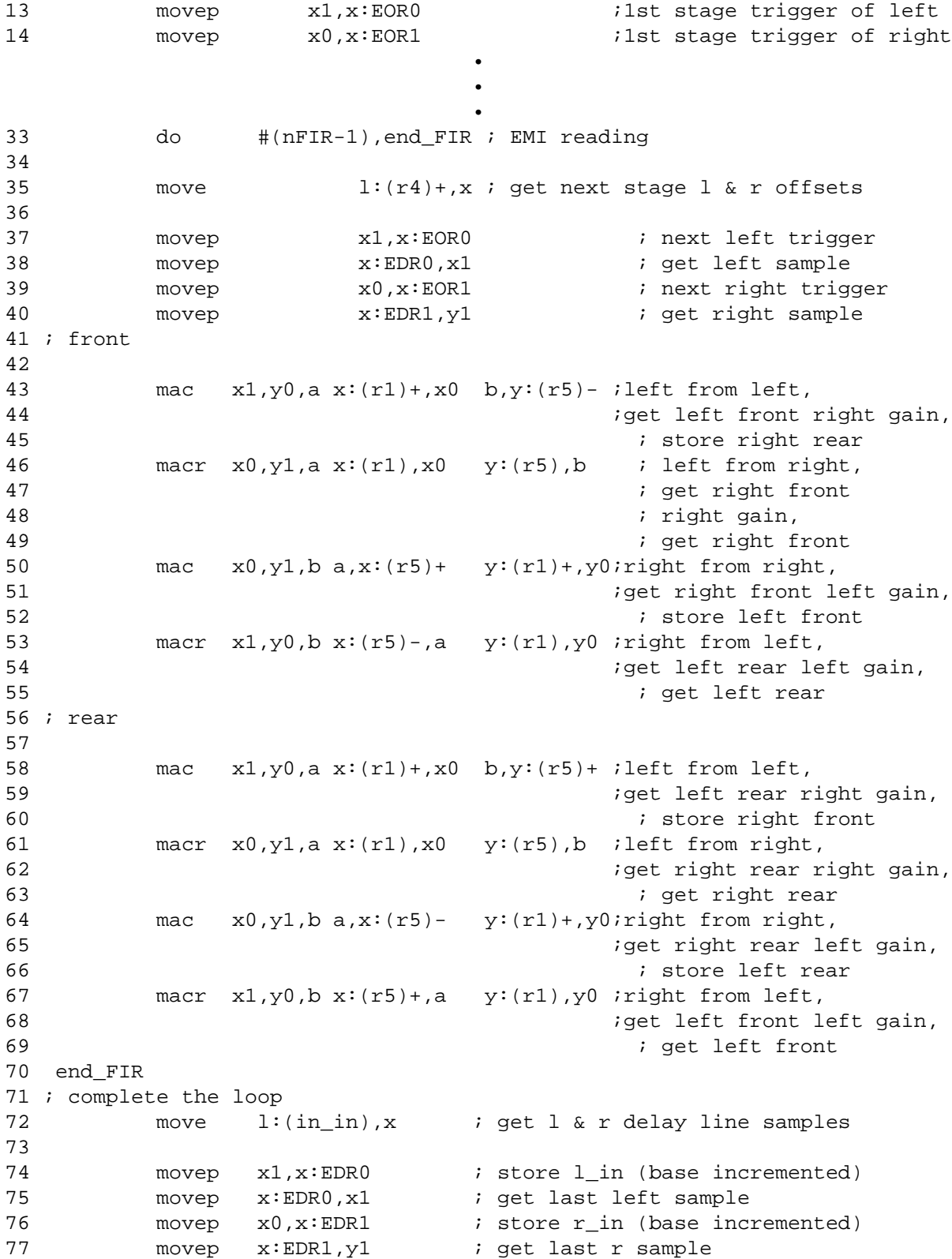

**Figure B-1** Early Reflection DO loop

#### <span id="page-99-0"></span>**Delay Line for Combs/Reverberation**

The early reflection part is constructed such that the first EMI write transfer triggers are performed in lines 13-14 before the DO loop; therefore, the first delayed EMI read can occur after the first offsets are retrieved from X and Y memory in line 35 within the DO loop. Following the beginning of the DO loop, a trigger occurs (lines 37 and 39). In the next iteration of the DO loop the corresponding read occurs (lines 38 and 40). Therefore, the final EMI reads transpire at the termination of the loop in lines 75 and 77 and the final left and right delay line samples are stored in X memory (line 72).

Each time the loop executes, the left and right samples are multiplied by their corresponding gains from ER\_gains in pointer r1 (lines 43, 46) and routed to the corresponding output. For instance, the comment in line 43, "; left from left" signifies that the left FIR multiply is routed to the left output. The comment in line 46, "; left from right" likewise denotes that the right FIR multiply is routed to the left output. This structure can be explicitly seen in **Figure B-8** [on page -14.](#page-107-0) The pointer, r5, contains the input samples for the early reflections and the pointer, r4, contains the delay values for the FIR as stated previously.

The block diagram of the early reflection is illustrated in **Figure B-2**.

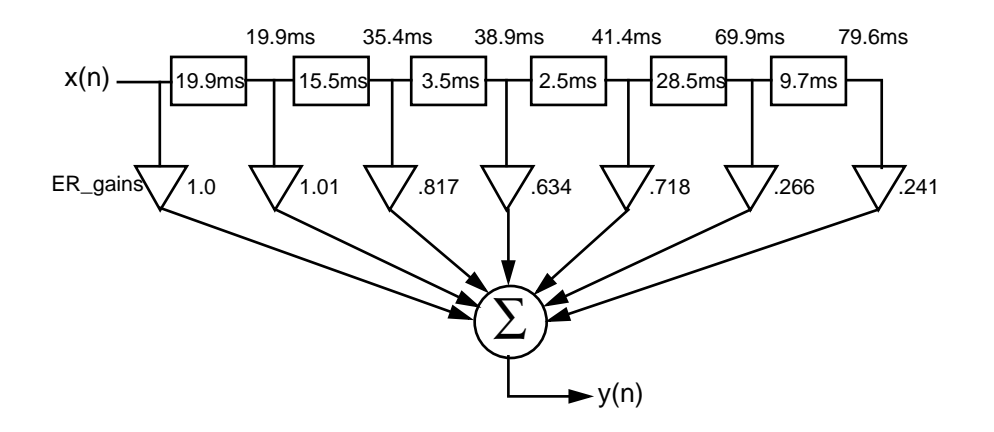

**Figure B-2** Early Reflection FIR Block (one channel)

# **B.3 DELAY LINE FOR COMBS/REVERBERATION**

This portion of the code acts as the gathering point for the results of the four early reflection FIR blocks for the left front, right front, left rear, and right rear, respectively. The saved values from each of these processes are summed with averaging weights and stored in a delay line for use in the following comb filter and all-pass filter blocks,

<span id="page-100-0"></span>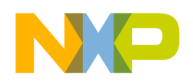

#### **Comb Filter**

which generate the diffuse reverberation. The timing of the delay is designed to synchronize the inputs to the comb filter section. The summed value is routed to the center channel.

## **B.4 COMB FILTER**

Following the early reflections, there follows a section of six parallel comb filters that create diffuse field reverberation. Recursive comb filters provide delay and incorporate feedback, which generate a "toothed" frequency response. Moorer determined that the gain, *g*, should be a function of the reverberation time according to the formula:

$$
g = 1 - 0.366/T
$$
 where T=reverberation time (A.1)

The values of the optimal gain in the feedback loop,  $g_1$ , are determined by the room humidity versus distance from the source and the sample rate of the system. From Moorer's diagrams, the coefficients for a 44.1 kHz sample rate can be discerned. Larger values of  $g_1$  will produce bright reverberation at the onset followed by a muffled decay. The loopback gain,  $g_2$ , can be determined by the equation

$$
g_2 = g(1 - g_1) \tag{A.2}
$$

The total reverberation time for SFPEVM09.ASM is designed for two seconds. Therefore, using  $(A.1)$ , the overall gain,  $g$ , is 0.83. The values of  $g_1$  for the seven-tap comb filter model are shown in **Table B-2** below.

| Comb#             | Delay (in ms) | g,   |
|-------------------|---------------|------|
| Comb 1            | 50            | 0.45 |
| Comb <sub>2</sub> | 56            | 0.47 |
| Comb <sub>3</sub> | 61            | 0.49 |
| Comb 4            | 68            | 0.51 |
| Comb <sub>5</sub> | 72            | 0.52 |
| Comb 6            | 78            | 0.54 |

**Table B-2** Comb filter loop-back gains

The block diagram of one of the six comb filter structures is shown in **[Figure B-3](#page-101-0)**

<span id="page-101-0"></span>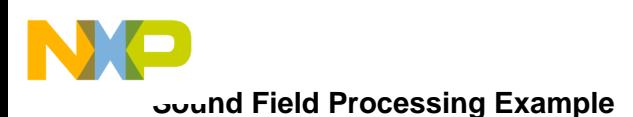

#### **All-Pass Filter**

below.

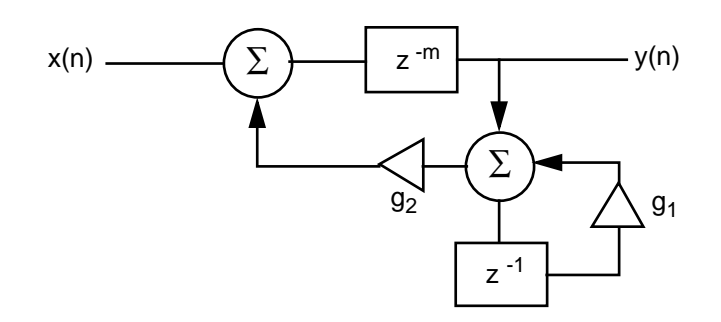

**Figure B-3** Comb Filter (one of six)

The output of each of the six comb filters is summed and routed to the all-pass filter portion of the program.

# **B.5 ALL-PASS FILTER**

The all-pass filter has a flat frequency response from 0 Hz to the Nyquist frequency; however, the phase response delays different frequencies by different amounts. This provides a very distinct sound approaching a phasing effect. Moorer defines the most natural sounding unit reverberator to contain a number of comb filters and a single all-pass filter. He also states that the use of more than six parallel comb filters and one all-pass filter does not significantly enhance reverberant qualities. Therefore, only a single all-pass filter is implemented here. The delay must be set to six milliseconds or less, as longer delays produce what Moorer describes as an audible repetition. The gain, constant *g*, of the all-pass filter is 0.7.

The block diagram for the all-pass filter is shown in **Figure B-4**.

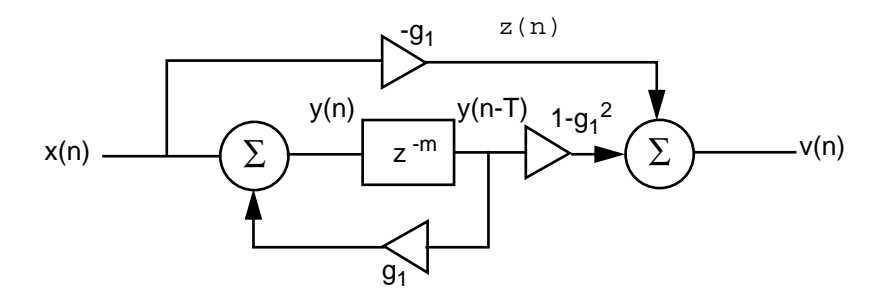

**Figure B-4** All-pass Filter

<span id="page-102-0"></span>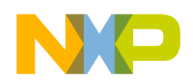

The value *z(n),* which is the value of the upper gain stage, is computed first, the delay  $z^{-m}$  is accessed from the EDR0 (EMI Data Read register), and  $v(n)$  is computed. The parallel move feature of Motorola's DSP56K architecture allows this arithmetic to be achieved in only four instructions, as shown in **Figure B-5**.

```
1 move b, y0 x:(r6)+,x1 ; transfer x(n) to y0 for
2 in the contraction get 1-k**2 at x1
3 mpy -y0, y1, a x:(r0), x0 ; z(n)=-k*x(n),
i get y(n-T) from EDR0 to x05 macr x0, y1, b (r4)- ; compute y(n) = x(n) + k*y(n-T)6 ; pointer goes to APF end
7 macr x0, x1, a b, x:(r0) ; compute v(n)=z(n)+(1-k**2); *_{y(n-T)},8 ; store y(n)
```
**Figure B-5** All-Pass Filter Routine

In the above example, r6, points to the COMB\_gains, r0 points to the EMI data read register EDR0, and r4 points to EEcomb, which is the base addresses of the delays. The final instructions in the routine store the all-pass output *v(n)* and the base address (EBAR0) of the latest sample to be passed to the decorrelator and rear delay lines, as shown in **[Figure B-6](#page-103-0)** below. A description of the de-correlator and delay line are provided in **B.6 De-Correlation Routine** on page B-9.

The all-pass portion may be set to loop to allow for more multiple filter designs. However, James Moorer states that this produces only a negligible increase in reverberant quality.

# **B.6 DE-CORRELATION ROUTINE**

The data stream output from the main reverb routine is combined with each of the separate early reflection values to provide the four discrete outputs: left front, right front, left rear, and right rear. This routine takes the output of the first early reflection value and decorrelates the signals from each of the other three channels. The de-correlation is performed by using all-pass filters with different coefficients to adjust the phase of each channel independently.

The all-pass filter's delay base and offset values and the gains are saved using pointers r0 and r4 and then extracted as their manipulation occurs. The instructions:

<span id="page-103-0"></span>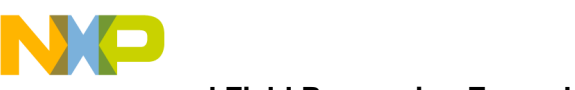

**Sound Field Processing Example**

#### **De-Correlation Routine**

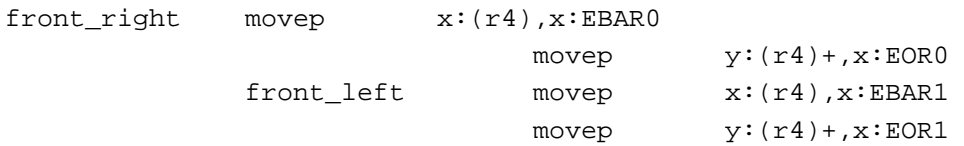

save the front right and left base and offset values from the tables, EEapf\_fr and EEapf\_fr and apf\_fr\_coeffs, respectively. Then the all-pass function is simply implemented as in **[B.5 All-Pass Filter](#page-101-0)** on page B-8, utilizing the corresponding channel's delays (affecting phase only in an all-pass filter).

The de-correlation block diagram is shown in **Figure B-6**.

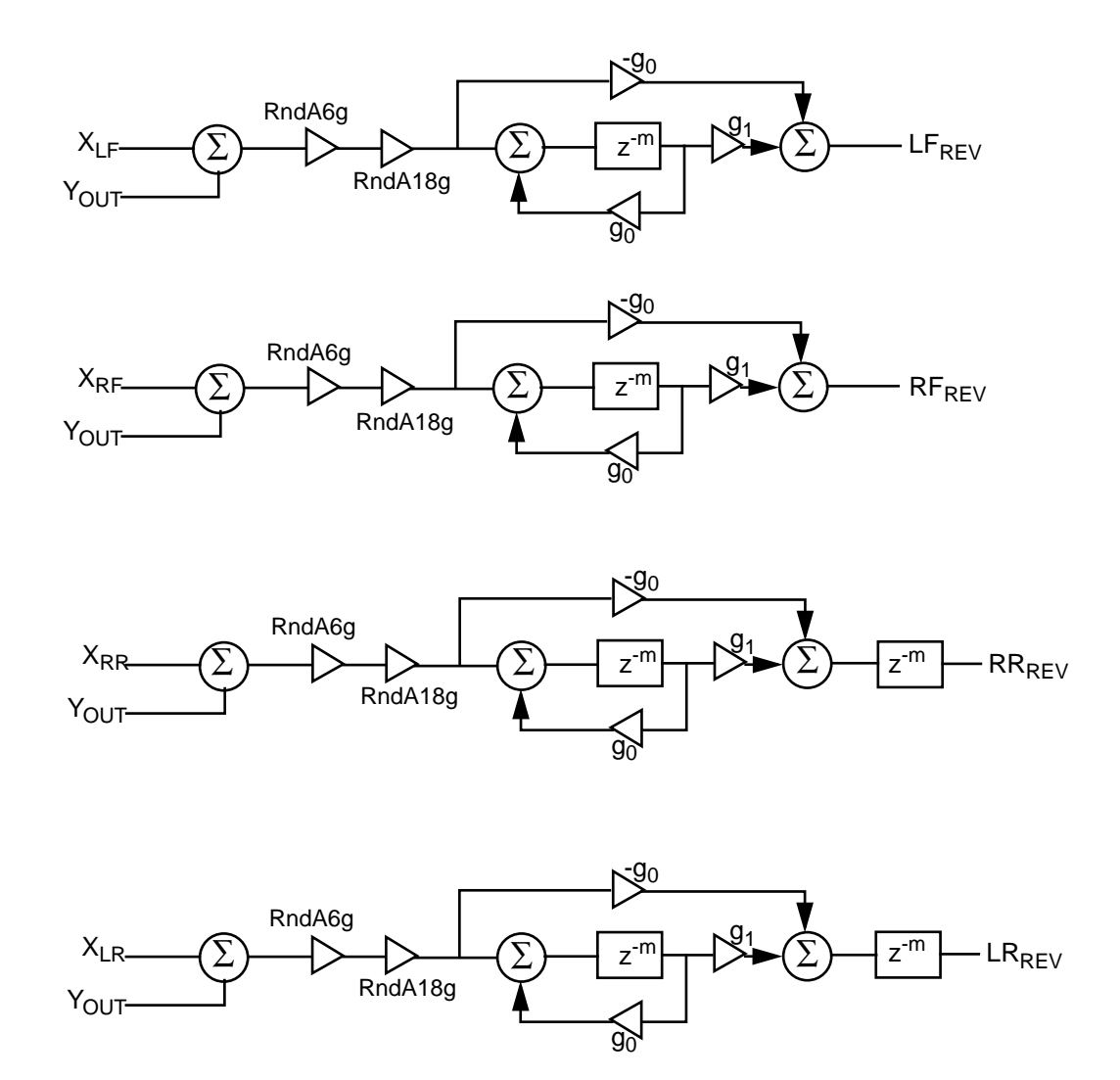

**Figure B-6** De-Correlation Routine

<span id="page-104-0"></span>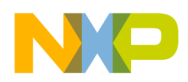

#### **DSP56009EVM Setup for SFP Demonstration**

The gains of the respective gains for the de-correlation all-pass filters are shown in **Table B-3** below.

| Channel | $g_0$ | $g_1(1-g_0^2)$ |
|---------|-------|----------------|
|         | 0.65  | 0.58           |
| RF      | 0.80  | 0.36           |
| RR.     | 0.75  | 0.44           |
| R       | 0.60  | 0.64           |

**Table B-3** De-Correlation All-pass filter gains

## **B.7 DSP56009EVM SETUP FOR SFP DEMONSTRATION**

The jumper configuration necessary to run the Sound Field Processing demonstration for the DSP56009EVM is shown below in **[Figure B-7](#page-105-0)**. Note that JP5 is configured to clock from the DSP clock and receive analog input data. Therefore, in order to receive the SPDIF input clock and data the jumper on JP5.3 and JP5.4 must be removed.

#### <span id="page-105-0"></span>**DSP56009EVM Setup for SFP Demonstration**

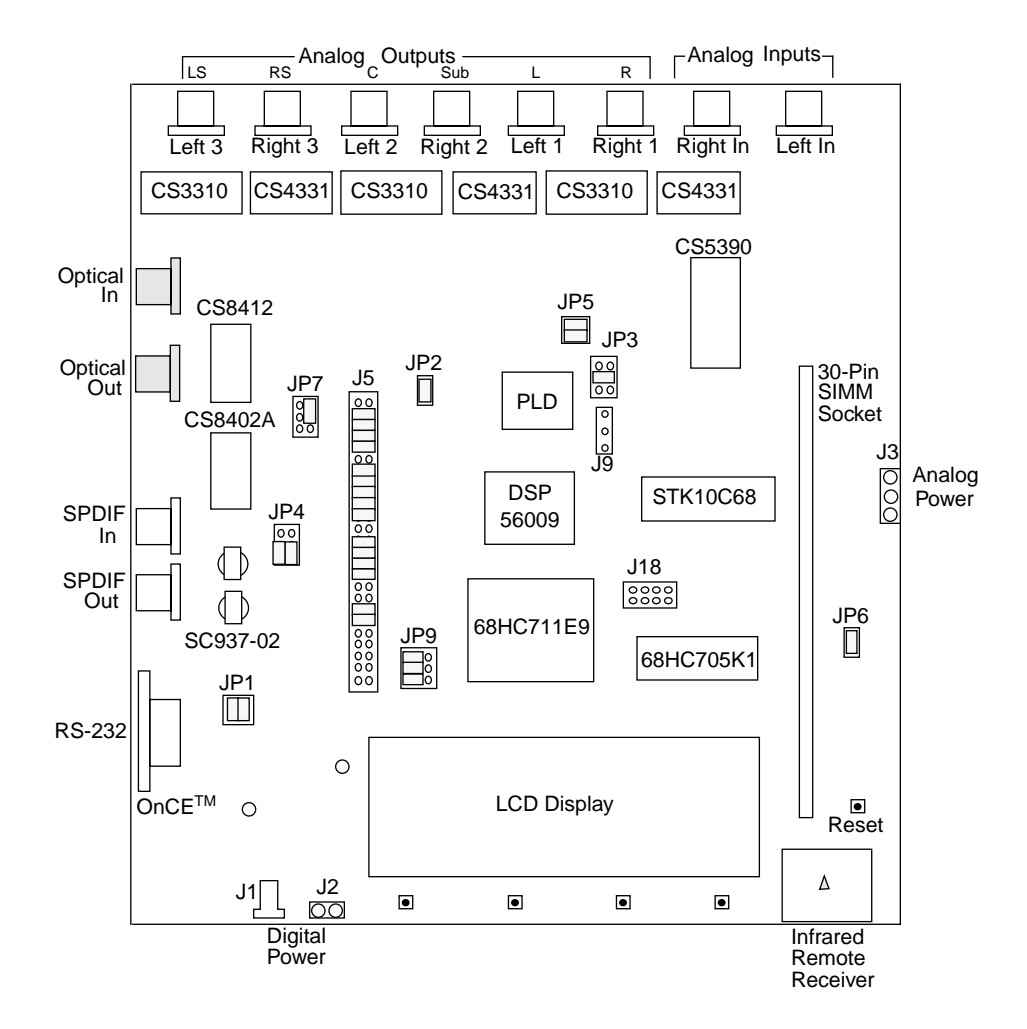

**Figure B-7** EVM configuration for Sound Field Processing Demo

In order to adequately run the SFPEVM09.CLD file, a 256 kbyte 30-pin SIMM DRAM must also be provided at connector U15. An audio source, an audio amplifier driving headphones or speakers, and cables with RCA/phono connectors for five channels are required to use the demo software. The SFPEVM09.CLD demo operates with five of the six channel outputs shown in **Table B-4** below.

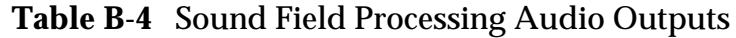

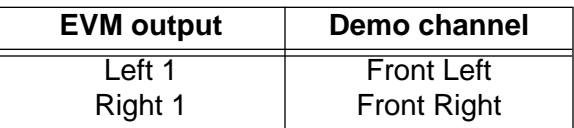

#### **Block Diagram of the Sound Field Processor**

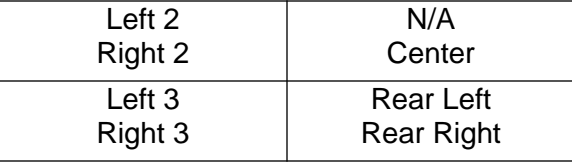

<span id="page-106-0"></span>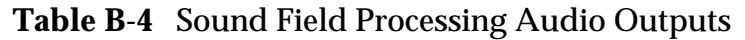

In order to operate the sound field processing demonstration, open the Debug-EVM and load the file, SFPEVM09.CLD. Once the object file has downloaded successfully, type GO in the command window or click on the RUN icon. The demonstration should now execute.

Macro commands that enable and disable the reverberation routines are provided with the Sound Field Processing code. The command file, normal. cmd may be input in the command window of the Domain Debugger as "normal" and the reverberation will be effectively bypassed. Likewise, the command file, reverb.cmd may be input in the command window as "reverb" to enable the sound field processor.

# **B.8 BLOCK DIAGRAM OF THE SOUND FIELD PROCESSOR**

The block diagram of the sound field processor utilizing the four aforementioned blocks is shown in **[Figure B-8](#page-107-0)**.

<span id="page-107-0"></span>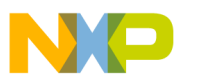

**Sound Field Processing Example**

## **Block Diagram of the Sound Field Processor**

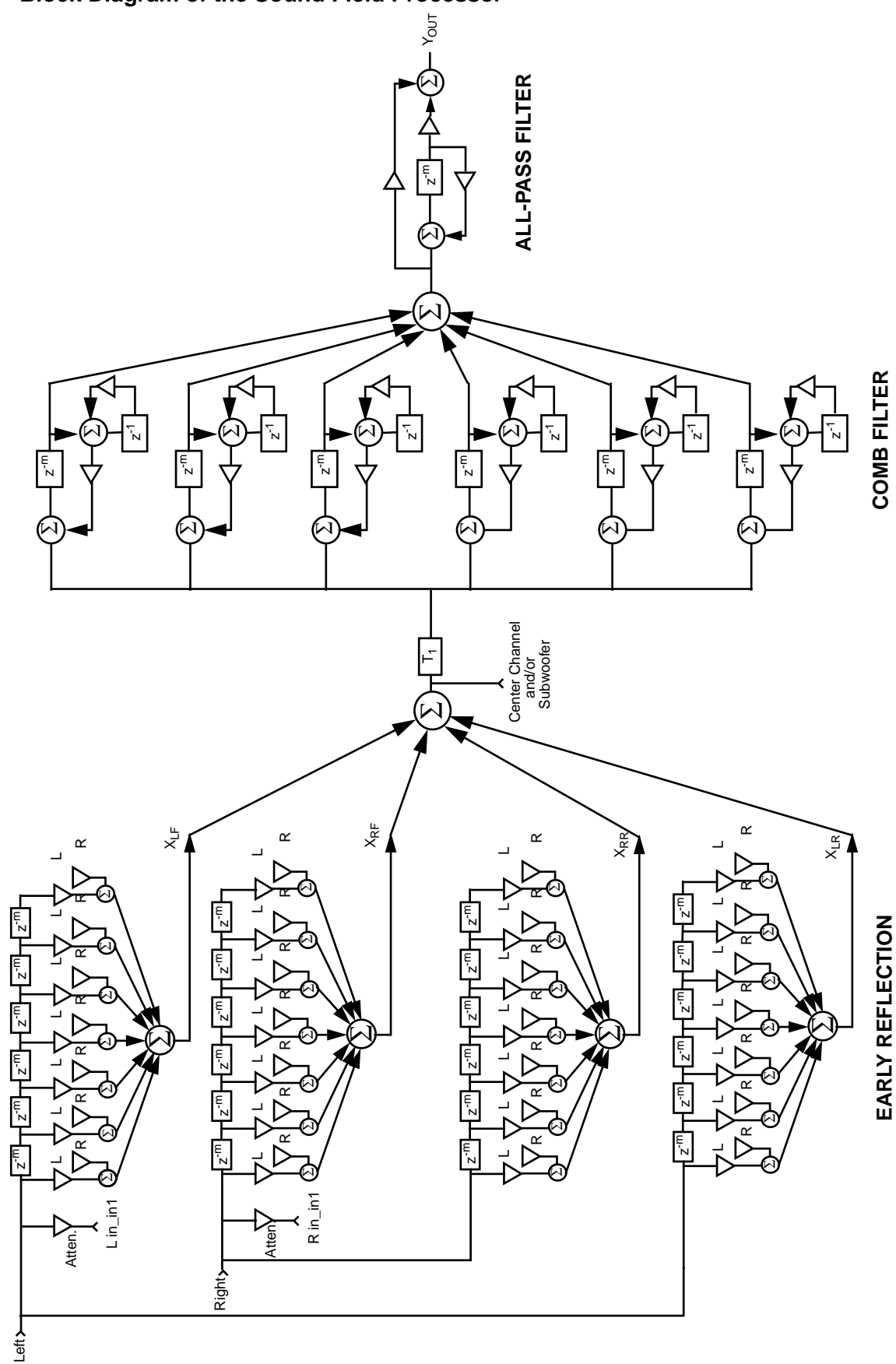

Figure B-8 Sound Field Processor **Figure B-8** Sound Field Processor
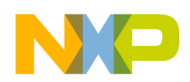

## **B.9 X/Y MEMORY MAP FOR SOUND FIELD PROCESSOR**

**Table B-5** shows the memory map of the X and Y memories of the DSP546009 running the SFPEVM09.CLD program.

| Label         | <b>Address</b>   | X:          | Υ:          | <b>Comments</b>                  |
|---------------|------------------|-------------|-------------|----------------------------------|
| RSRVD5        | 005 <sub>b</sub> | reserved    | reserved    |                                  |
| RSRVD4        | 005a             | reserved    | reserved    |                                  |
| RSRVD3        | 0059             | reserved    | reserved    |                                  |
| RSRVD2        | 0058             | reserved    | reserved    |                                  |
| RSRVD1        | 0057             | reserved    | reserved    | reserved (also END_TABLE1)       |
| apf_rl_coeffs | 0056             | APFAgf_RL   | APFAg_RL    |                                  |
| apf_rr_coeffs | 0055             | APFAgf_RR   | APFAg_RR    |                                  |
| apf_fl_coeffs | 0054             | APFAgf_FL   | APFAg_FL    |                                  |
| apf_fr_coeffs | 0053             | APFAgf_FR   | APFAg_FR    | output allpass coefficients      |
| EEdelay rl    | 0052             | DLY RL base | DLY RL OFF  |                                  |
| EEdelay_rr    | 0051             | DLY_RR_base | DLY_RR_OFF  | rear output delay lines          |
| EEapf_rl      | 0050             | APF RL base | APF RL OFF  |                                  |
| EEapf_rr      | 004f             | APF_RR_base | APF RR OFF  |                                  |
| EEapf_fl      | 004e             | APF_FL_base | APF_FL_OFF  |                                  |
| EEapf_fr      | 004d             | APF_FR_base | APF_FR_OFF  | allpass output stage delay lines |
| TCOMBS_gain   | 004c             | tCOMBA_gain | tCOMBA_gain | total combs gain                 |
| RND_gains     | 004b             | RNDA6g      | RNDA18g     | round gains                      |
| APF_gains     | 004a             | APFAgf      | APFAg       | allpass filter gains             |
|               | 0049             | COMB6g2A    | COMB6g1A    |                                  |
|               | 0048             | COMB5g2A    | COMB5g1A    |                                  |
|               | 0047             | COMB4g2A    | COMB4g1A    |                                  |
|               | 0046             | COMB3g2A    | COMB3g1A    |                                  |
|               | 0045             | COMB2g2A    | COMB2g1A    |                                  |
| COMB_gains    | 0044             | COMB1g2A    | COMB1g1A    | comb gains                       |
|               | 0043             | ERA_RRavg   | ERA_RLavg   |                                  |
| D_avgs        | 0042             | ERA_FRavg   | ERA_FLavg   | delay line averaging gains       |
|               | 0041             | ERA_RRrg6   | ERA_RR1g6   |                                  |
|               | 0040             | ERA_RLrg6   | ERA_RL1g6   |                                  |
|               | 003f             | ERA_FRrg6   | ERA_FR1g6   |                                  |
|               | 003e             | ERA_FLrg6   | ERA_FL1g6   |                                  |

**Table B-5** X and Y Memory Map for Sound Field Processing Demo

## **X/Y Memory Map for Sound Field Processor**

## **Table B-5** X and Y Memory Map for Sound Field Processing Demo

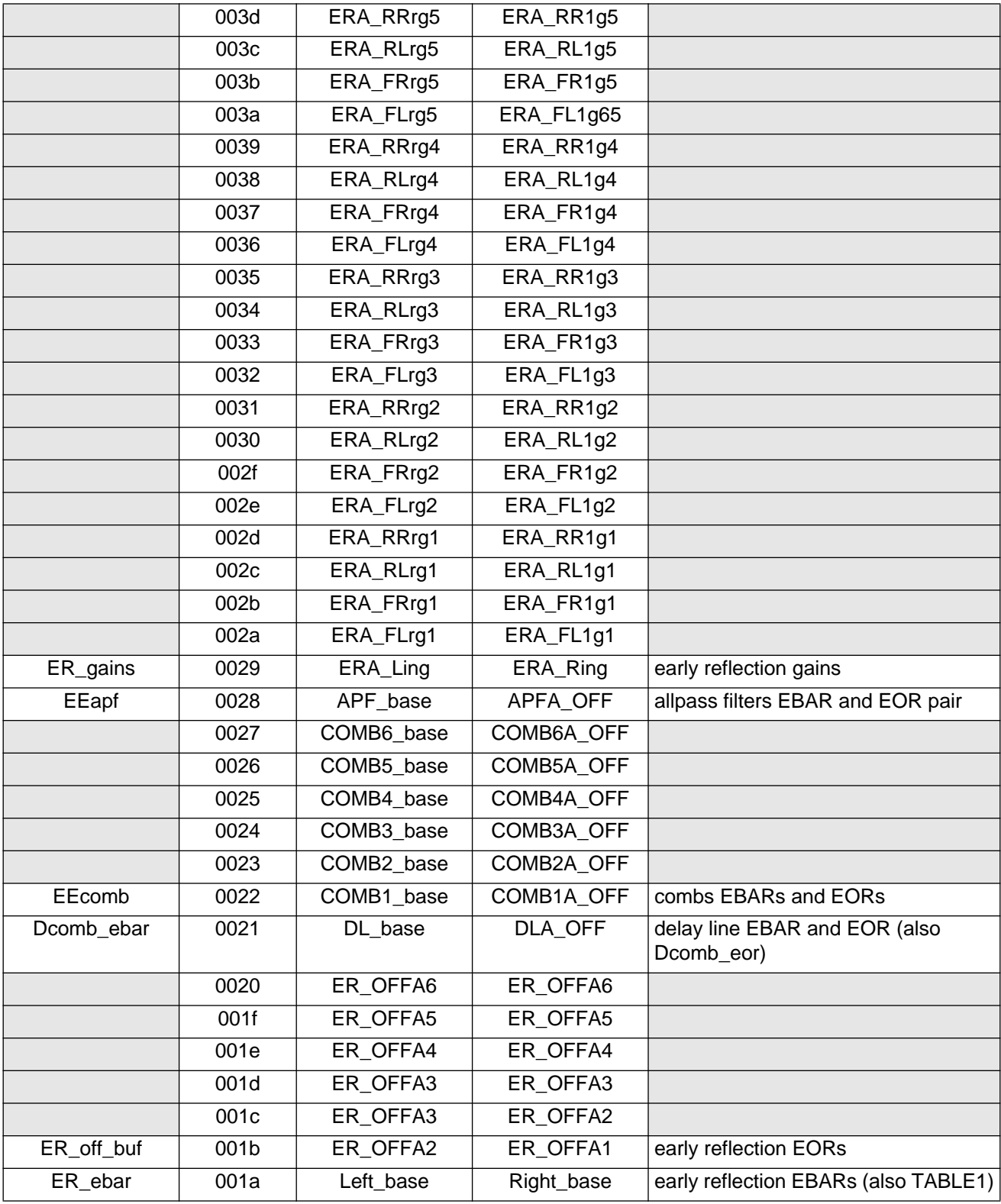

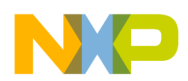

**Reverb Time Analysis**

| temp2           | 0019 | temp storage               |              |                                                         |
|-----------------|------|----------------------------|--------------|---------------------------------------------------------|
| temp1           | 0018 | temp storage               |              |                                                         |
| t3 add          | 0017 | x(left)                    | y(right)     | third transmitter addresses to transmit                 |
| control         | 0016 | control flags              |              |                                                         |
| mode_timeout    | 0015 | mode change<br>delay count |              | mode change delay count                                 |
| shi_mode_new    | 0014 | shi_mode_new               |              |                                                         |
| gpio_mode_new   | 0013 | gpio_mode_new              |              | new mode                                                |
| shi mode set    | 0012 | shi mode set               | shi counter  |                                                         |
| gpio_mode_set   | 0011 | gpio_mode_set              | gpio_counter | mode during previous pass                               |
| apf2s           | 0010 | reserved                   |              | 2nd allpass filter in series result                     |
| apf1s           | 000f | apf1s                      |              | 1st allpass filter in series result                     |
| <b>APin</b>     | 000e | (double)                   | precision)   | input to allpass filters (also APout)                   |
|                 | 000d |                            | $v(n-6)$     |                                                         |
|                 | 000c |                            | $v(n-5)$     |                                                         |
|                 | 000b |                            | $v(n-4)$     |                                                         |
|                 | 000a |                            | $v(n-3)$     |                                                         |
|                 | 0009 |                            | $v(n-2)$     |                                                         |
| combs states    | 0008 |                            | $v(n-1)$     | internal comb state for LPF                             |
| right           | 0007 | front                      | rear         | right channel before output to SAI                      |
| left            | 0006 | front                      | rear         | left channel before output to SAI                       |
| combs_input     | 0005 | average                    |              | input to combs                                          |
| central channel | 0004 | average                    |              | pre-input to combs                                      |
| rear            | 0003 | left                       | right        | rear sample storage                                     |
| front           | 0002 | left                       | right        | front sample storage                                    |
| $in$ $in1$      | 0001 | left_in                    | right_in     | input samples from the SAI<br>undisturbed by interrupts |
| $in_in$         | 0000 | left_in                    | right_in     | input samples from the SAI                              |

**Table B-5** X and Y Memory Map for Sound Field Processing Demo

## **B.10 REVERB TIME ANALYSIS**

The time analysis for the response of the sound field processor is illustrated in [Figure B-9](#page-111-0) on the following page. The RT60 (reverberation time) is defined as two seconds.

<span id="page-111-0"></span>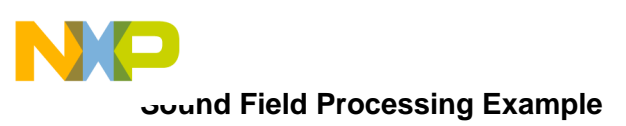

## **Reverb Time Analysis**

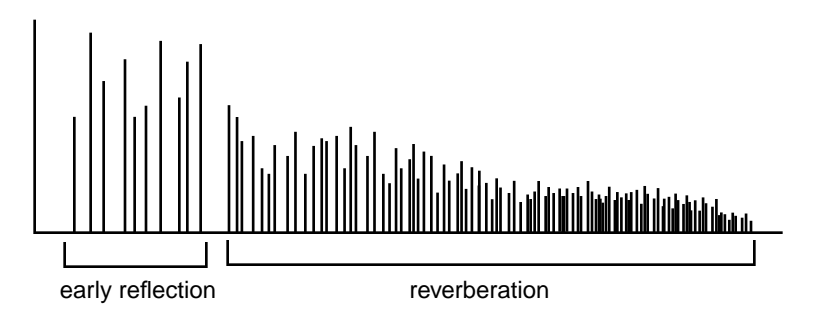

**Figure B-9** Sound Field Processor Time Analysis

<del>dsp</del>

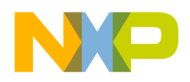

# **APPENDIX C DSP56009EVM MULTIPLEX DEFINITION**

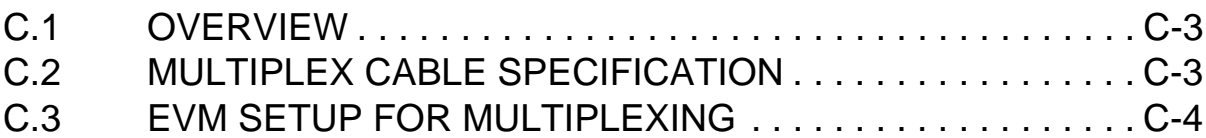

<span id="page-114-0"></span>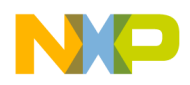

# **C.1 OVERVIEW**

Two DSP56009EVMs may be connected together to utilize the memory of two Symphony DSPs. Six-channel data is multiplexed to SDI0 and SDI1, two of the SAI transmitters on the DSP of the Transmit EVM. The data is then demultiplexed on the DSP of the Receive EVM and available as discrete channels for post-processing of certain decoding algorithms on the Transmit EVM. The file listen.cld must be downloaded onto the Receive DSP in order to de-multiplex the serial audio stream. The user's DSP assembly files may be linked with this source file. A special cable must be built in order to take advantage of this special function.

# **C.2 MULTIPLEX CABLE SPECIFICATION**

The Mux cable must be connected from jumper block J5 on the Transmit board to J5 on the Receive board. The cable must be no longer than seven or eight inches (preferably six inches). There must be ground wires interspersed between each clock and data line (those marked with an \*). Ground connections can be found at pins 1, 2, 11, 12, etc. as seen in the SRAM and External Memory Interface schematic. The cable must be a ribbon cable split to carry the WST and SCKT signals and grounds physically separate from the WSR, SCKR, SDI0, and SDI1 signals and grounds.

| <b>Transmit</b> | <b>Receive</b> | <b>Description</b>      |
|-----------------|----------------|-------------------------|
| $*3-4$          | $*13-14$       | $\overline{\text{WST}}$ |
| $*5-6$          | *15-16         | <b>SCKT</b>             |
| $*14$           | $^*4$          | <b>WSR</b>              |
| $*16$           | *6             | <b>SCKR</b>             |
| $*18$           | *8             | SDI0                    |
| $*20$           | *10            | SDI1                    |
| $7 - 8$         |                |                         |
| $9 - 10$        |                |                         |
| 25-26           |                |                         |
| $27 - 28$       |                |                         |
| 29-30           |                |                         |
| 31-32           |                |                         |
| 37-38           |                |                         |
| 39-40           |                |                         |
| 43-44           |                |                         |

**Table C-1** DSP56009EVM MUX Cable Pinout

### <span id="page-115-0"></span>**EVM Setup for Multiplexing**

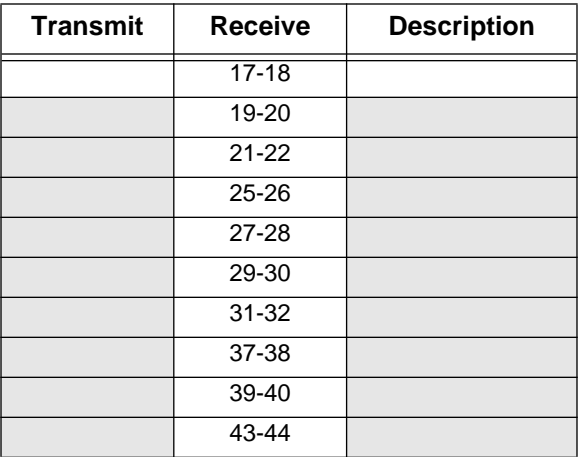

### **Table C-1** DSP56009EVM MUX Cable Pinout

## **C.3 EVM SETUP FOR MULTIPLEXING**

There are a few differences between the DSP56009EVM's typical setup and the setup for multiplexing. JP5 Jumpers must be off on both boards and the JP2 Jumper must be connected. The SPDIF connector must be input to both boards with an AC-3 demodulated bit-stream.

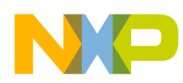

#### **EVM Setup for Multiplexing**

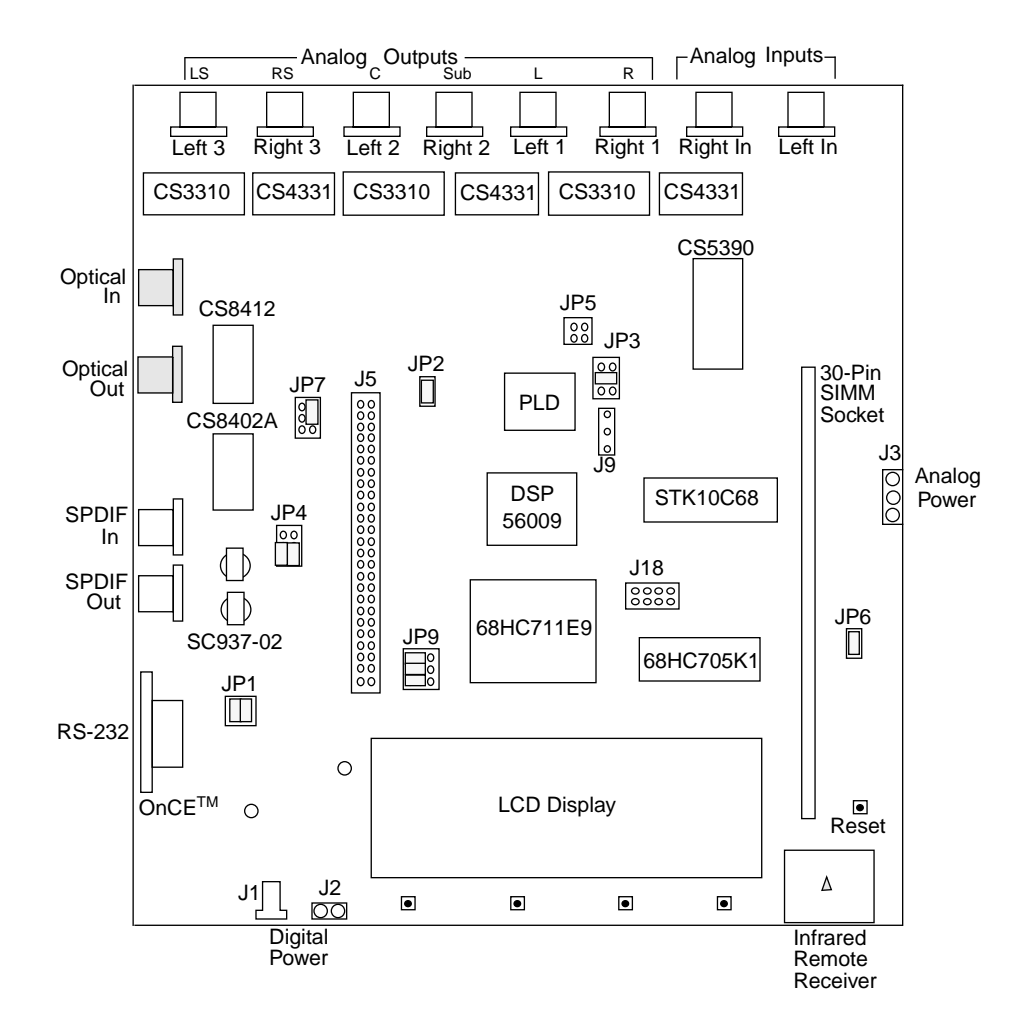

**Figure C-1** DSP56009EVM Jumper Setting for Multiplexing

<del>ds:1</del>